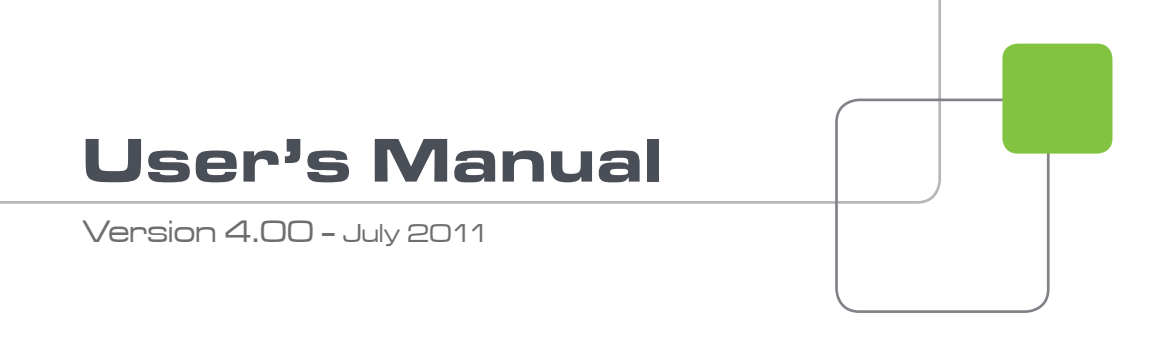

# Xedio.Dispatcher

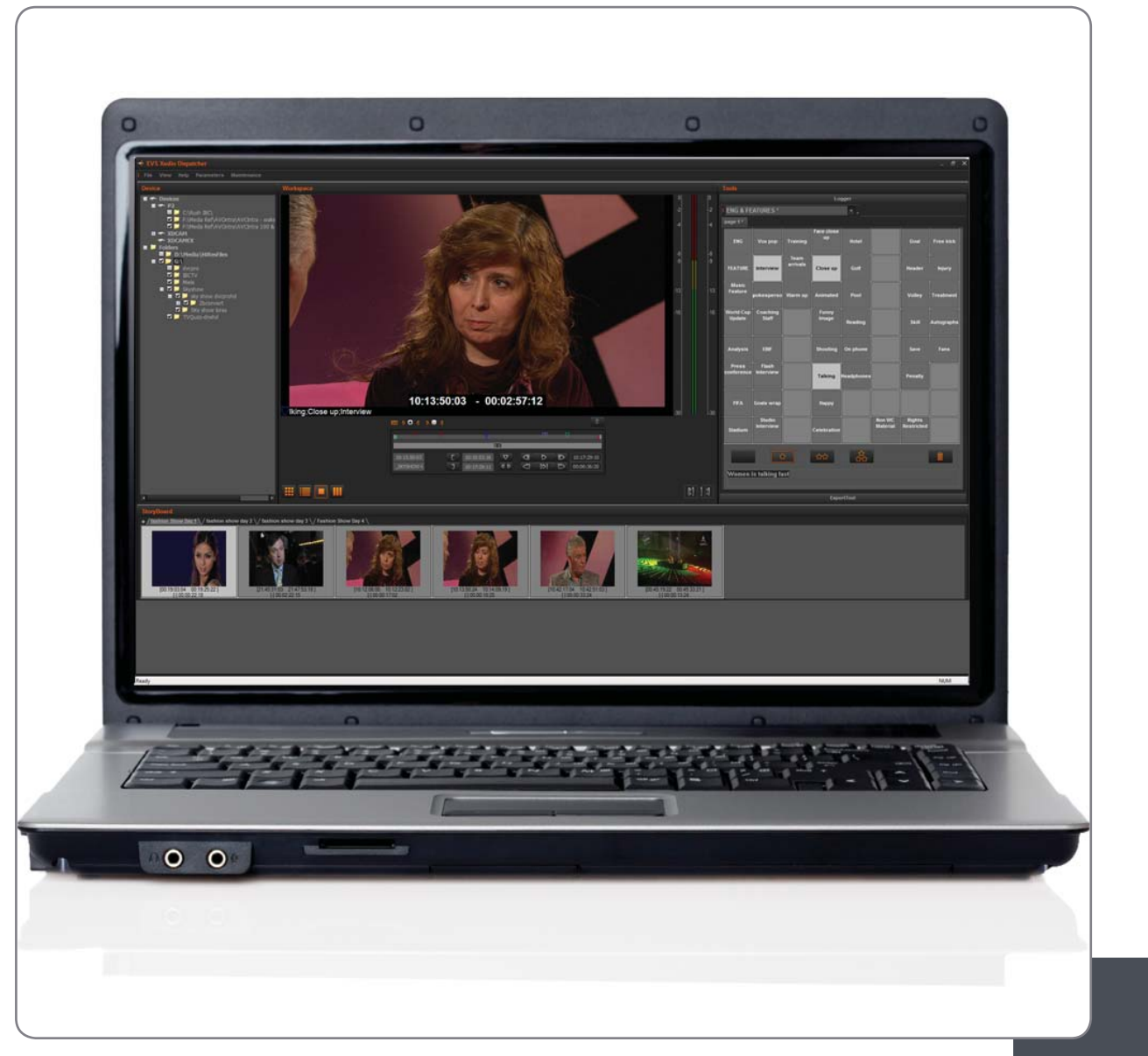

ENG File Import and Dynamic Reviewing

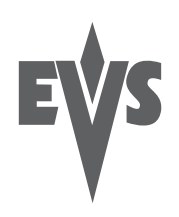

### **COPYRIGHT**

EVS Broadcast Equipment – Copyright © 2010-2011. All rights reserved.

### **DISCLAIMER**

The information in this manual is furnished for informational use only and subject to change without notice. While every effort has been made to ensure that the information contained in this user manual is accurate, up-to-date and reliable, EVS Broadcast Equipment cannot be held responsible for inaccuracies or errors that may appear in this publication.

### **IMPROVEMENT REQUESTS**

Your comments will help us improve the quality of the user documentation. Do not hesitate to send improvement requests, or report any error or inaccuracy on this user manual by e-mail to [doc@evs.tv](mailto:doc@evs.tv).

### **REGIONAL CONTACTS**

You will find the full list of addresses and phone numbers of local offices either at the end of this user manual (for manuals on hardware products) or on the EVS website on the following page: [http://www.evs.tv/contacts.](http://www.evs.tv/contacts)

### **USER MANUALS ON EVS WEBSITE**

The latest version of the user manual, if any, and other user manuals on EVS products can be found on the EVS download center, on the following webpage: [http://www.evs.tv/downloadcenter.](http://www.evs.tv/downloadcenter)

# **Table of Contents**

<span id="page-4-0"></span>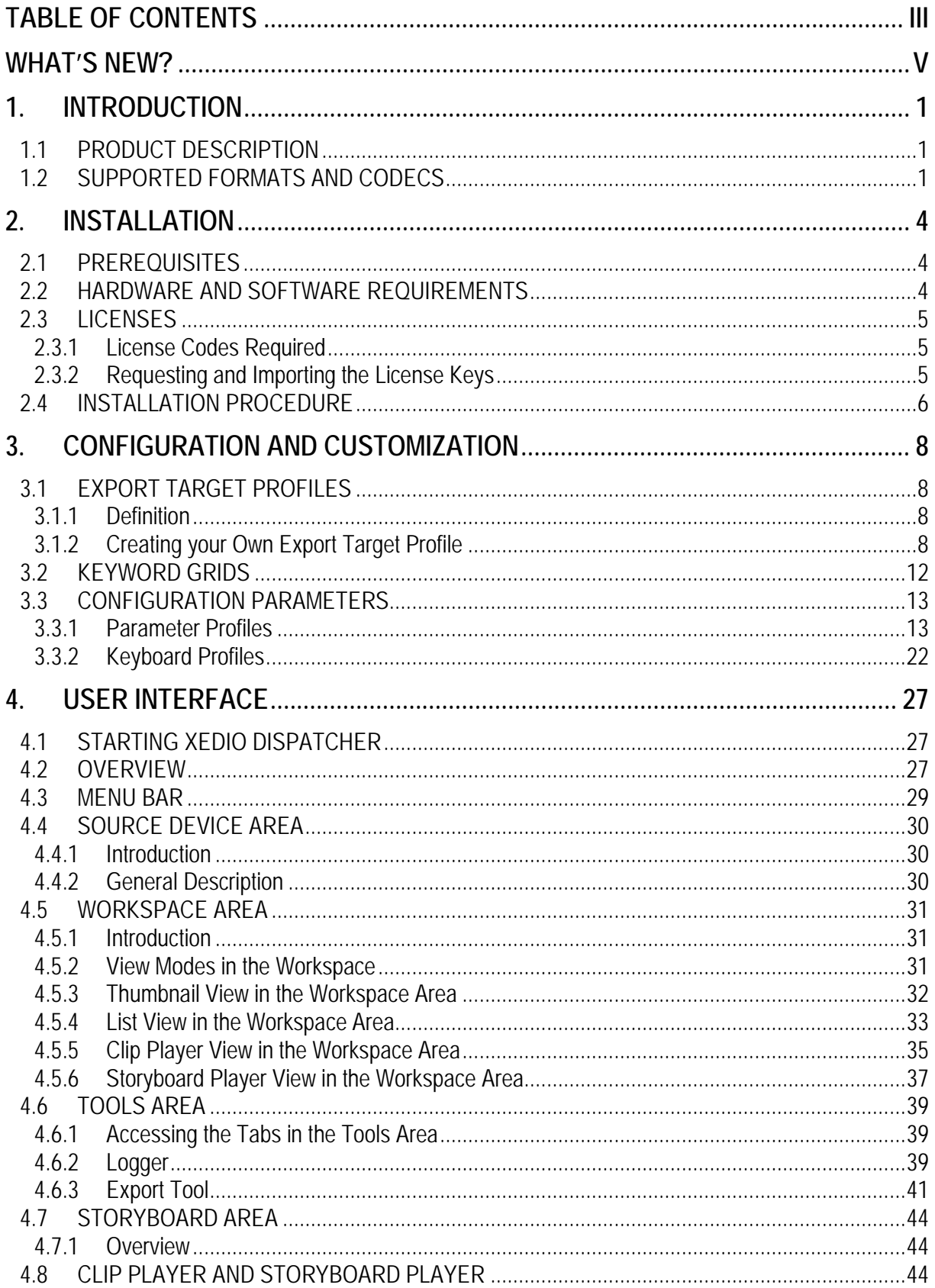

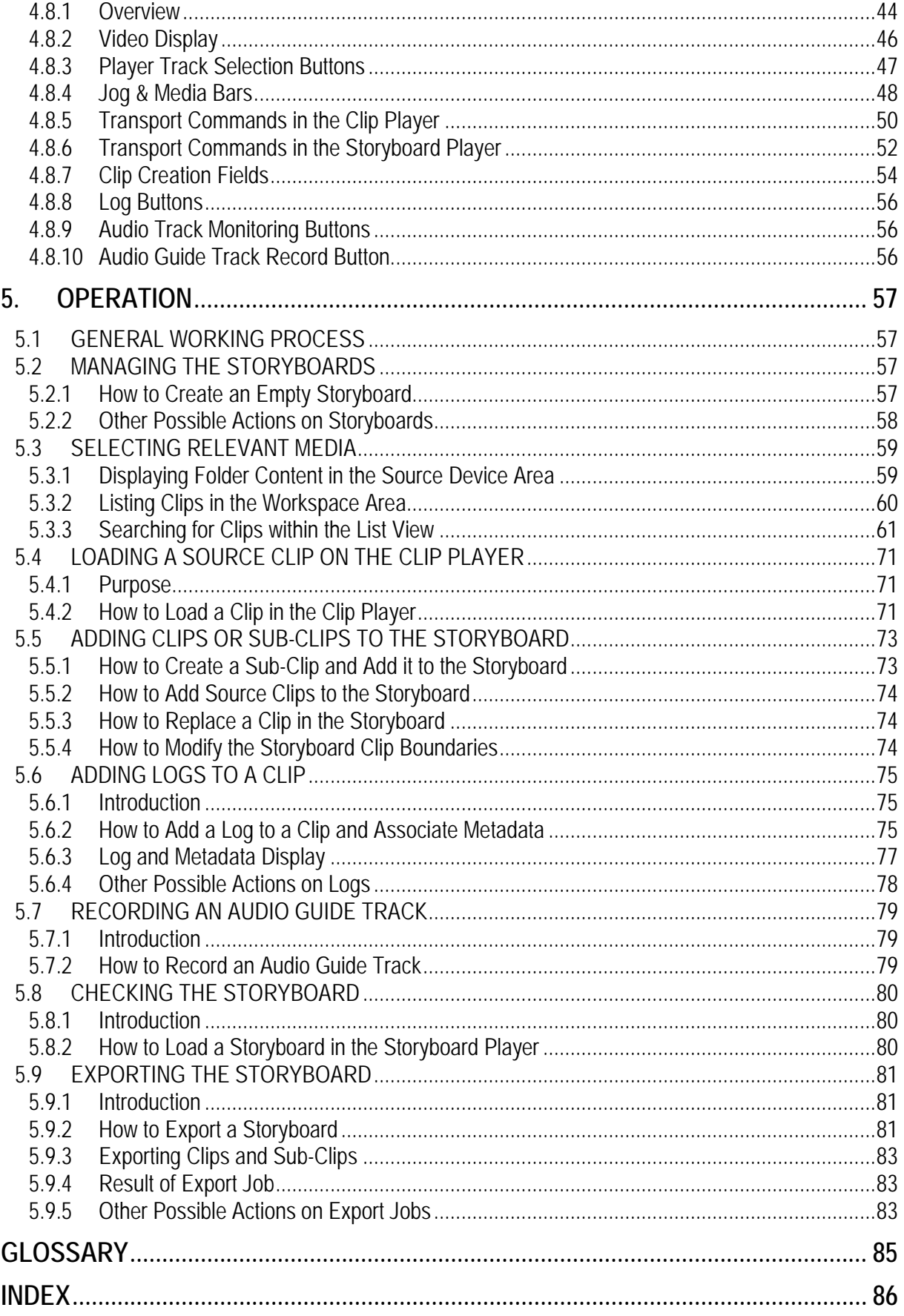

## What's New?

<span id="page-6-0"></span>The following table describes the sections updated to reflect the new and modified features on Xedio Dispatcher from Xedio Suite 4.0 (compared to Xedio Suite 3.1).

New In the user manual, the icon  $\Box$  has been added on left margin to highlight information on new and updated features.

Click the section number (or the description) in the table to jump directly to the corresponding section.

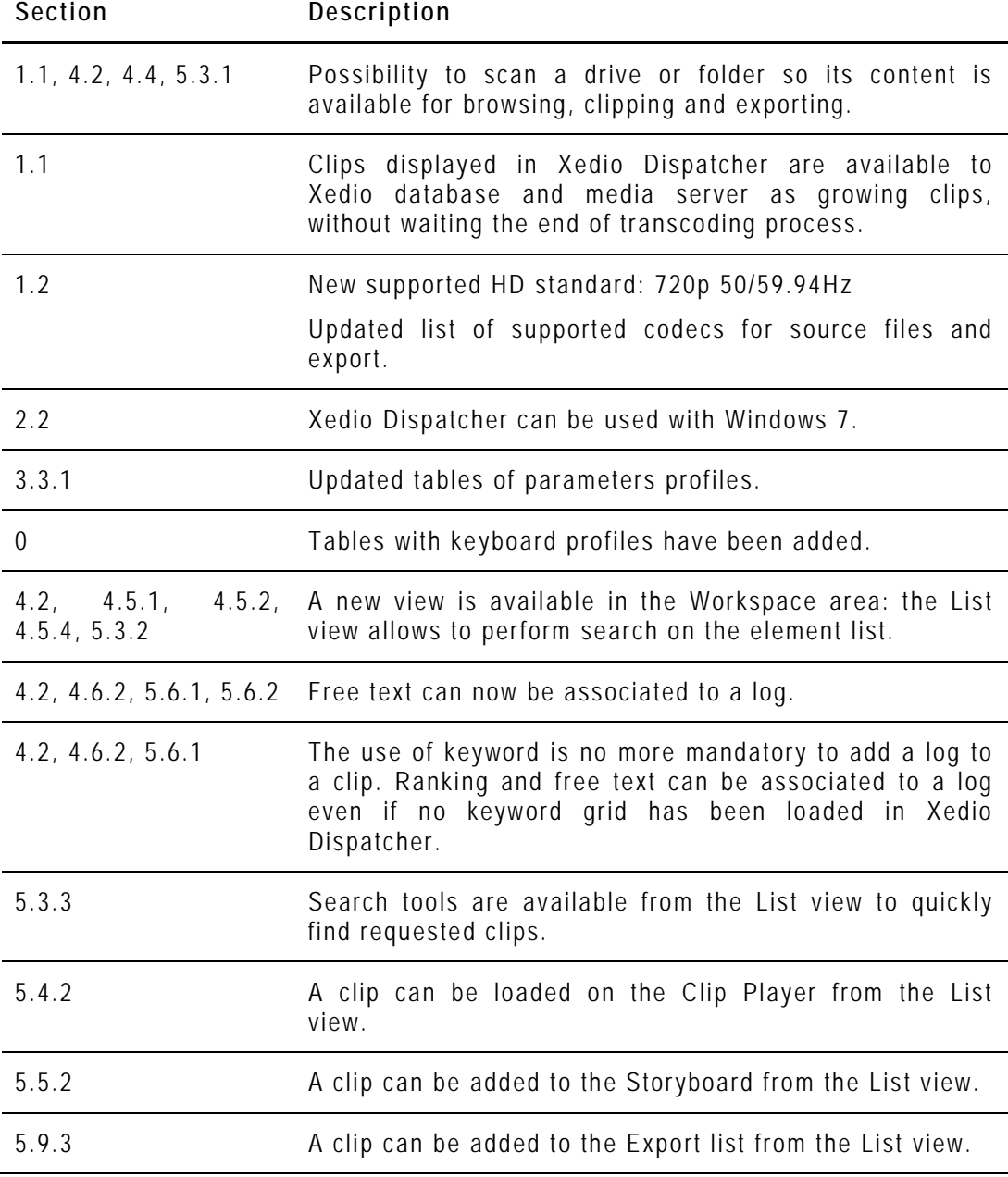

## 1. Introduction

## <span id="page-8-1"></span><span id="page-8-0"></span>**1.1 PRODUCT DESCRIPTION**

Xedio Dispatcher is a software product used for importing A/V files, rough-cutting and exporting rough-cuts to multiple destinations and formats.

Xedio Dispatcher automatically detects connected devices (such as P2, XDCAM or XDCAM EX devices), and instantly displays their contents. This allows immediate browsing of the media directly on the device, which speeds up the shoot selection, sub-clipping and/or fast rough-cut editing. Shoots, sub- clips and edits can also be instantly logged. Xedio Dispatcher also scans drives or folders upon user request and displays their content.

As soon as clips are displayed in Xedio Dispatcher, they are available to Xedio database and media server as growing clips, without waiting the end of transcoding process.

Once selected or created, the sub-clips and consolidated storyboards can be easily transferred from the device itself to any EVS video server (for example: XT2+, XS), media server (for example: SAN, XStore), or any type of storage.

<span id="page-8-2"></span>Simultaneous transfers to multiple destinations in multiple formats are supported thanks to Xedio on-the-fly SD/HD rewrapping & transcoding capabilities.

### **1.2 SUPPORTED FORMATS AND CODECS**

The following tables provide information on the currently supported source and target codecs in SD and HD.

### **SD VIDEO CODECS**

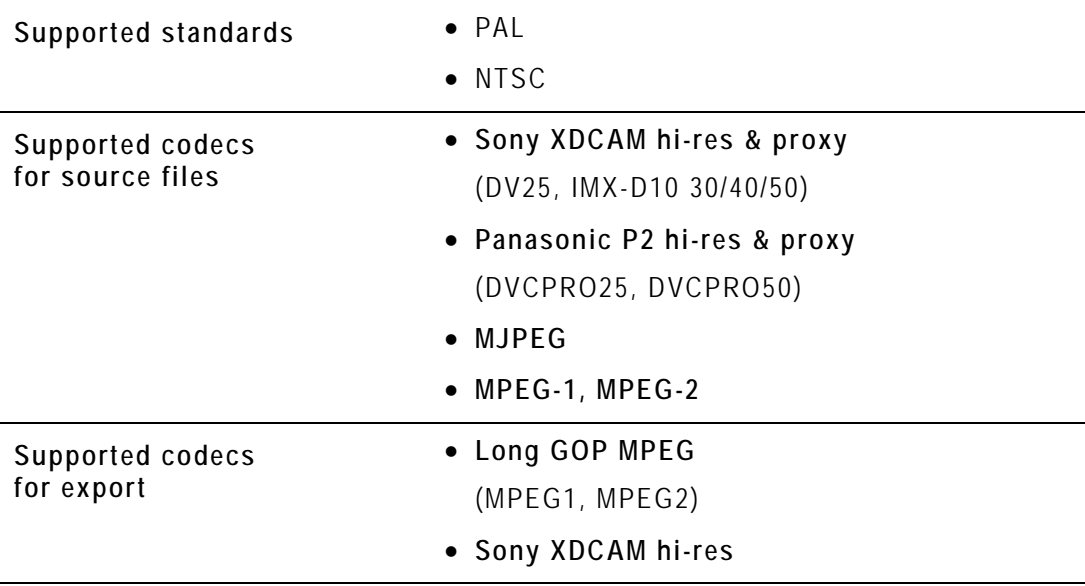

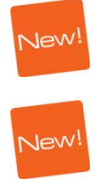

(IMX-D10 30/40/50)

- **Panasonic P2 hi-res** (DV25, DVCPRO25, DVCPRO50)
- **AVI**

(DV25, DVCPRO25, DVCPRO50)

- **QuickTime** (DV, DVCPRO25, DVCPRO50, IMX-D10 30/40/50, MJPEG)
- **Raw DV**

(DV, DVCPRO25, DVCPRO50)

- **EVS** (DVCPRO50, MJPEG, IMX-D10 30/40/50 and Supermotion)
- **PCM**

(wav audio files)

- **WM9**
- **H.264 AVC** (MP4, TS)
- **MXF OP1A** SMPTE (DVCPRO50)
- **MXF OPAtom Avid**  (IMX-D10 30/40/50 and DVCPRO50)

### **HD VIDEO CODECS**

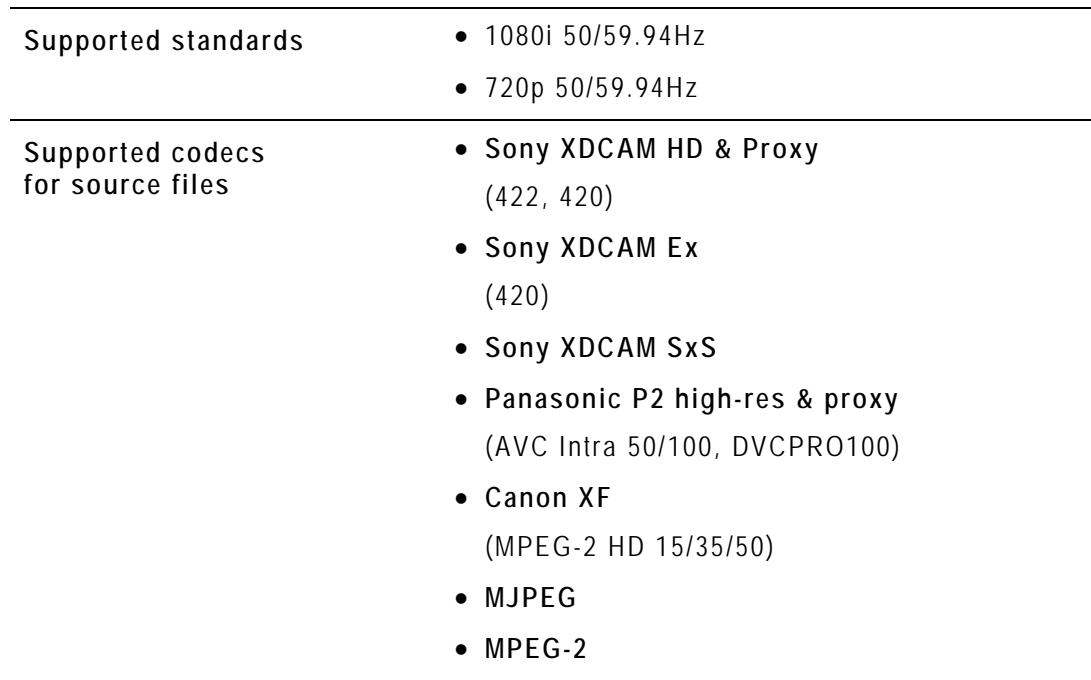

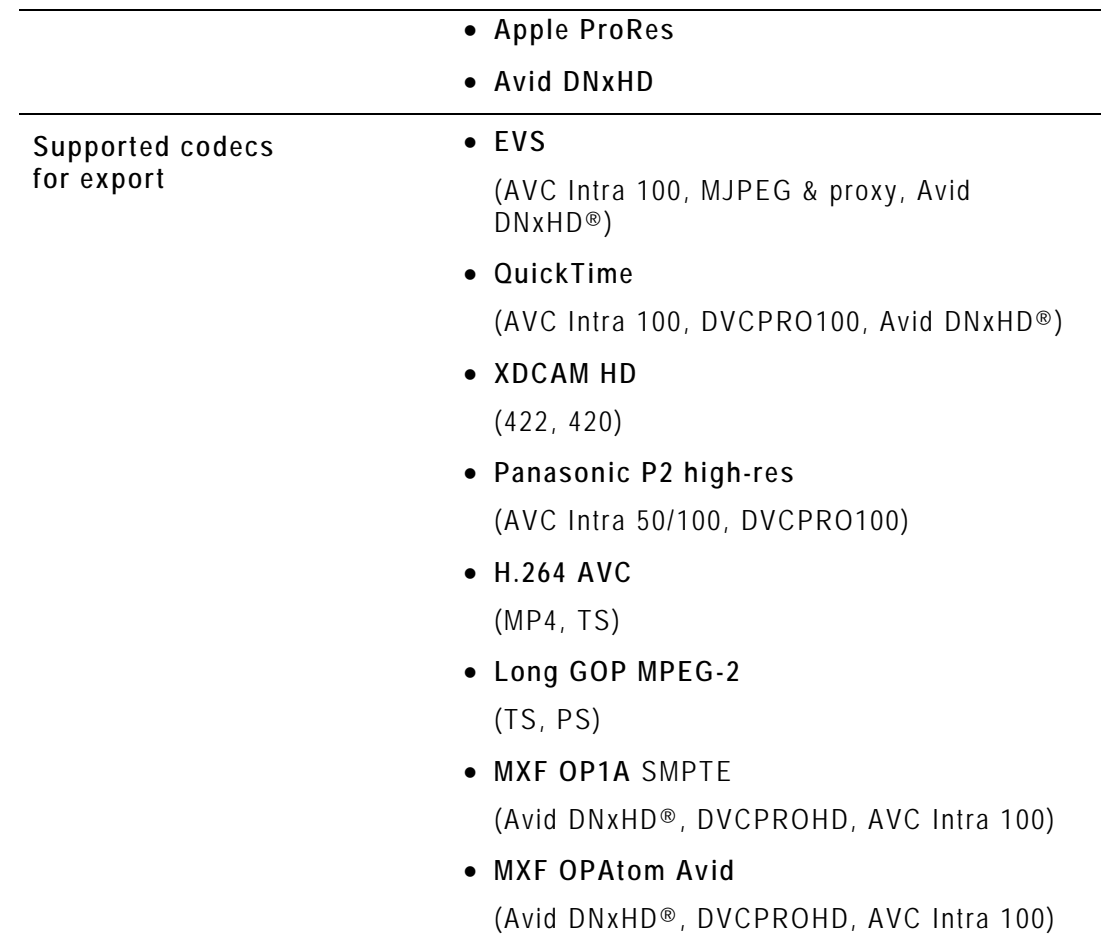

### **REQUIREMENTS RELATED TO SOURCE FILES**

The source files must meet the following requirements:

- All video and audio source files (SD or HD) must include maximum 8 audio channels at 48 KHz, in stereo pairs (dual mono is not supported).
- HD editing is limited to (less than) 120 Mbps codecs and should be performed using SAS storage or external disk arrays.

## 2. Installation

### <span id="page-11-1"></span><span id="page-11-0"></span>**2.1 PREREQUISITES**

Here is the list of prerequisites to the installation of Xedio Dispatcher:

- Hardware requirements must be met
- Software requirements must be met
- The XSecure application needs to be installed on the workstation with all the required license codes
- Xedio Dispatcher has to be installed with administrator rights.
- It is recommended to close all other applications before starting the Xedio Dispatcher installation, especially all EVS applications.
- XDCAM and/or P2 drivers must be installed on the Xedio Dispatcher computer.

### <span id="page-11-2"></span>**2.2 HARDWARE AND SOFTWARE REQUIREMENTS**

### **HARDWARE REQUIREMENTS**

Xedio Dispatcher can be installed on a single laptop or desktop computer.

The browser and player of Xedio Dispatcher use the CPU resources of the Xedio Dispatcher workstation to decode the A/V material, depending on the source and the target codecs.

The guidelines for the hardware minimum requirements are:

- CPU: Core Duo 2.33GHz processor (or equivalent)
- RAM: 3GB
- Display Resolution: minimum 1280x1024
- Gfx Card: no specific needs ("standard" PC Gfx card)

Options:

- USB 2.0, IEEE 1394 (Firewire) and/or PCIe interface(s) depending on the device you want to connect to Xedio Dispatcher machine (FTP access not supported).
- For Audio monitoring and/or Audio Guide Track: Digigram Audio Board or any other Audio Board.

4

### **SOFTWARE REQUIREMENTS**

Xedio Dispatcher has to be installed on a computer running Windows XP Pro SP3 32 bits or Windows 7 32 or 64 bits.

### <span id="page-12-0"></span>**2.3 LICENSES**

### <span id="page-12-1"></span>**2.3.1 LICENSE CODES REQUIRED**

The XSecure application needs to be installed on the workstation. All the following license codes (known as Xedio Dispatcher full option) must be requested to allow the use of Xedio Dispatcher, except the Audio Guide Track and RTProf Wizard which are optional.

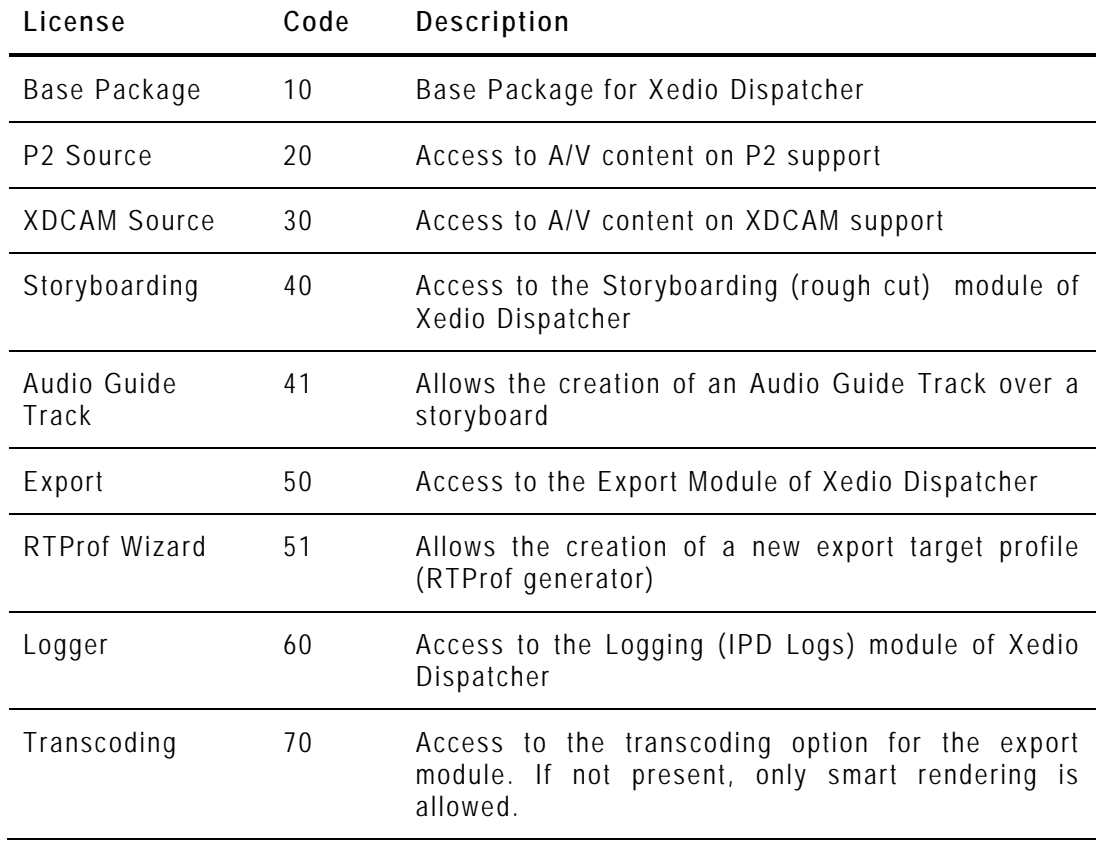

### <span id="page-12-2"></span>**2.3.2 REQUESTING AND IMPORTING THE LICENSE KEYS**

In the XSecure Manager application installed on the Xedio Dispatcher workstation, you need to click the **Request** button to generate an XML file. Email this XML file to the EVS support and ask for the Import Key file.

Once you have received the Import Key file, you need to select and import the file via the **Import Key File** button in XSecure Manager.

### <span id="page-13-0"></span>**2.4 INSTALLATION PROCEDURE**

A Setup wizard guides you through the installation of Xedio Dispatcher.

To install Xedio Dispatcher, proceed as follows:

1. Copy the installation file FullXedioDispatcher\_4.0x.xx.exe locally.

This is the full installer file, which you need to use for a first installation. Use the XedioDispatcher\_4.0x.xx.exe for upgrades.

- 2. Double-click on the installation file to launch the installation wizard
- 3. Click **Next** on the Welcome window.

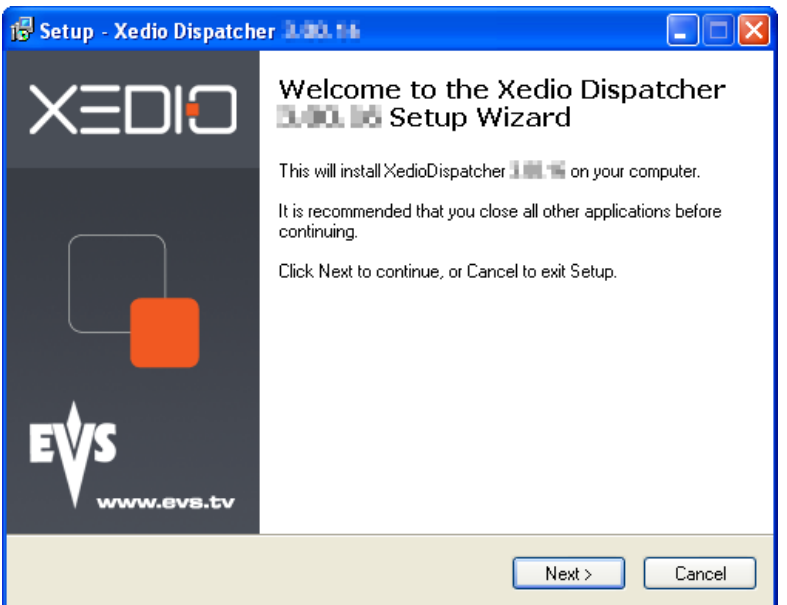

4. Read the License agreement, click the **I accept the agreement** option and click **Next**.

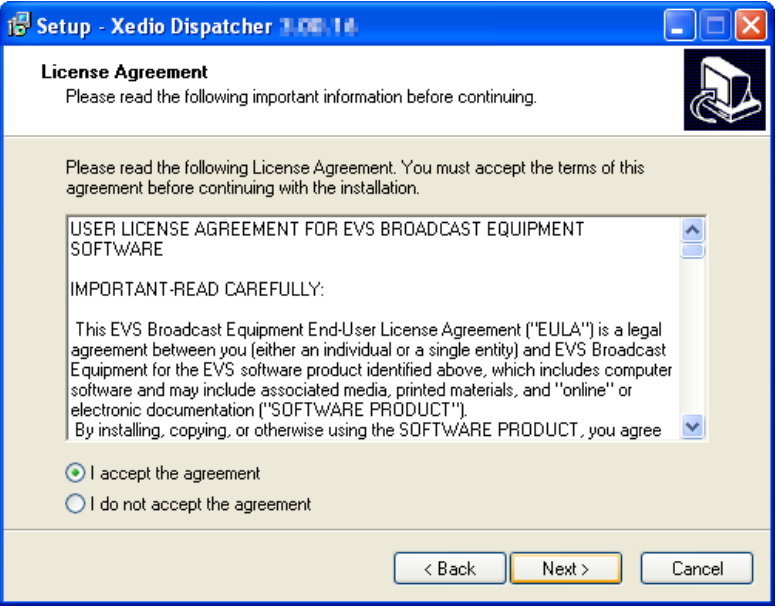

5. Click **Install** on the Ready to Install window.

When the application is installed, you need to restart the computer.

The Xedio Dispatcher installer will then perform some final installation steps before you can launch the application.

## 3. Configuration and Customization

### <span id="page-15-1"></span><span id="page-15-0"></span>**3.1 EXPORT TARGET PROFILES**

### <span id="page-15-2"></span>**3.1.1 DEFINITION**

An Export Target Profile (also called 'RTProf') is an .xml file that contains the definition for rendering the storyboard created in Xedio Dispatcher into a single file on a given destination or into a clip on a given EVS server.

The Export Target Profile mainly includes the definition of the destinations, and of the codecs in which the file or clip need to be generated.

The Export Target Profiles available in Xedio Dispatcher are stored in: C:\XedioDispatcherMS\Profiles\RTProf.

The Export Target Profiles can be defined and customized to your needs by the EVS Project Manager. However, you can also create your own Export Target profiles using the Target Wizard.

### <span id="page-15-3"></span>**3.1.2 CREATING YOUR OWN EXPORT TARGET PROFILE**

You can create an Export Target profile from the Export Tool in Xedio Dispatcher, by means of the Target wizard. This operation is explained in this chapter since it should be performed as you configure your application.

To create an Export Target Profile in Xedio Dispatcher, proceed as follows:

1. In Xedio Dispatcher, click the ExportTool tab in the Tools area:

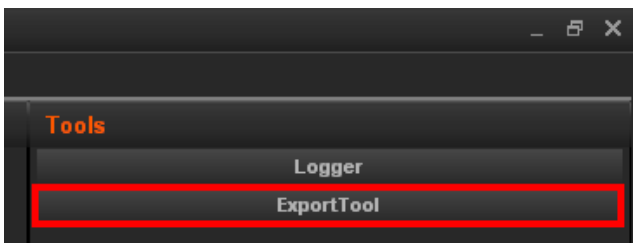

2. In the **Target** field, click the down arrow and select **<Create new target>** from the list.

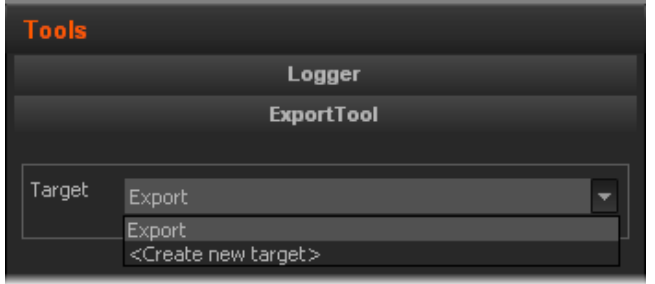

The Target wizard opens .

3. In the **Target Type** dialog box, select the types of targets you want to generate, either files stored on the network, or clips on EVS servers:

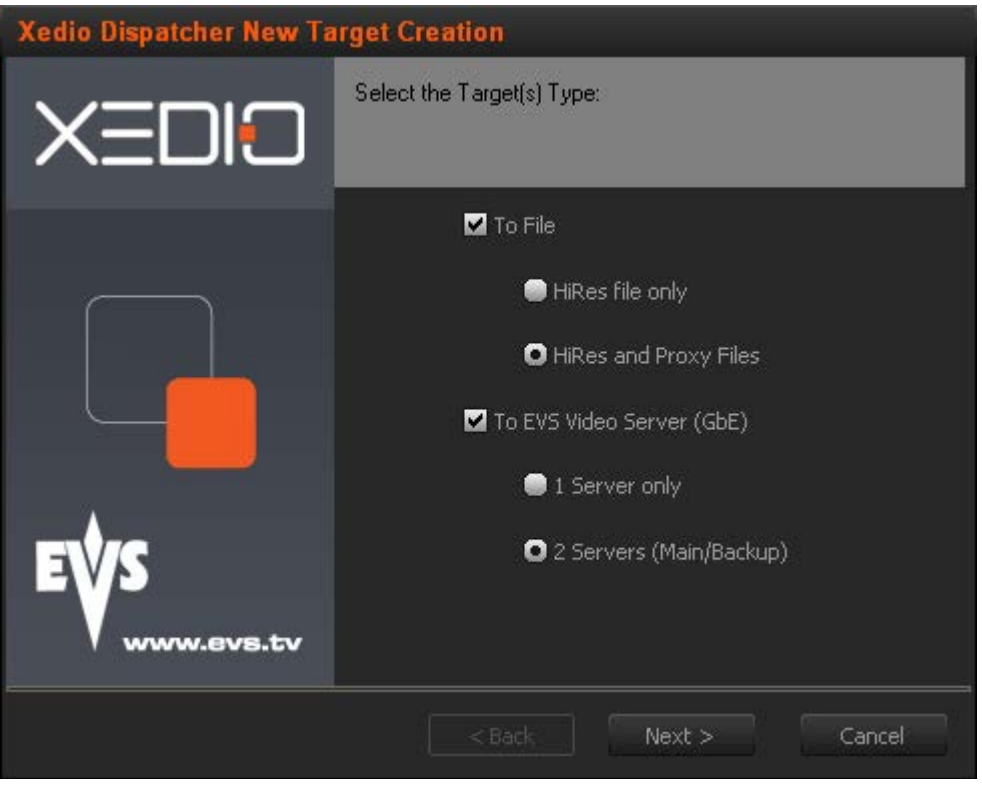

Click **Next**

4. If you have asked to generate hi-res files, the **High Resolution File Creation** dialog box will be displayed.

Specify the folder where the high resolution files will be stored, as well as the codec and format to be used to generate these files.

If you want to generate an EVS metadata file (XML file), that will contain the file definition, select the **Generate EVS metadata file** option. This metadata file will be stored in the same folder as the media file.

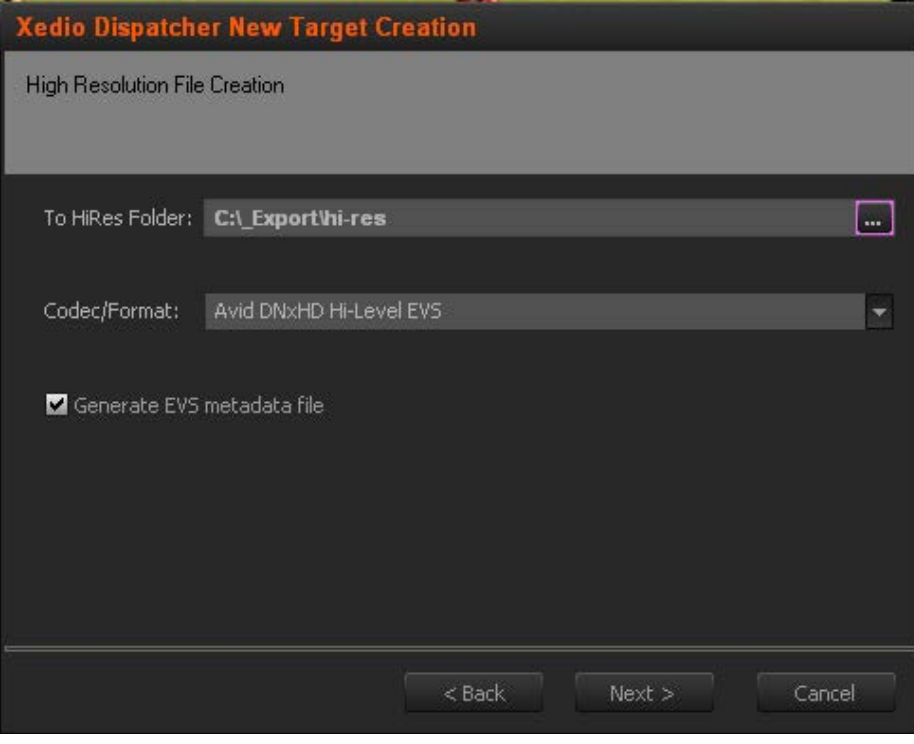

Click **Next**

5. If you have asked to generate lo-res files, the **Proxy/LoRes File Creation** dialog box will be displayed.

Specify the same information for the low resolution files as for the highresolution file.

If you want the AutoFileImporter application (AFI) to scan the generated files and reference them in the Xedio database, select the **Reference Hi/Lo files to Xedio** option and specify the folder that AFI will have to scan to find the jobs to perform.

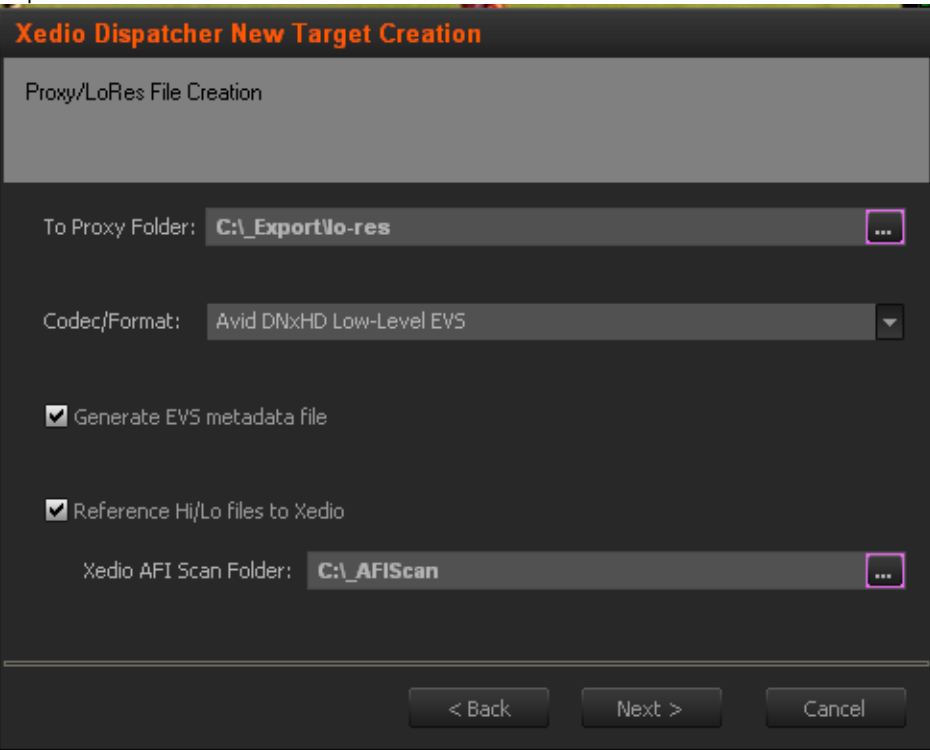

Click **Next**

6. If you have asked to generate clips, the **Export to EVS Video Server** dialog box displays.

Specify both IP addresses of the EVS video server, the codec used on the server, the FTP login and password, the default page on which the generated clip will be stored.

If you want to generate an EVS metadata file (XML file), that will contain the file definition, select the **Generate EVS metadata file** option, and specify the folder where the file should be stored.

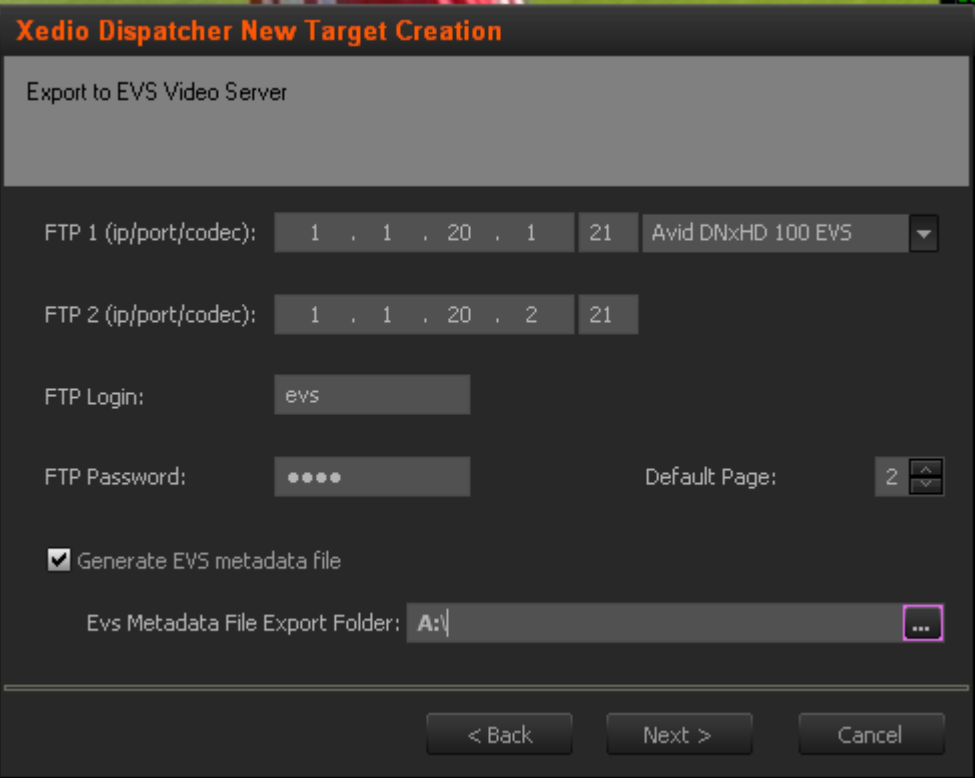

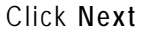

7. If you have asked to use a second EVS server as backup, the **Export to 2**<sup>nd</sup> **EVS Video Server** dialog displays. Provide the same information as for the main EVS server.

Click **Next**.

8. The **Export Logsheet File** displays.

Xedio Dispatcher can generate a log sheet (XML file) that will contain the log information available in the clip, sub- clip or storyboard exported. To this end, select the **Generate EVS metadata file** option and specify the folder where to export this log sheet. Click **Next**.

- 9. In the next dialog box, specify the name for the Target Profile you have defined. This is the name that will be displayed in the **Target** field of the Export Tool in Xedio Dispatcher.
- 10. The last dialog box provides an overview on the target profile definition. You can still go back to a previous dialog box, and modify the target profile definition.

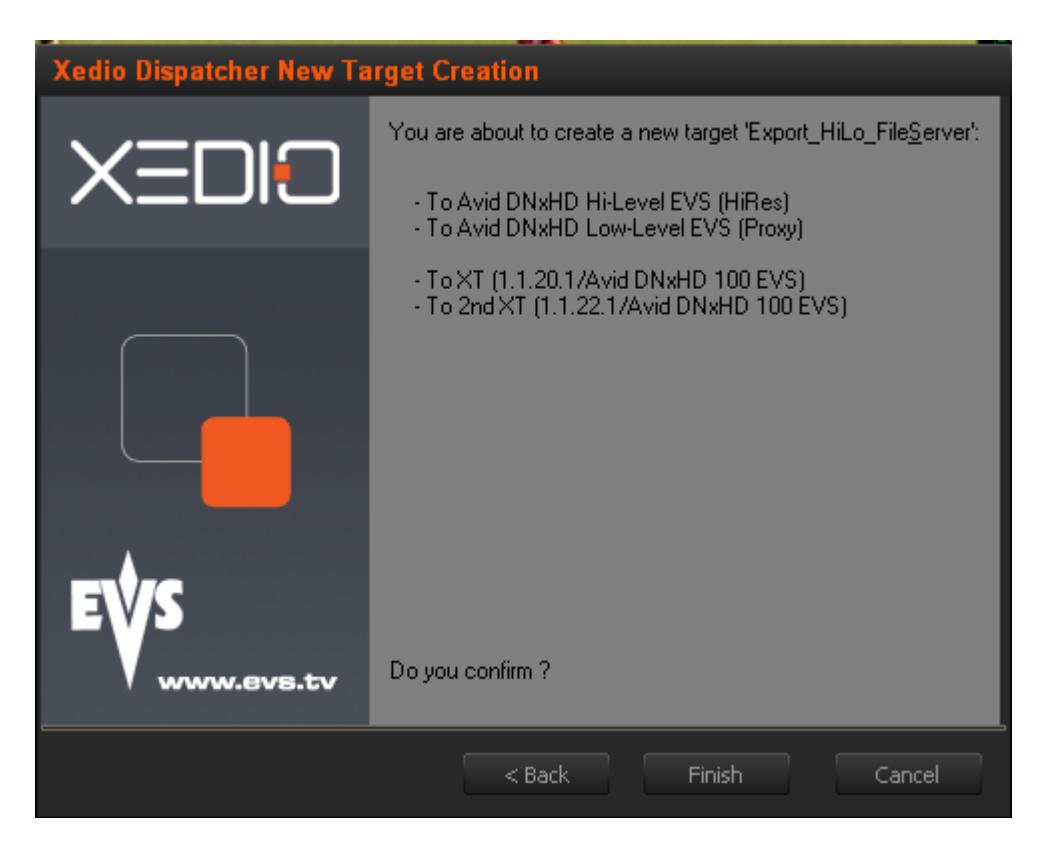

Click **Finish** to confirm the Target Profile Definition.

The target profile you have created is now available for use in the **Target** field of the Export Tool in Xedio Dispatcher.

### <span id="page-19-0"></span>**3.2 KEYWORD GRIDS**

The keywords grids used in Xedio Dispatcher are stored as .xml files in C:\Program Files\EVS Broadcast Equipment\XedioDispatcher\Keyword Grids\\*.xml. They are compatible with IPDirector.

Drop the requested keyword grid files in the folder specified above and the name of the file will be displayed as the keyword grid name in the Logger tool of Xedio Dispatcher. The grid is directly available in Xedio Dispatcher.

**Jew!** 

### <span id="page-20-0"></span>**3.3 CONFIGURATION PARAMETERS**

### **3.3.1 PARAMETER PROFILES**

### <span id="page-20-1"></span>**INTRODUCTION**

You can access the parameter profiles in Xedio Dispatcher, via the menu **Parameters > Parameter Profiles**.

The parameters that are not described below are not used in the current version of Xedio Dispatcher.

### **LIST OF <GENERAL> PARAMETERS**

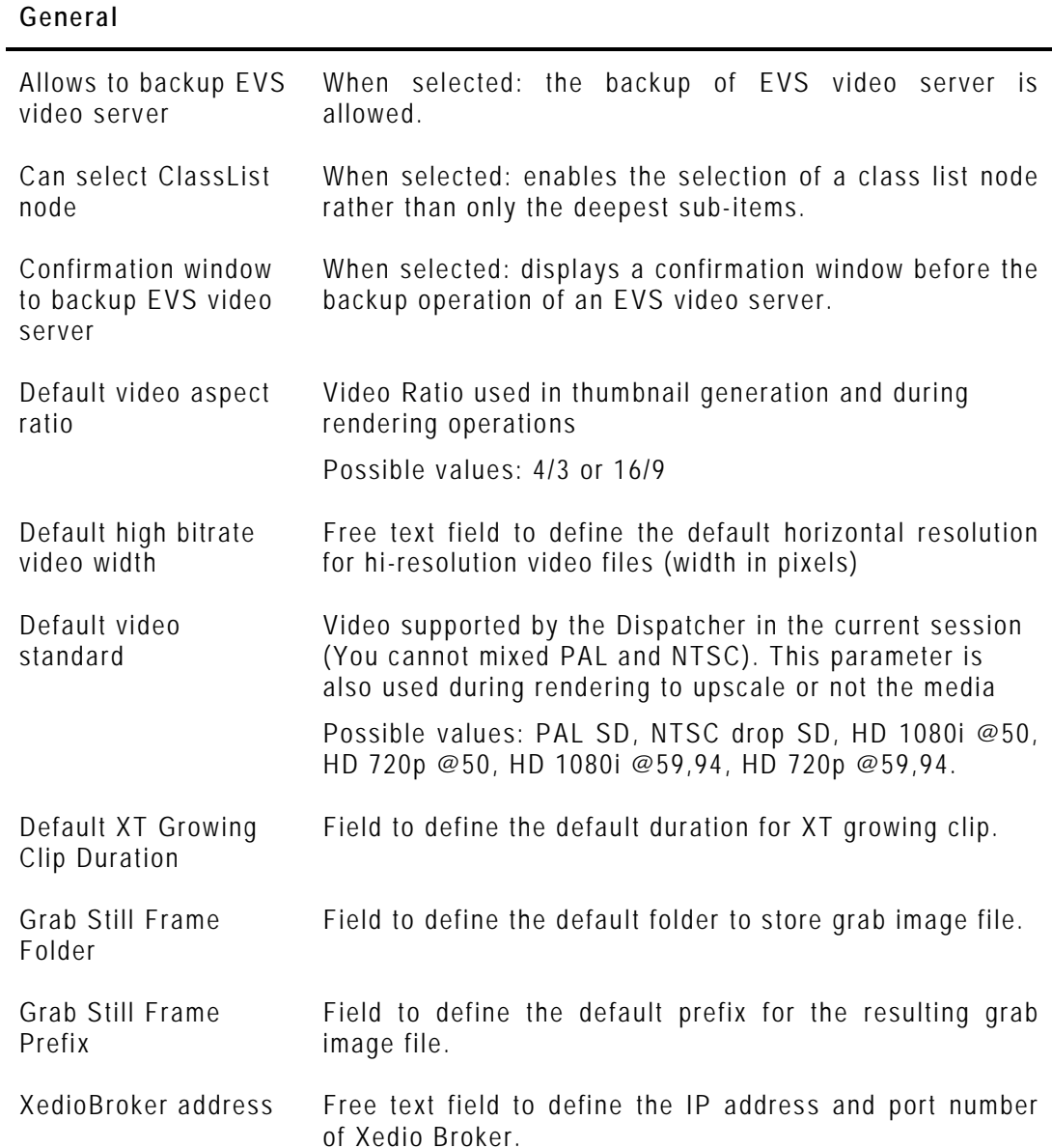

#### **General**

XT Clip creation default clipname Free text field to define the default clip name when creating an XT clip.

#### **Audio**

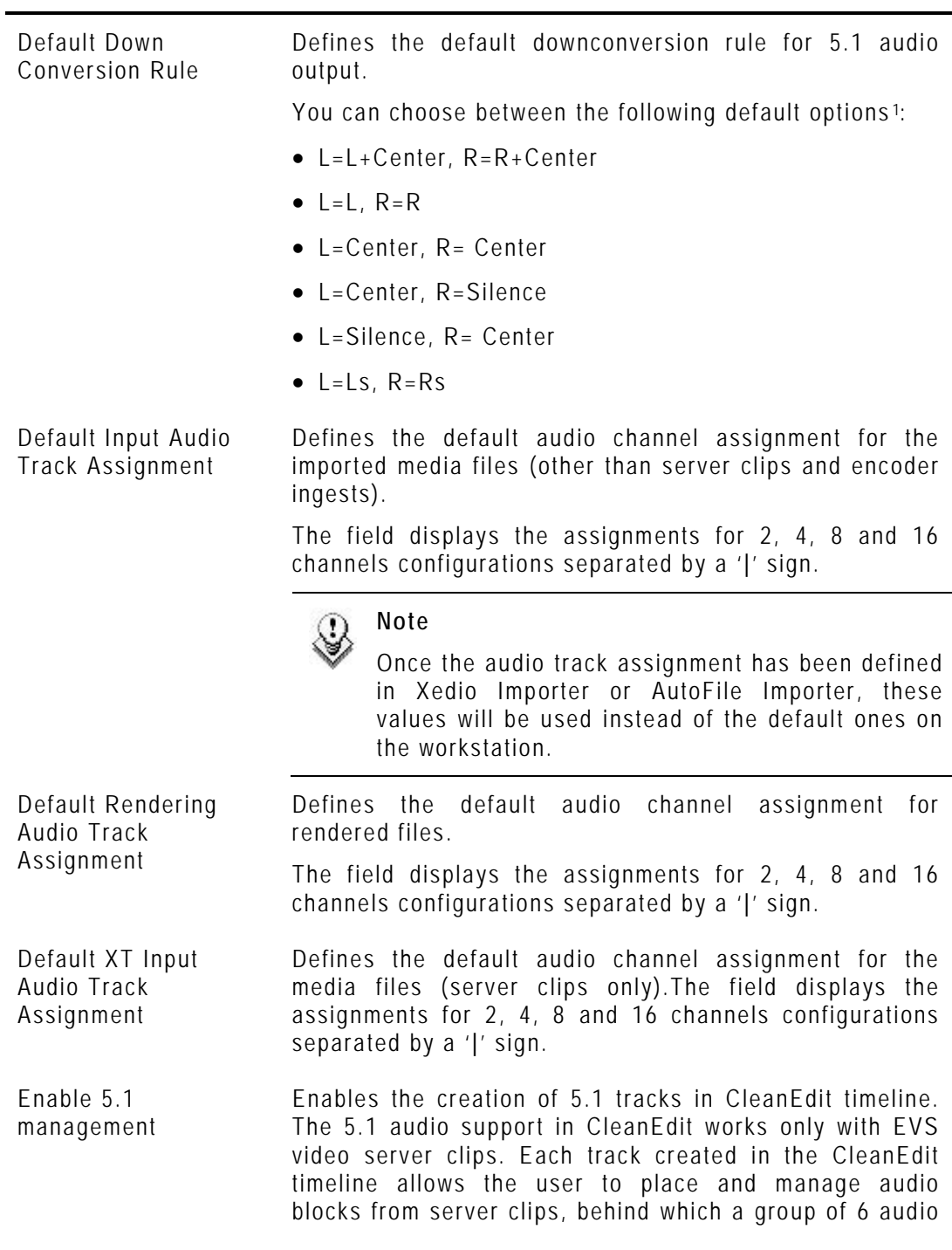

<span id="page-21-0"></span>|<br>1  $\mathbf 1$ 

L=Left (front) Ls=Left Surround C=Centre<br>R=Right (front) Rs=Right Surround LFE=Low

LFE=Low Frequency Effects

#### **Audio**

channels are handled.

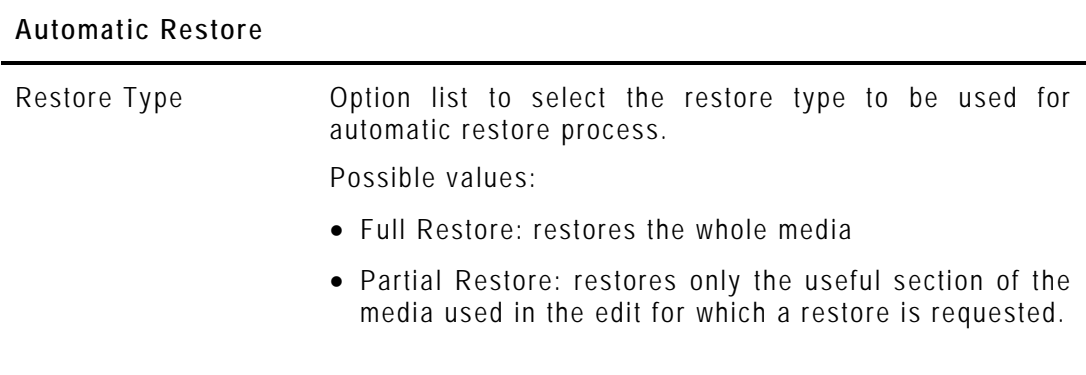

#### **Import**

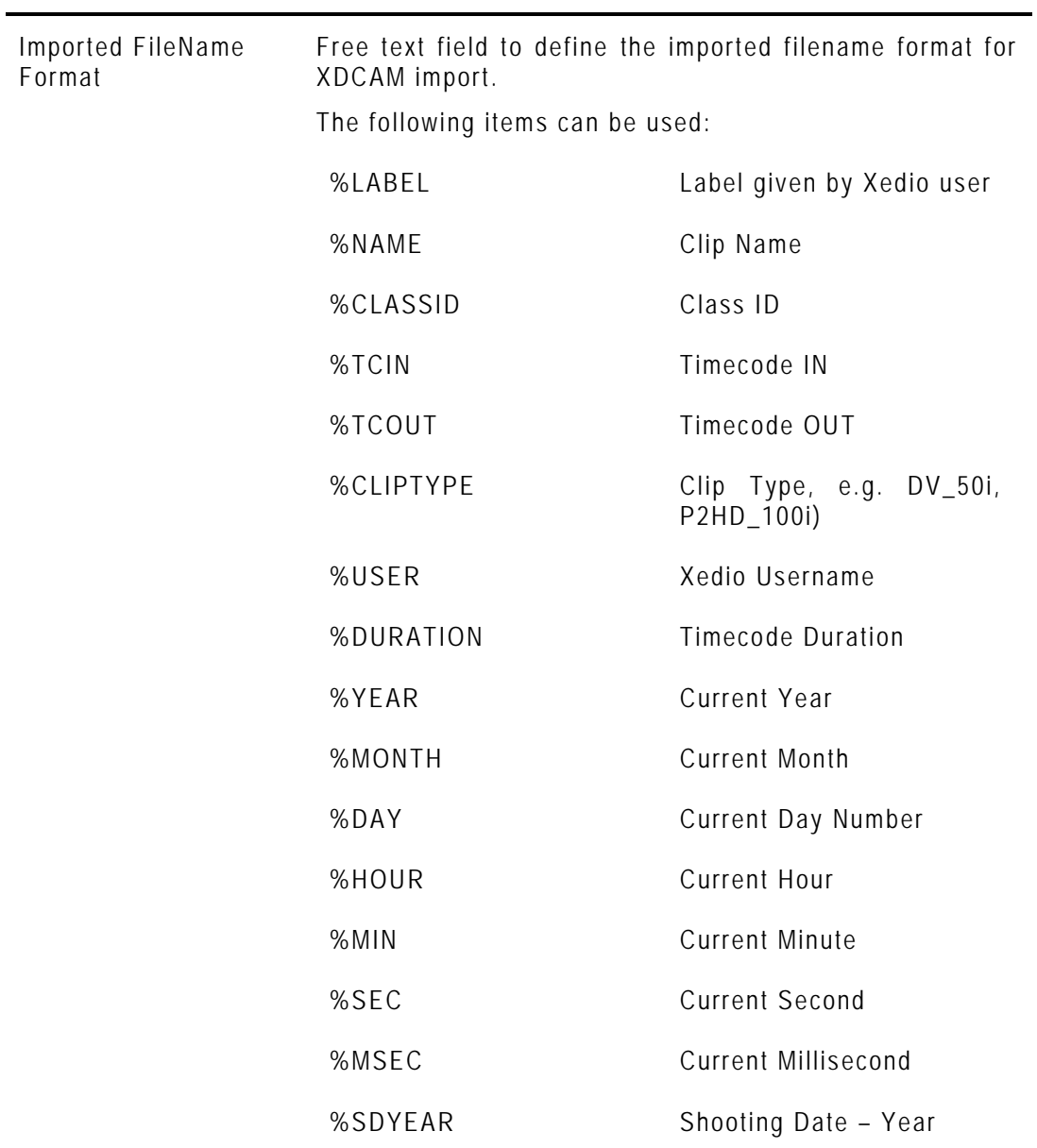

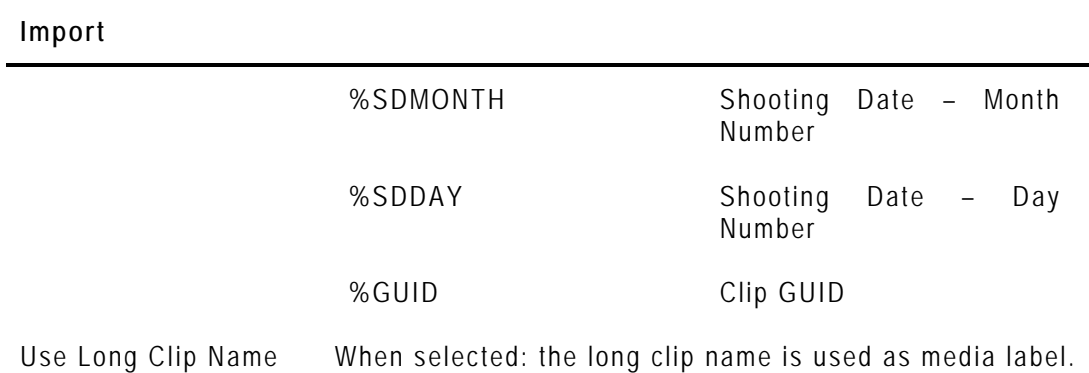

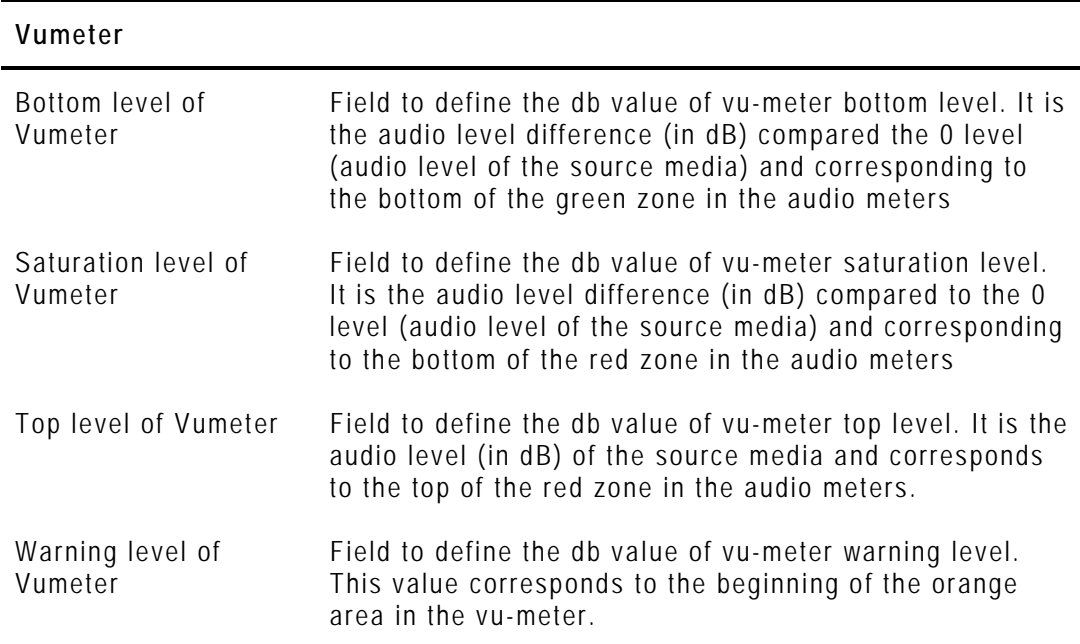

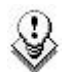

### **Note**

The default values for audio vumeter levels differ in Xedio Dispatcher and in Final Cut Pro.

It is therefore normal to see the same media reaching the red zone in Xedio Dispatcher while it is still in the orange zone in FCP.

If you want to have the same audio meter display in both applications, you can match the audio meter default values in Xedio Dispatcher to the FCP values.

### **LIST OF MEDIA DISPATCHER PARAMETERS**

#### **General**

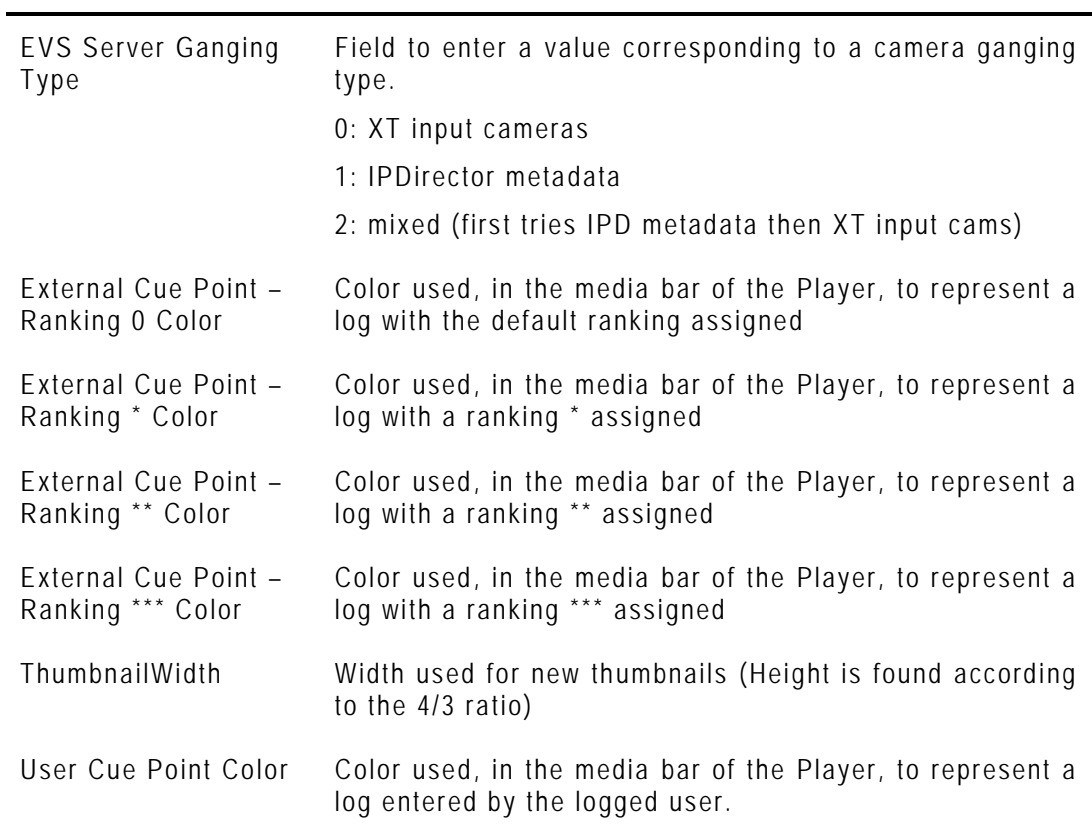

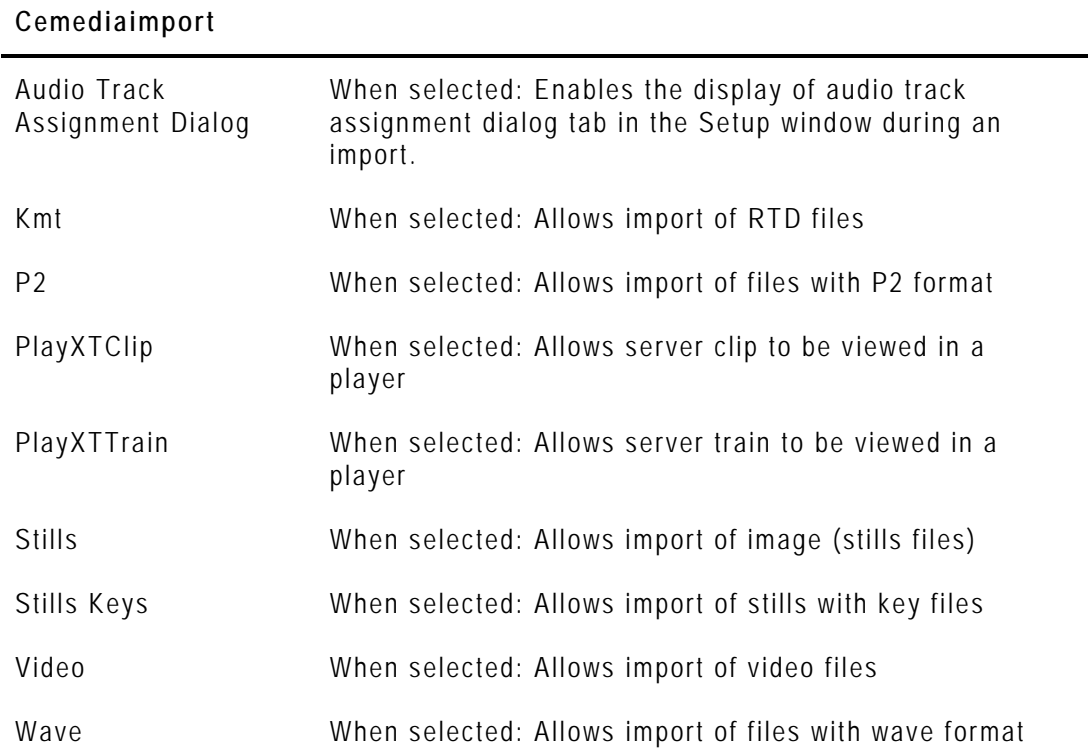

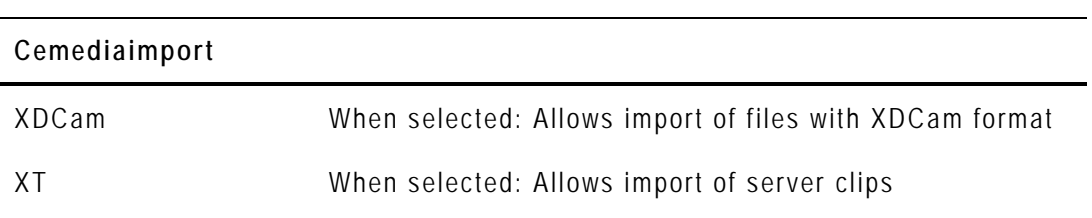

#### **Db Maintenance**

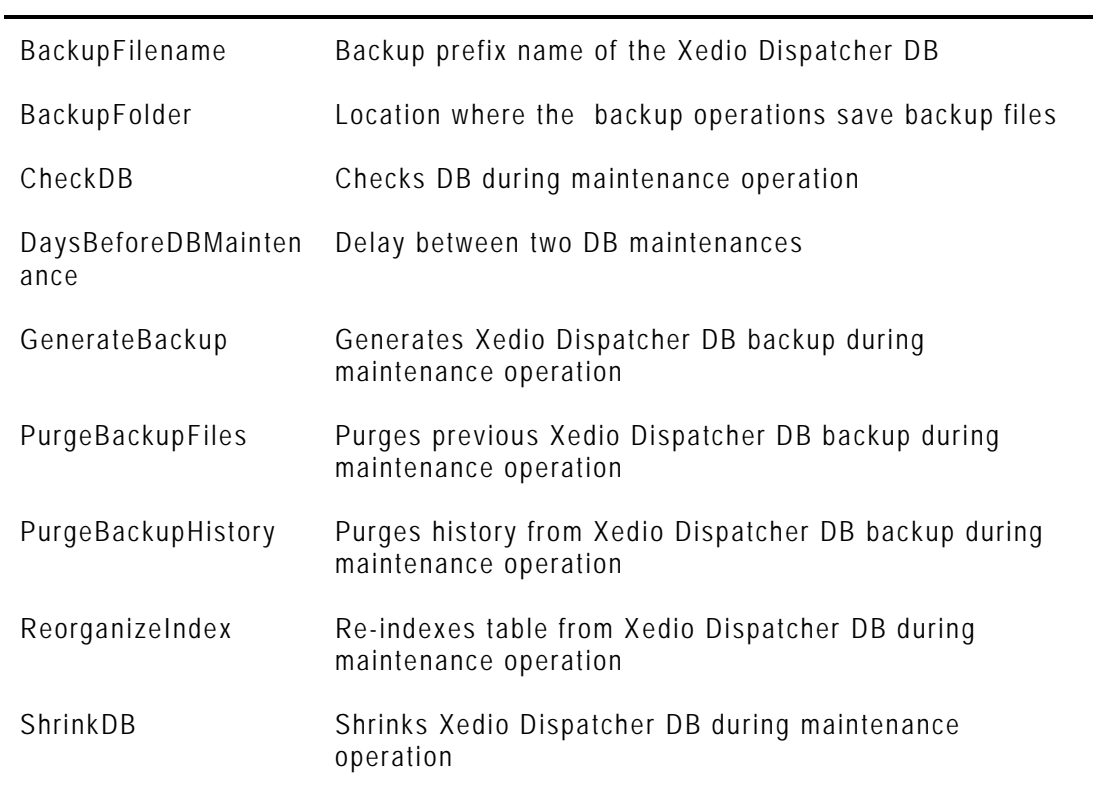

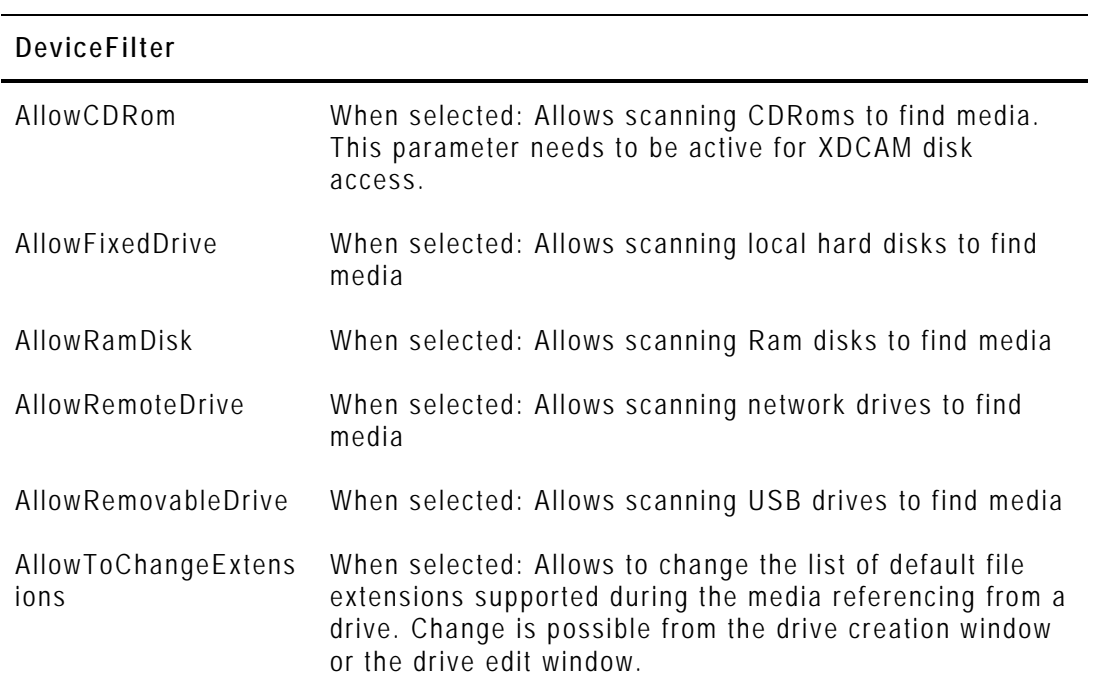

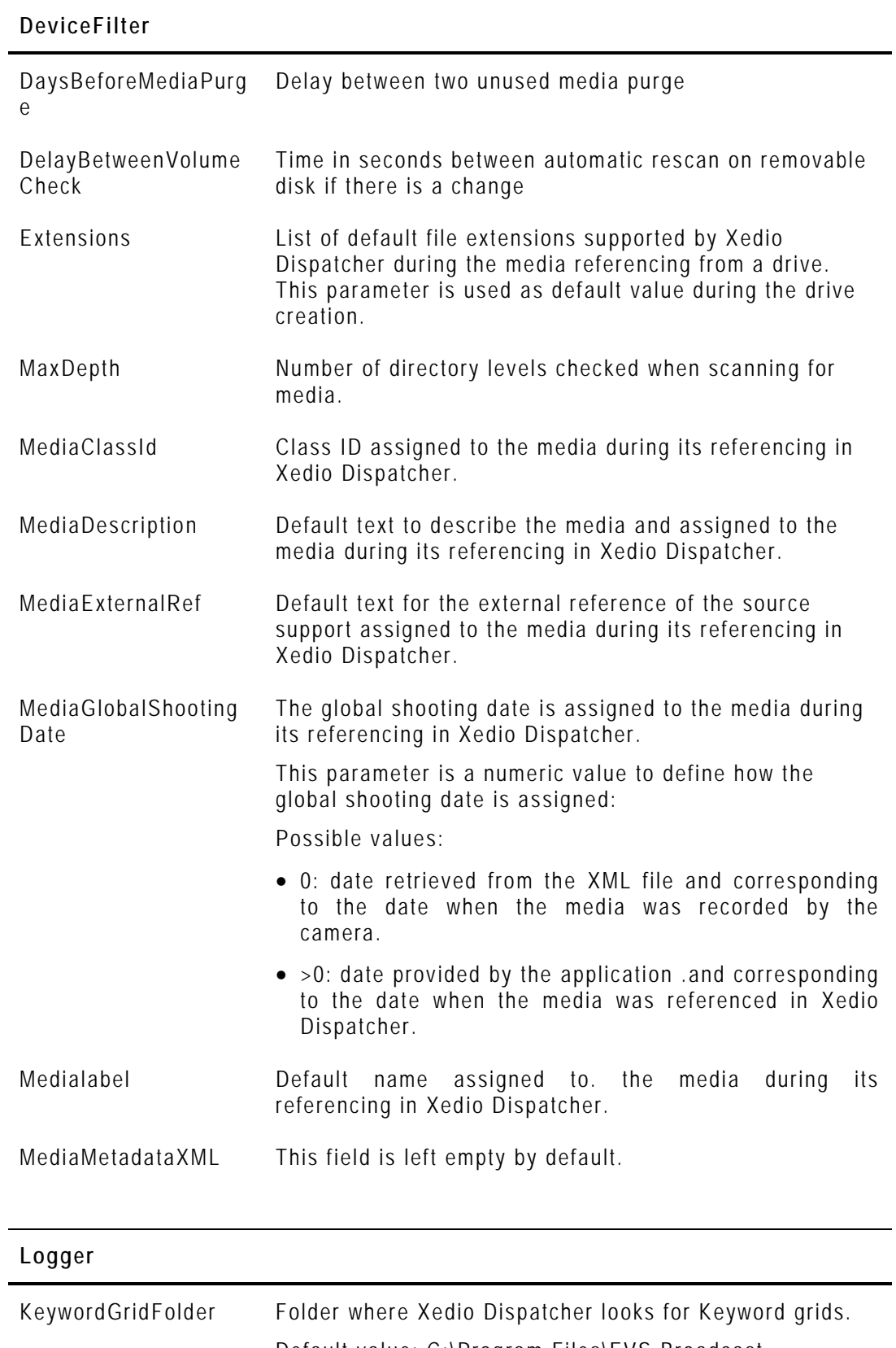

#### Default value: C:\Program Files\EVS Broadcast Equipment\XedioDispatcher\Keyword Grid\

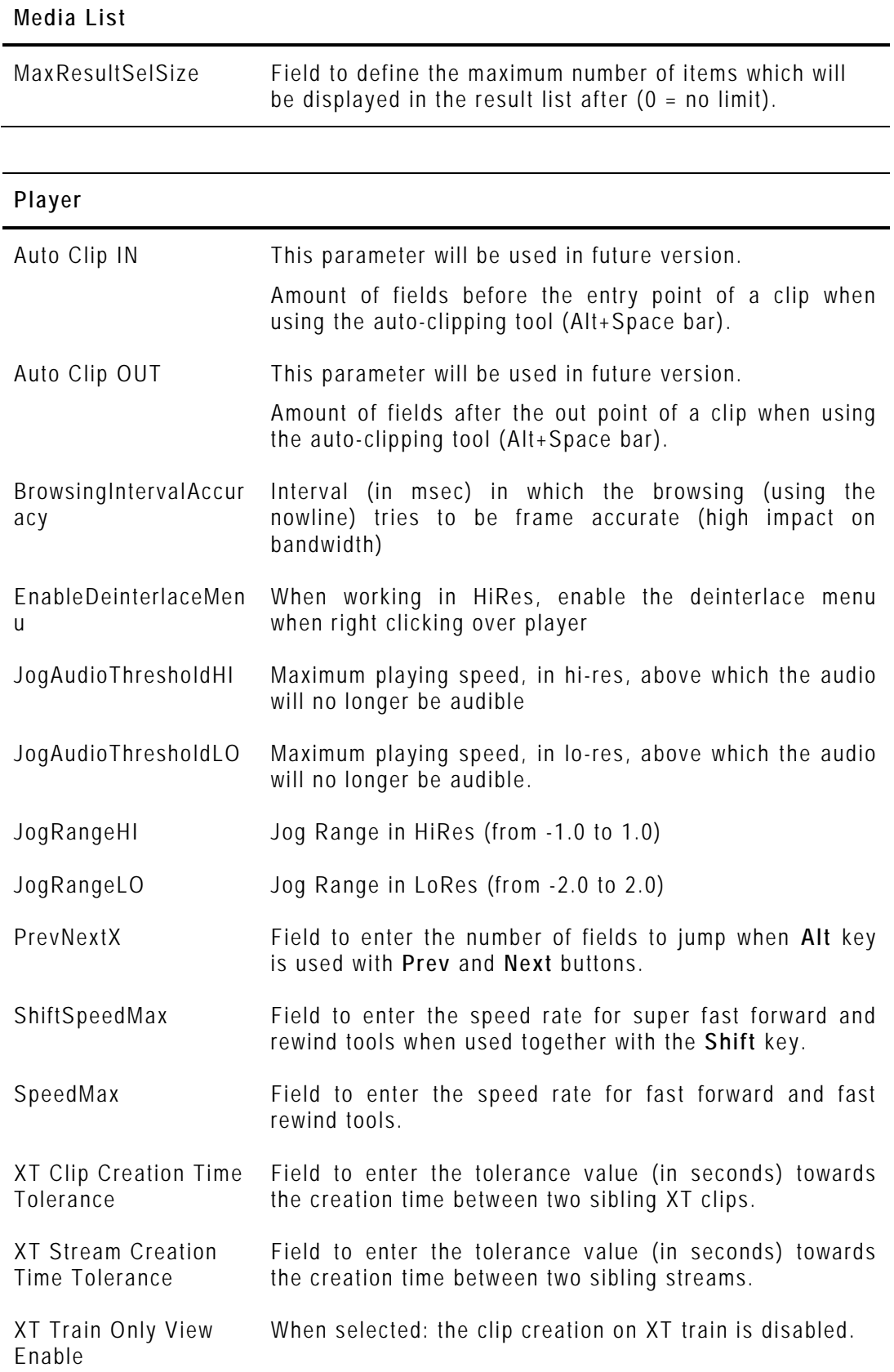

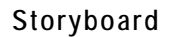

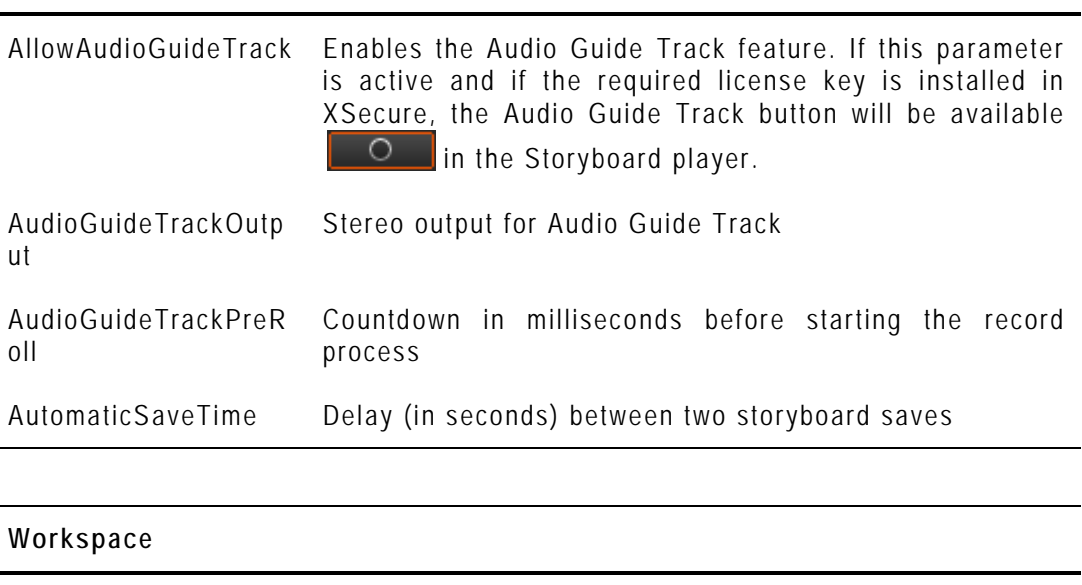

available in the Storyboard Player

AllowMatchFrame Allows the Match Frame feature (toggle from edit to

media): If this is active, the Match Frame button is

### **HOW TO EDIT A PARAMETER PROFILE**

To edit the parameters values of a profile, proceed as follows:

- **1.** In the Application Selection area, select the application in which a parameter profile should be edited.
- **2.** Select the profile in the Profile Selection area.
- **3.** In the Parameters area, edit the desired parameters in the **Variant Values** column
	- by selecting or clearing the box corresponding to a parameter (check box)
	- by adding the required value (field to enter a value)
	- by selecting the required value (option list)

The default values can be changed by editing the <default> profile.

<span id="page-28-0"></span>**4.** Click the **Save** button to save the selected profile.

A dialogue box will show a successful update.

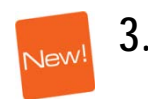

### **3.3.2 KEYBOARD PROFILES**

### <span id="page-29-0"></span>**INTRODUCTION**

You can access the keyboard profiles in Xedio Dispatcher, via the menu **Parameters > Keyboard Profiles**.

### **LIST OF MEDIA DISPATCHER KEYBOARD KEYS ASSIGNMENTS**

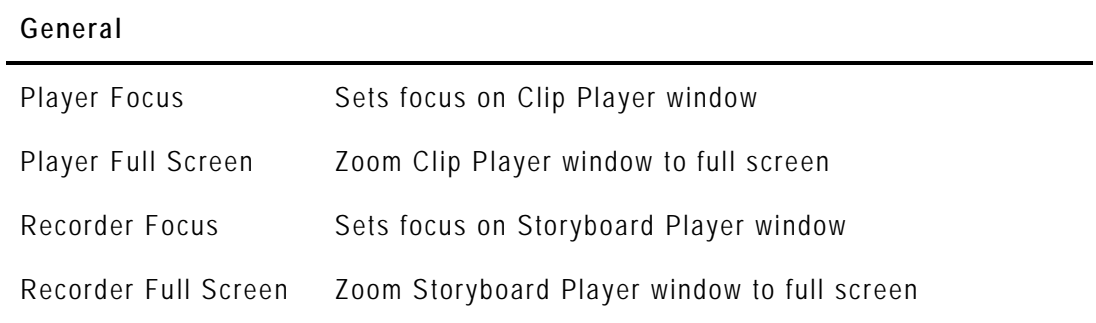

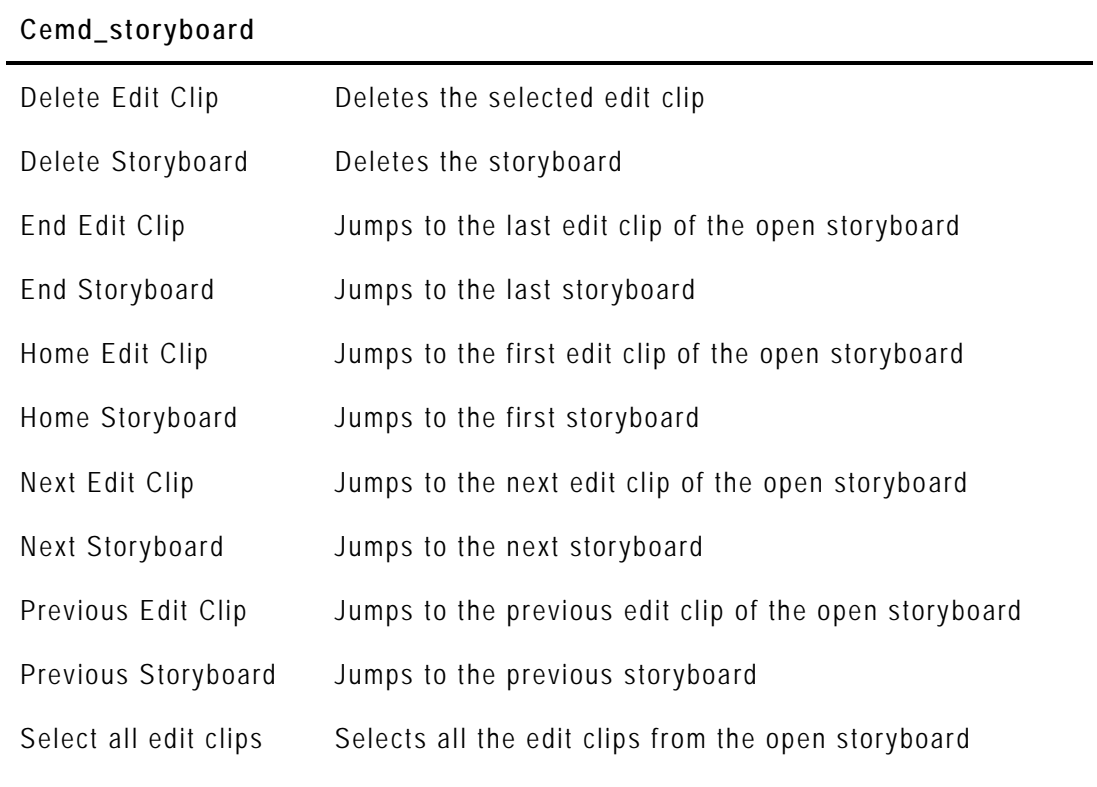

#### **Exporttool**

Delete Deletes the selected clip

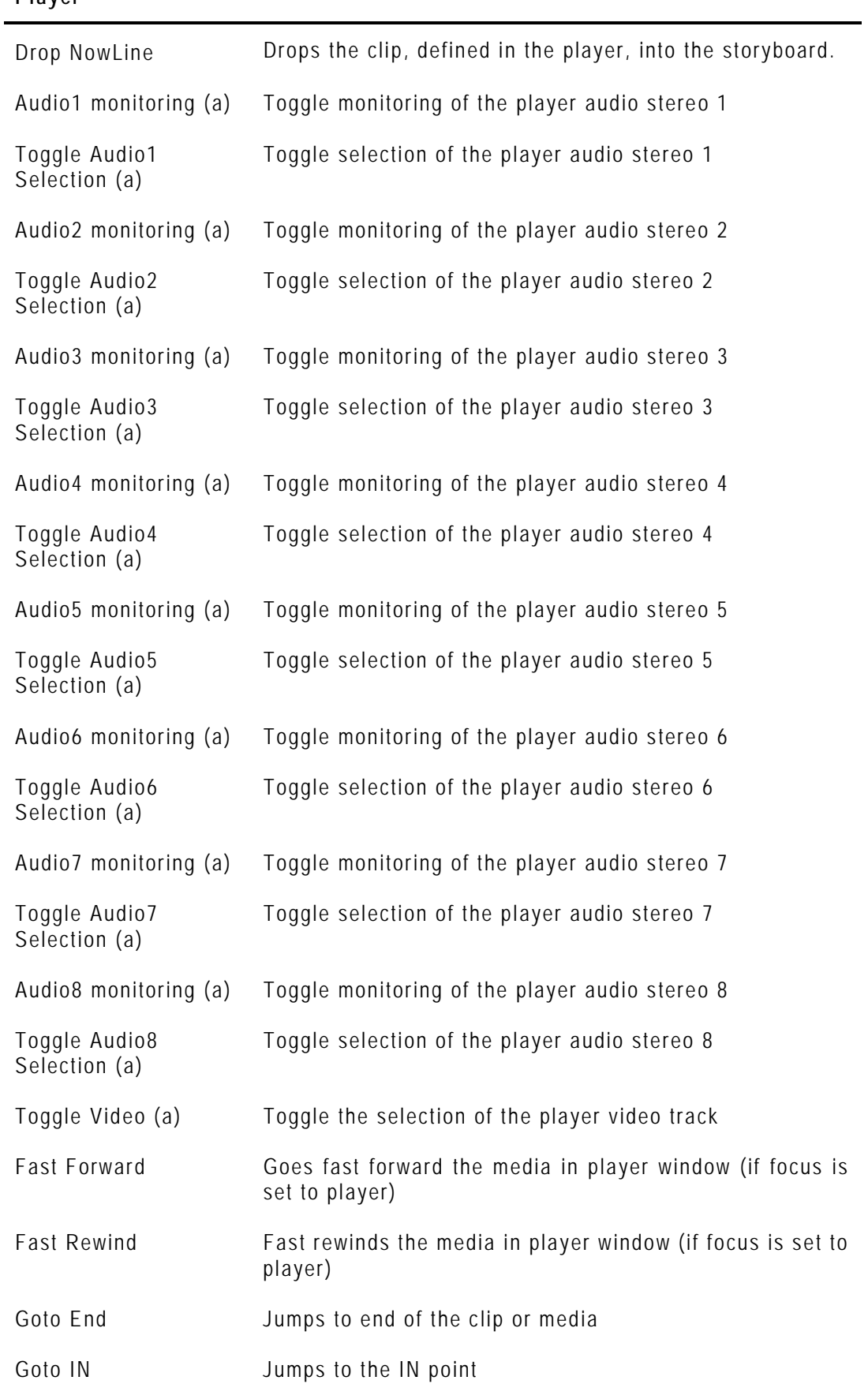

#### **Player**

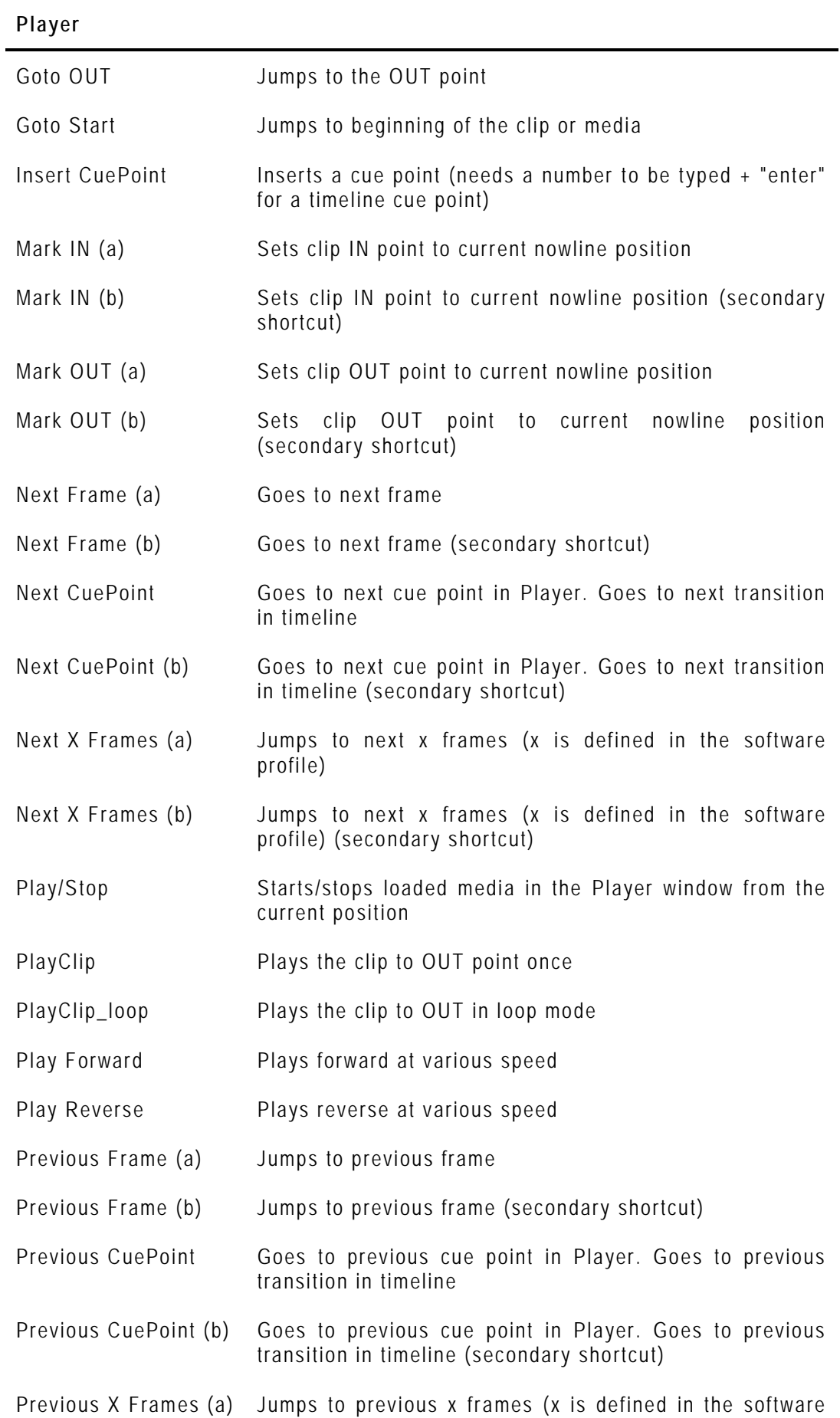

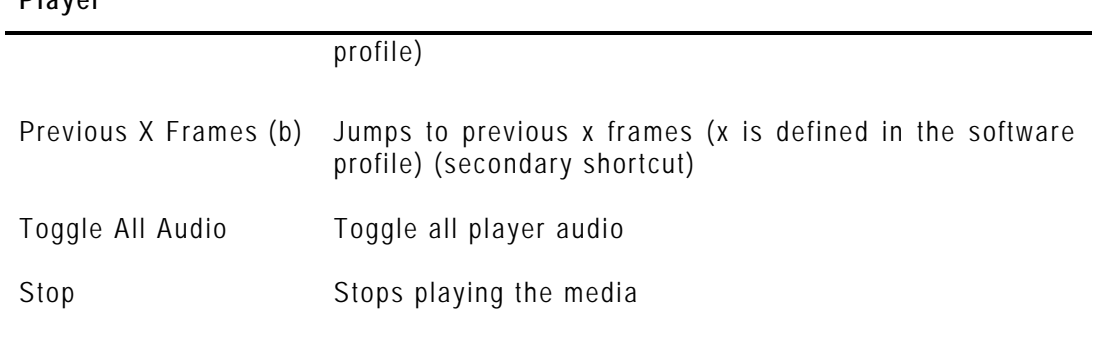

#### **Recorder**

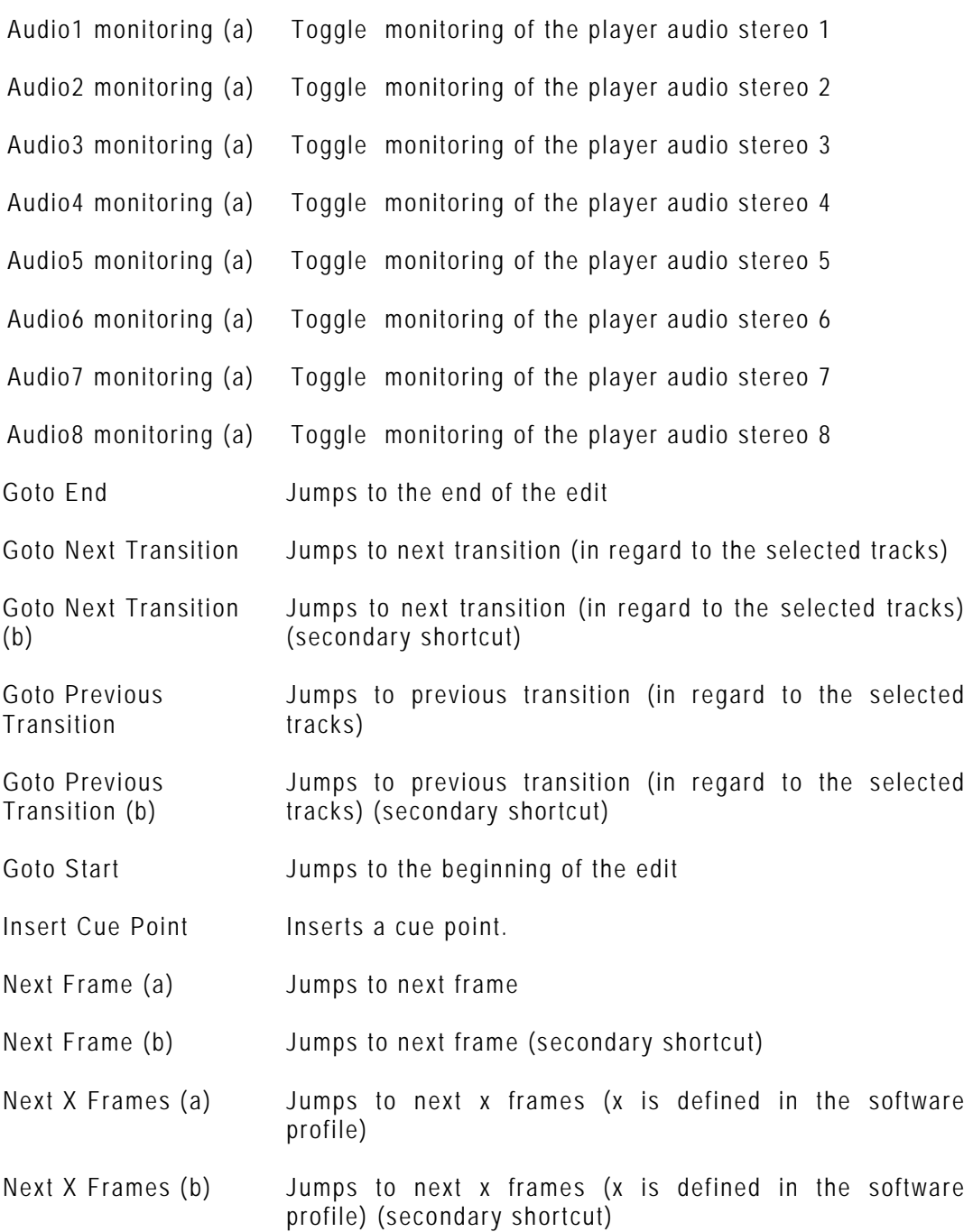

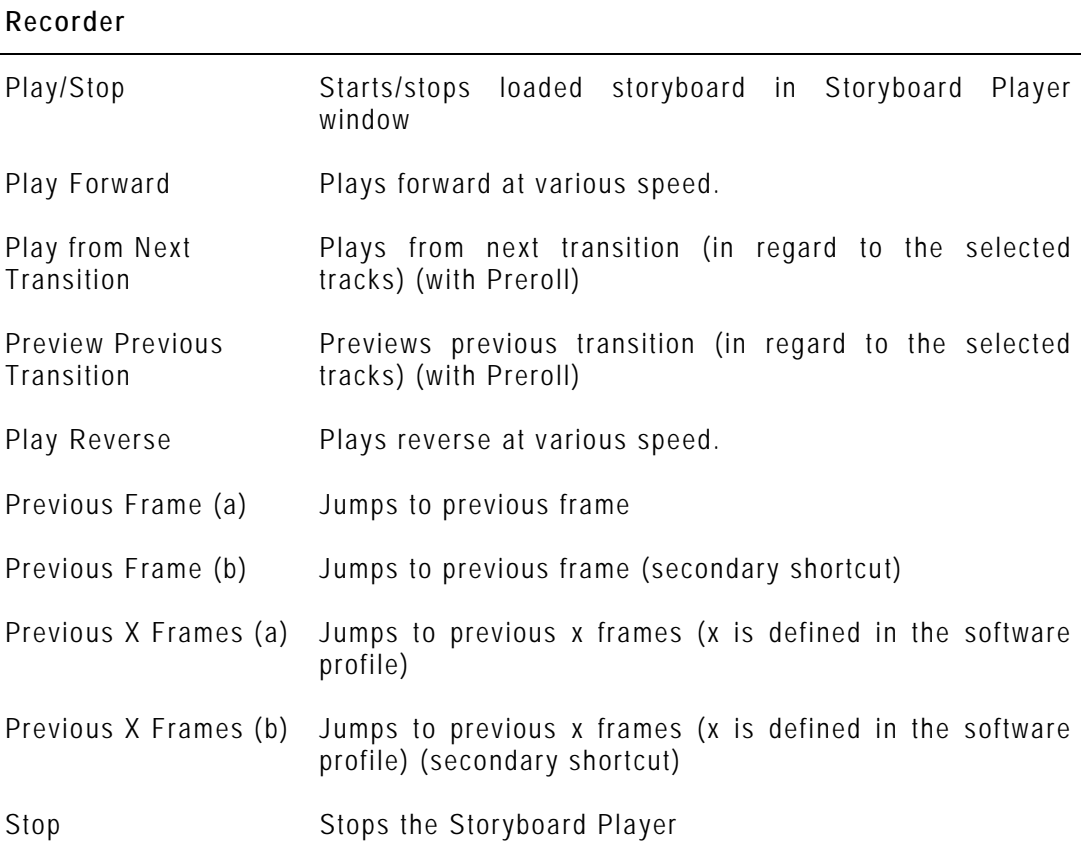

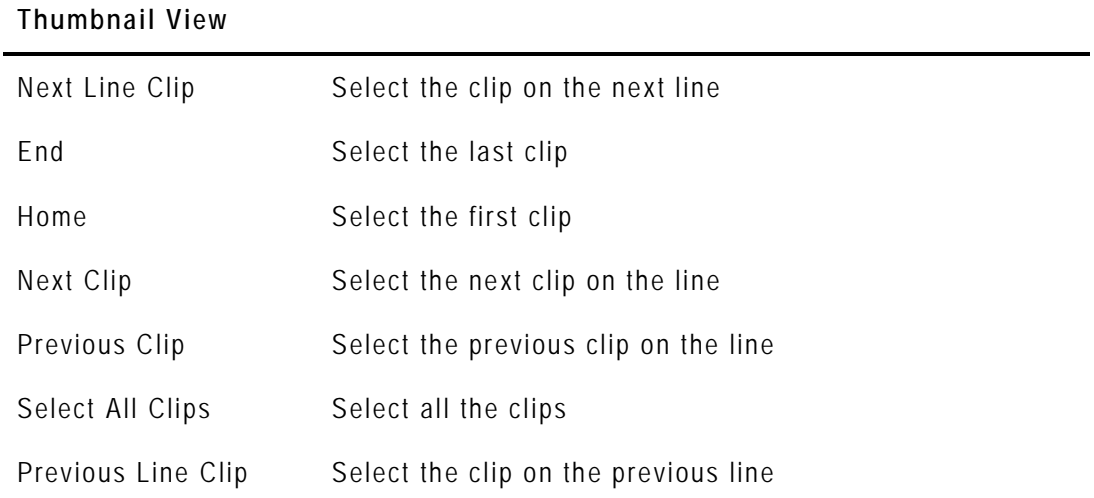

## 4. User Interface

## <span id="page-34-1"></span><span id="page-34-0"></span>**4.1 STARTING XEDIO DISPATCHER**

To start Xedio Dispatcher, select the Xedio Dispatcher application via the menu **Start > All Programs > EVS Broadcast Equipment > Xedio Dispatcher > Xedio Dispatcher** OR double-click the Xedio Dispatcher shortcut on the desktop:

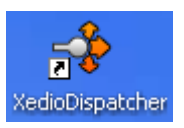

### <span id="page-34-2"></span>**4.2 OVERVIEW**

The Xedio Dispatcher user interface consists of four areas, besides the Menu bar. They are highlighted on the following screenshot and shortly described in the table below:

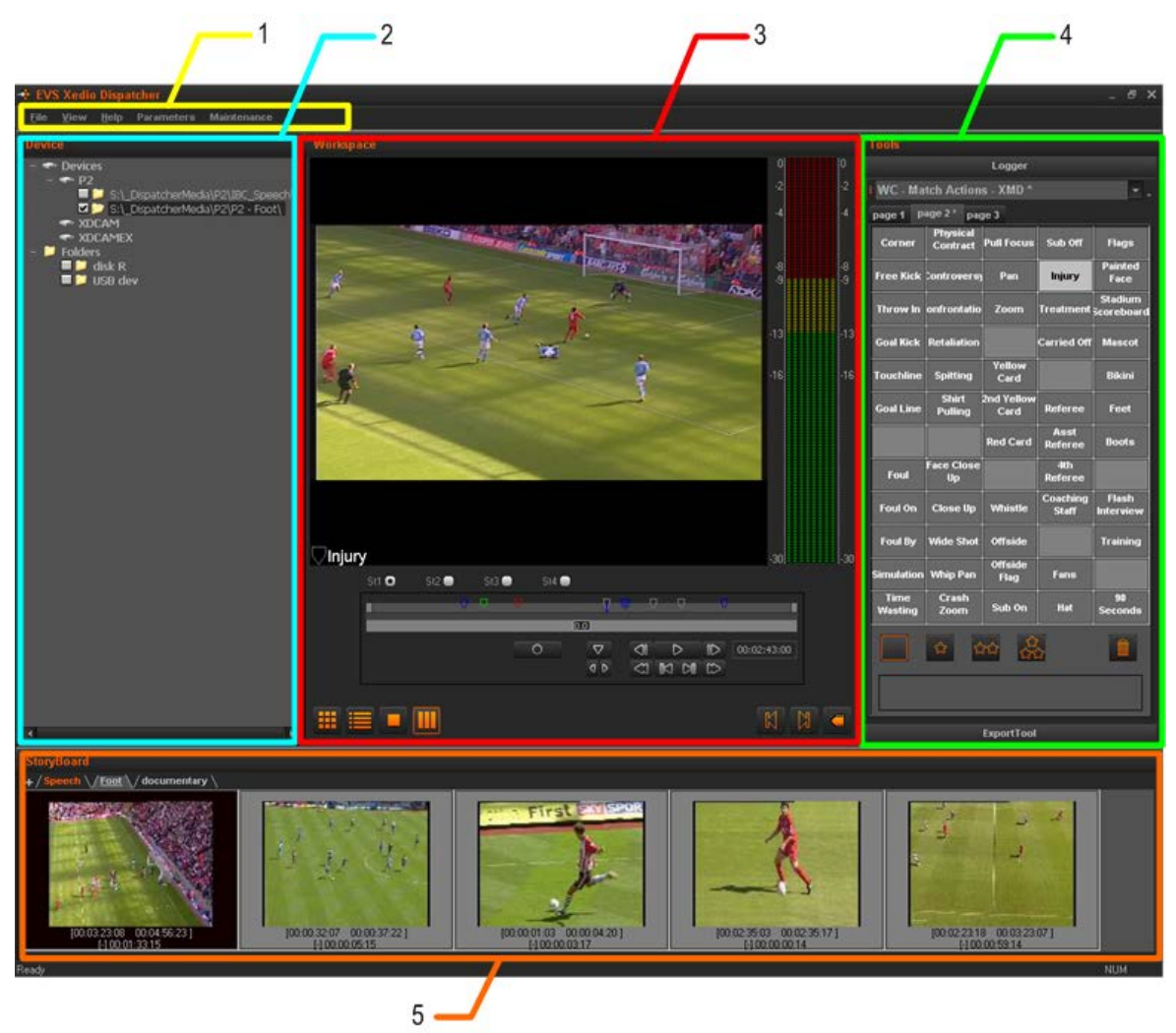

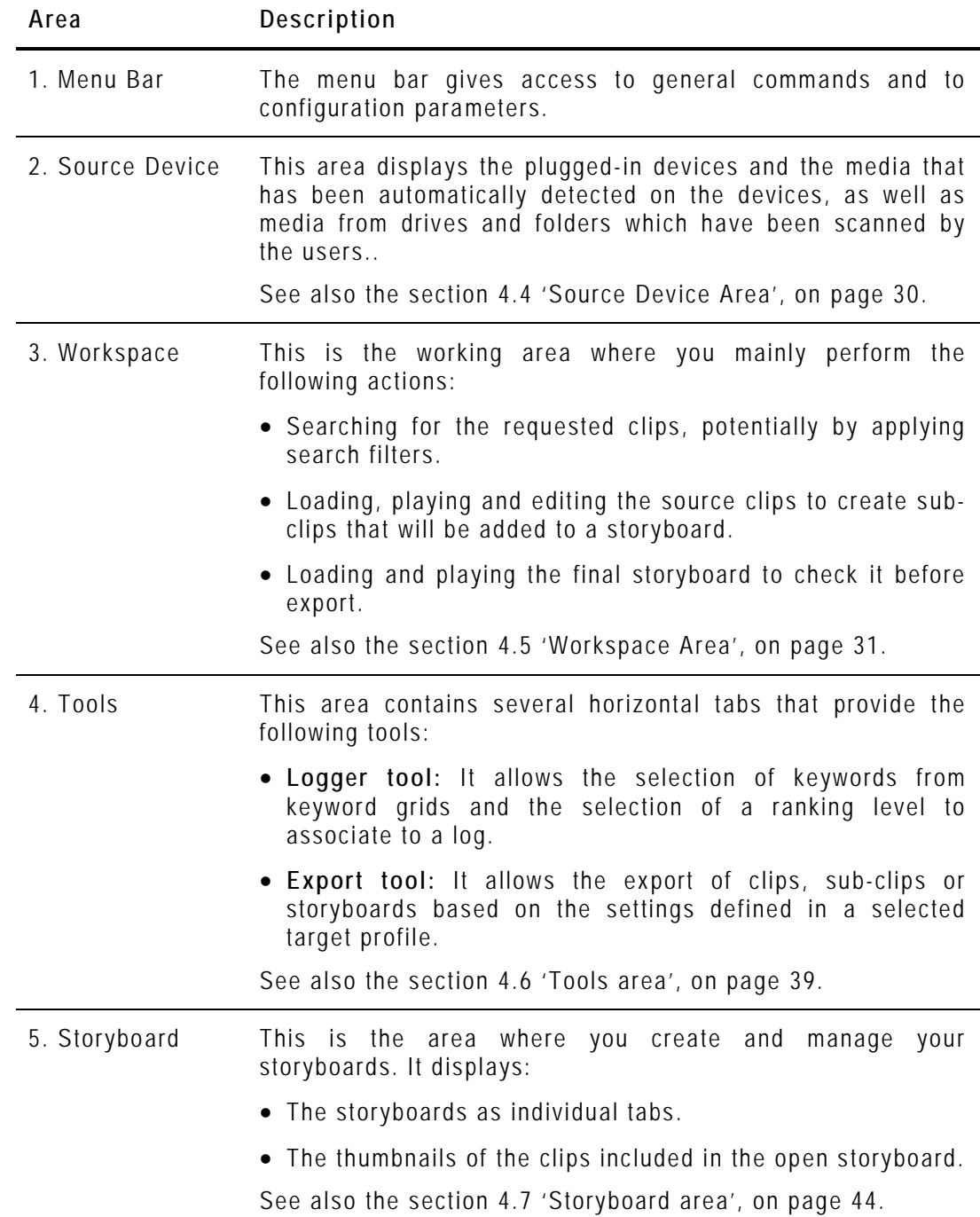

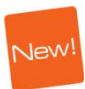

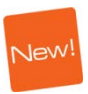

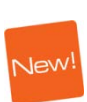
# <span id="page-36-0"></span>**4.3 MENU BAR**

The Menu bar gives access to the following commands:

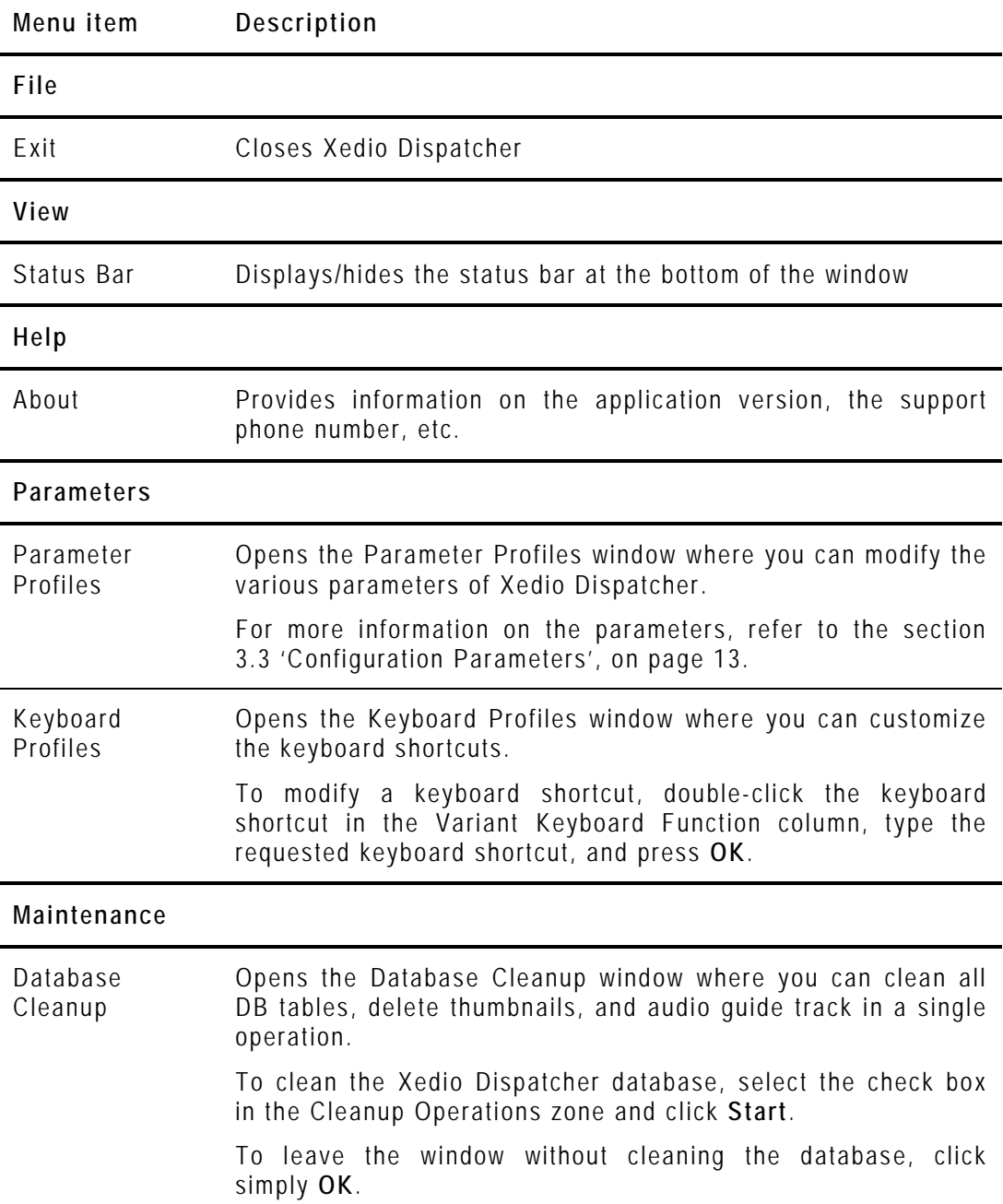

# **4.4 SOURCE DEVICE AREA**

#### **4.4.1 INTRODUCTION**

When you open Xedio Dispatcher, the application automatically detects the plugged-in SD or HD devices (P2, XDCAM or XDCAM EX supports), and searches for media present on these supports.

USB devices and XF drives can be scanned, so their content is available for browsing, logging, rough- cut and export.

# **4.4.2 GENERAL DESCRIPTION**

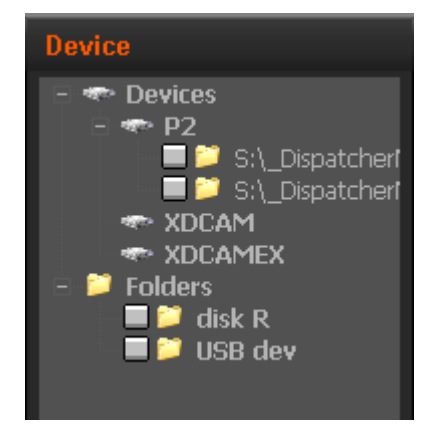

The Source Device area displays:

- the identified devices as the root branches of an expandable tree view and the detected media below the device on which it is stored. The path where the media is located is specified.
- the folders scanned by users and their subfolders.

The check-boxes are used to specify the media to be displayed in the Thumbnail view and in the List view of the Workspace. See also [5.3](#page-66-0) ['Selecting Relevant Media'](#page-66-0), on page [59.](#page-66-0)

Jew

# **4.5 WORKSPACE AREA**

#### **4.5.1 INTRODUCTION**

In the Workspace area, you will list, apply filters, browse and edit the media using one of the four possible views.

The user interface elements in the Workspace area differ depending on the view mode.

# <span id="page-38-0"></span>**4.5.2 VIEW MODES IN THE WORKSPACE**

You can select the requested view by clicking one of the view buttons at the bottom of the Workspace area:

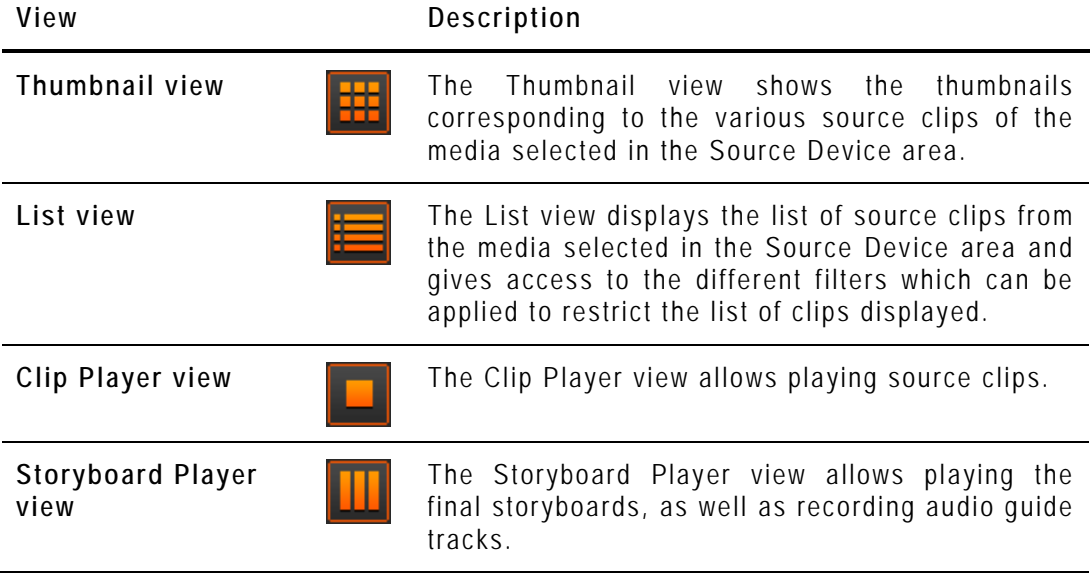

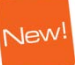

Jew

## **4.5.3 THUMBNAIL VIEW IN THE WORKSPACE AREA**

#### **PURPOSE**

You will work in this view to select the cameras source clips you want to use to create storyboard elements.

#### **OVERVIEW**

The Thumbnail view shows the thumbnails corresponding to the various source clips of the media selected in the Source Device area:

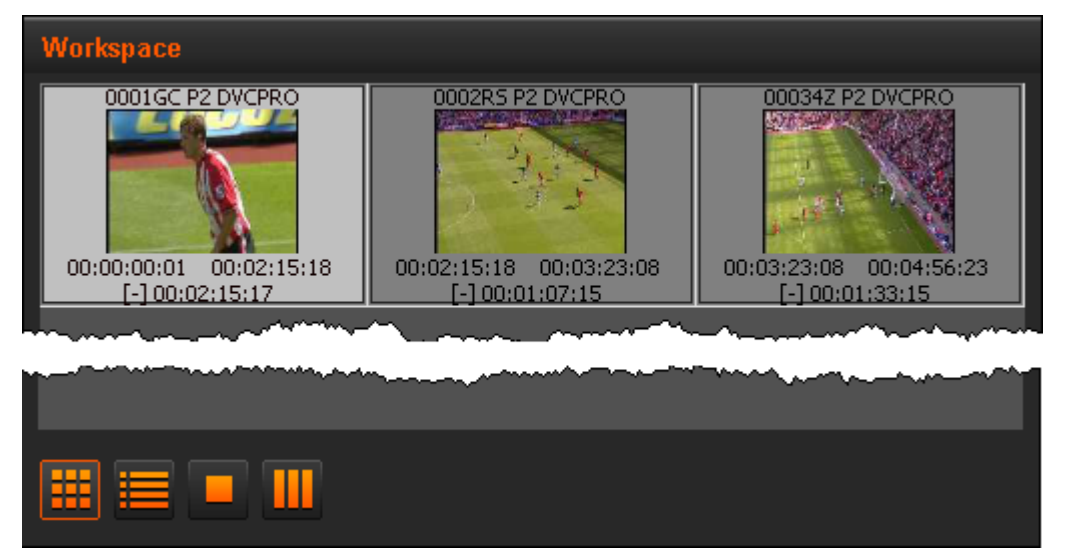

For each clip, the following metadata is displayed:

- the clip name (above the thumbnail)
- the TC IN, TC OUT, and duration of the clip in the source media (below the thumbnail)

Double-clicking a thumbnail opens the corresponding clip in the Clip Player view.

#### **SELECTING TECHNIQUES**

Several source clips can be selected to move them at once to a storyboard or to on export list. You can select them thanks to the usual commands:

- Press CTRL + click on the items for a selection of multiple non-contiguous items.
- Press **SHIFT** + click on the first and last item for a selection of multiple contiguous items.
- Press **CTRL** + **A** to select all the items from the thumbnail view.

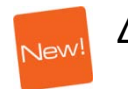

# **4.5.4 LIST VIEW IN THE WORKSPACE AREA**

#### **PURPOSE**

You will preferably use this view to see the clips metadata when you work with drives / folders in the Device area.

#### **OVERVIEW**

The List view displays the list of all clips present in the selected media, and their associated metadata. Different filers can be applied to restrict the list.

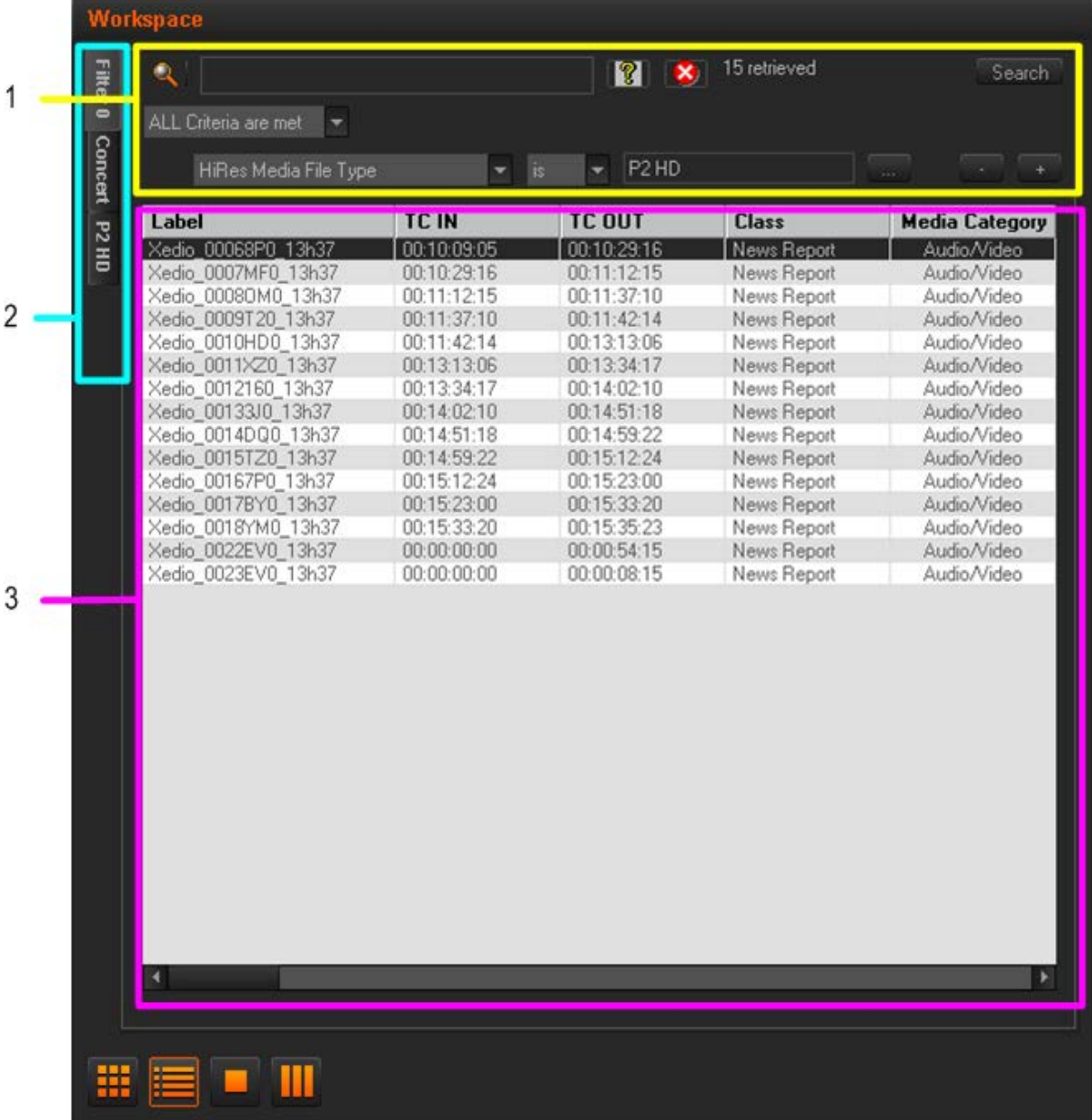

The following table provides a short description of the various areas highlighted in the List view. You will find more detailed information on the List view in the section [5.3.3](#page-68-0) ['Searching for Clips within the List View'](#page-68-0), on page [61:](#page-68-0)

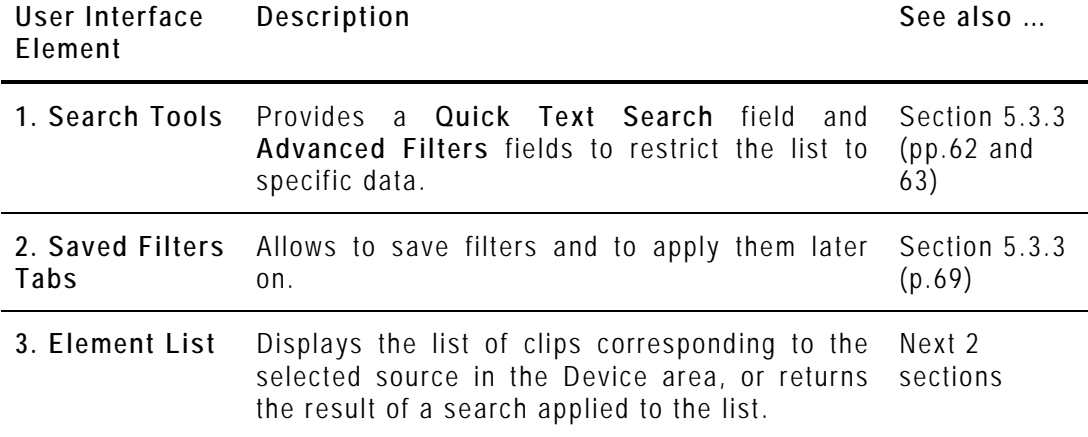

#### **DISPLAYED COLUMNS**

It is possible to re-arrange the columns order, and to add or remove some columns.

Right-clicking on any of the column headings displays a contextual menu. The **Choose Displayed Columns** option opens the Select Visible Columns window allowing you to choose the columns you want to be displayed in the element list.

The column width and order can be adjusted using standard computer commands and drag and drop techniques.

#### **ELEMENT LIST CONTEXTUAL MENU**

A contextual menu is available when you right-click on an item in the list:

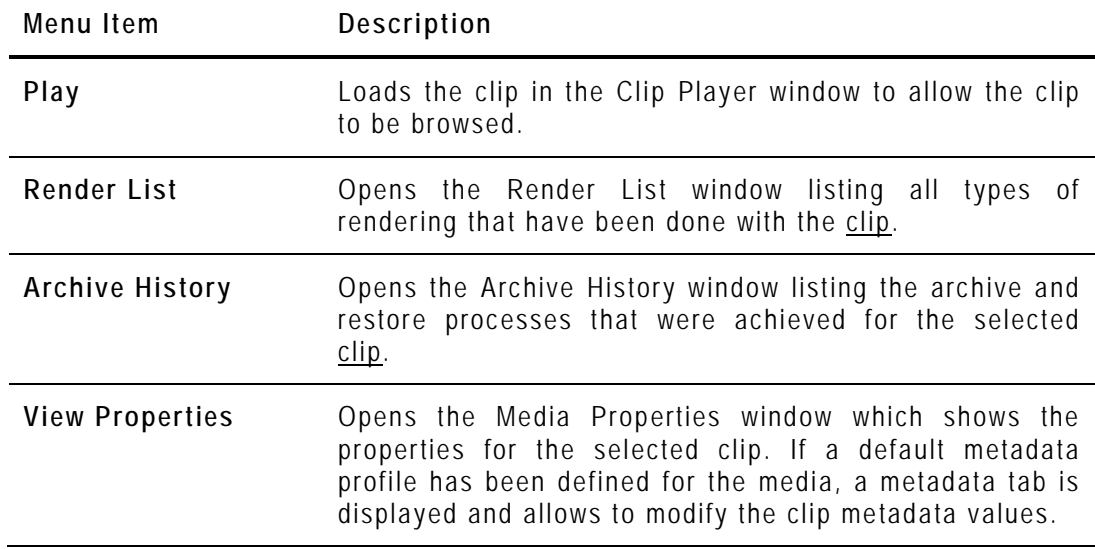

# **4.5.5 CLIP PLAYER VIEW IN THE WORKSPACE AREA**

#### **PURPOSE**

You will work in this view to perform the following actions:

- Playing the source clips displayed in the thumbnail view or corresponding to a storyboard element.
- Preparing sub- clips to be added to the storyboard.

#### **OVERVIEW**

The Clip Player view mainly consists of a media player and associated commands, and is similar to the players used in the Xedio suite:

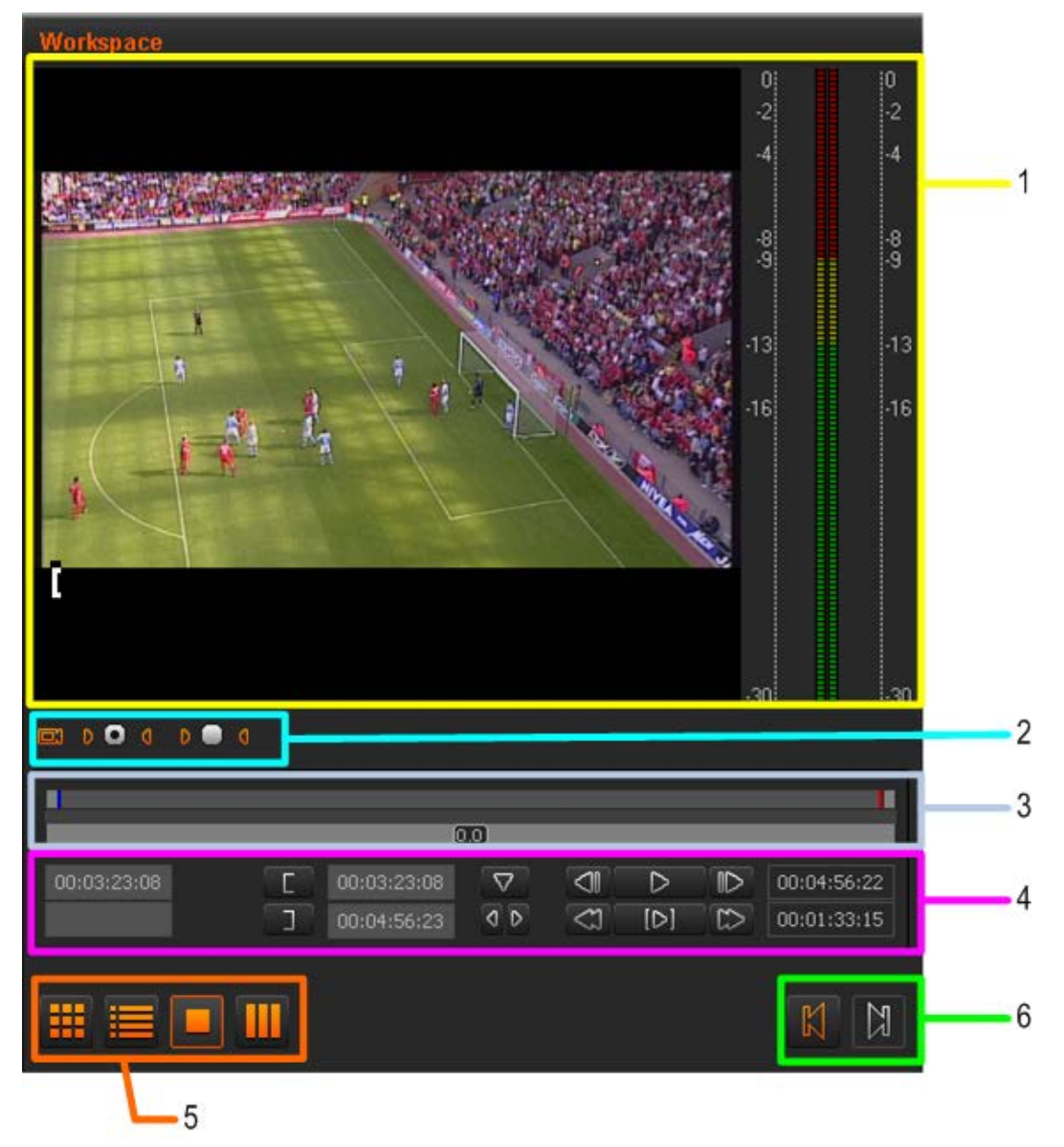

The following table provides a short description of the various areas highlighted in the Clip Player view. You will find more detailed information on the Clip Player in the section [4.8](#page-51-0) ['Clip Player and Storyboard Player'](#page-51-0), on page [44:](#page-51-0)

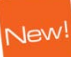

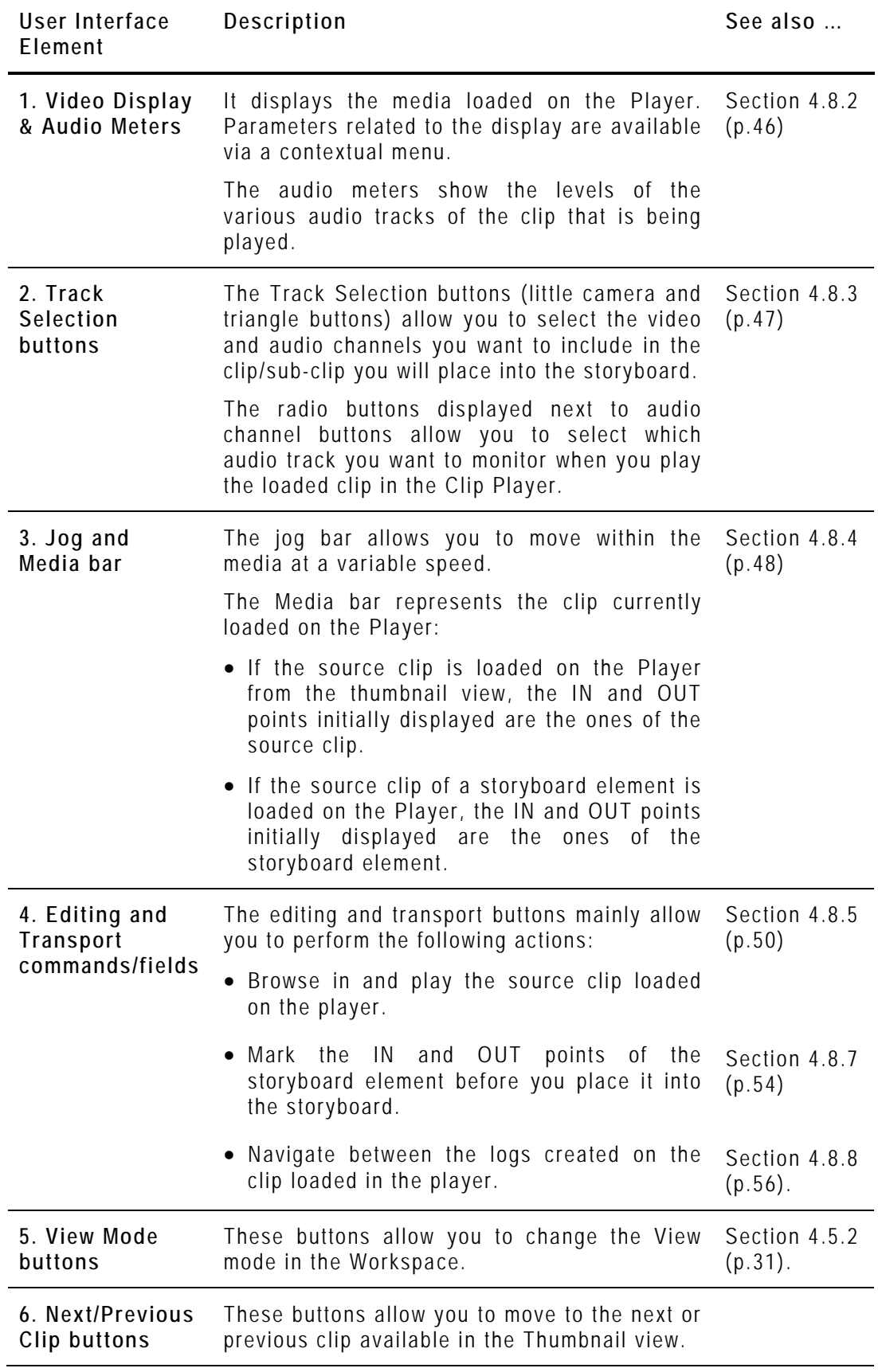

#### **PURPOSE**

You will work in this view to perform the following actions:

- Play a storyboard to see the final result before exporting it.
- Add an audio guide track over the storyboard.

#### **OVERVIEW**

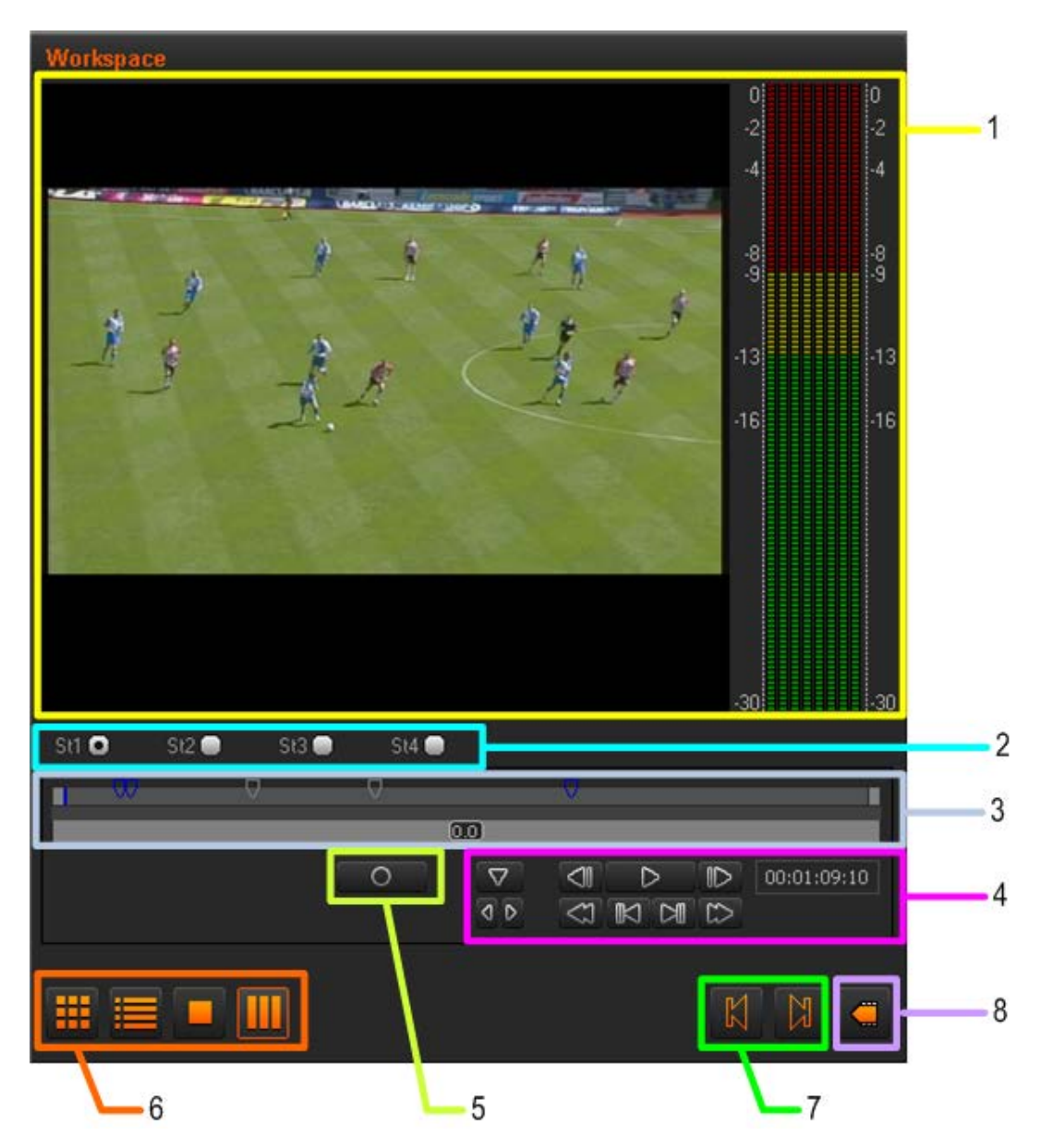

The following table provides a short description on the various areas highlighted in the Storyboard Player view. You will find more detailed information in the section [4.8](#page-51-0) ['Clip Player and Storyboard Player',](#page-51-0) on page [44:](#page-51-0)

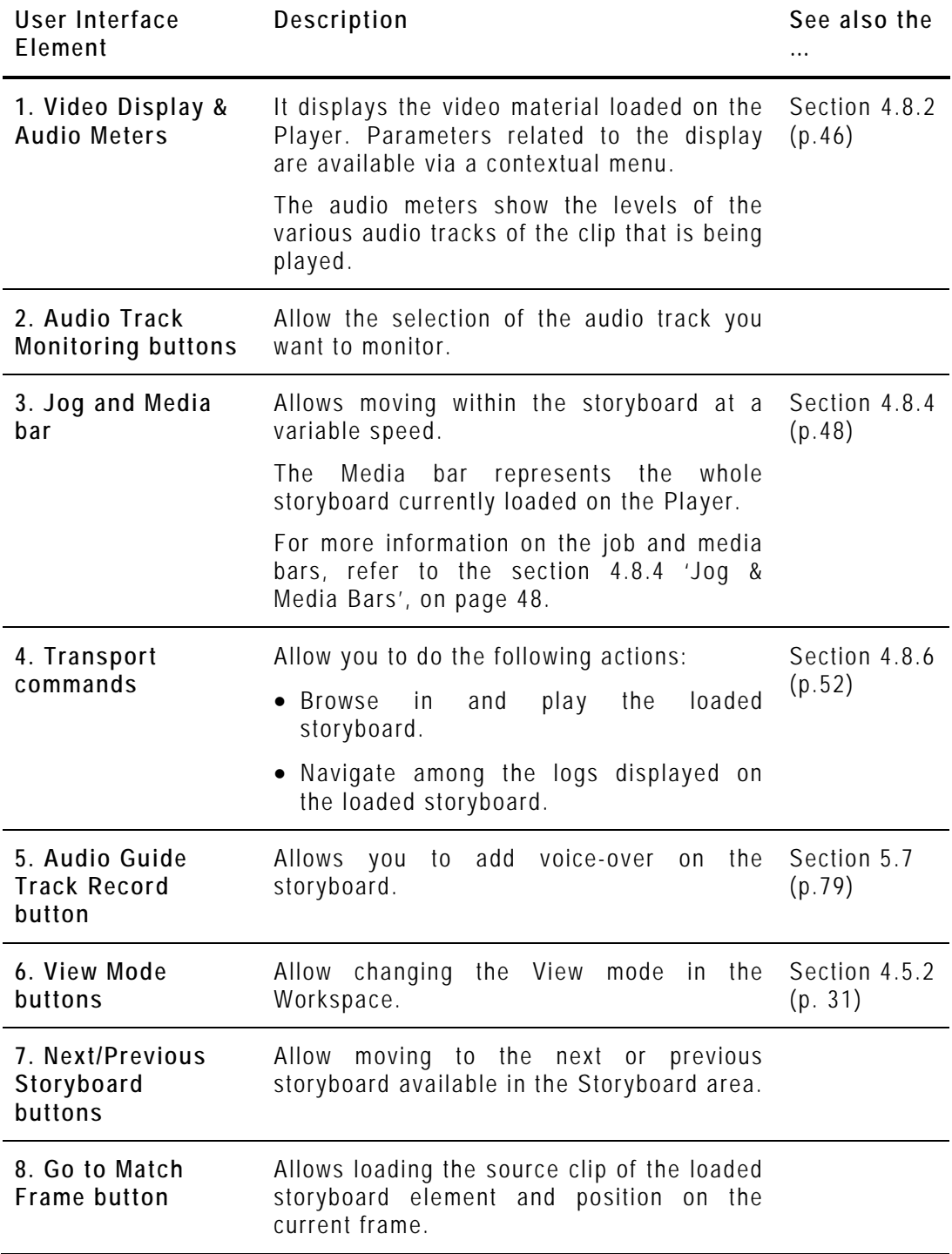

# **4.6 TOOLS AREA**

#### **4.6.1 ACCESSING THE TABS IN THE TOOLS AREA**

The Tools area contains several tabs that are organized horizontally. Click the Tools tab to expand the Tools area.

## **4.6.2 LOGGER**

#### **INTRODUCTION**

The Logger is the panel from which you will create a log,. From the Logger tab, you will also be able to add free text and to select keywords and/or ranking you want to associate to a log.

When you open Xedio Dispatcher, the application checks for keyword grids stored as .xml files in c:\Program Files\EVS Broadcast<br>Equipment\XedioDispatcher\Keyword Grids. The defected grids are Equipment\XedioDispatcher\Keyword Grids. The detected grids are automatically loaded and available in the Logger tab.

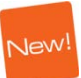

**Jew** 

#### **OVERVIEW**

The Logger tab displays differently depending on whether keyword grids have been detected or not.

#### **Logger without Associated Keyword Grids**

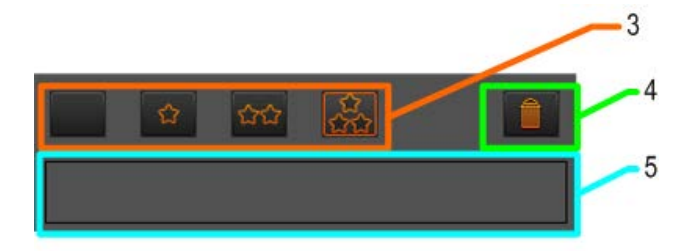

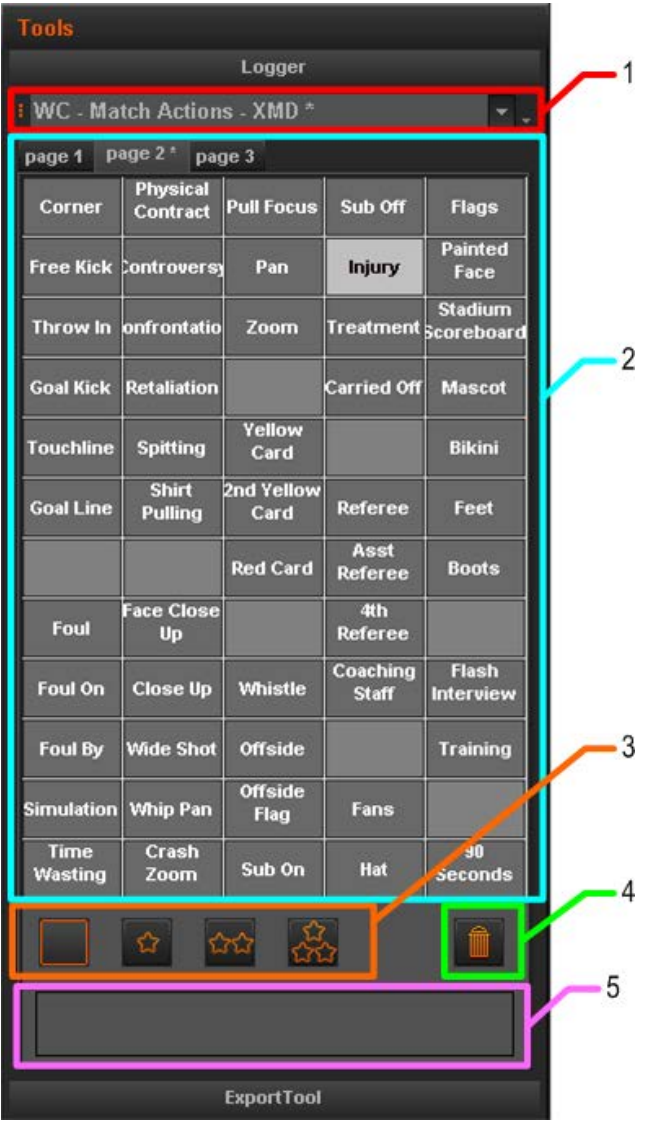

**Logger with Associated Keyword Grids**

The following table provides a short description on the various areas highlighted in the Logger tab. You will find more detailed information in the section [5.6](#page-82-0) ['Adding Logs to a Clip'](#page-82-0), on page [75:](#page-82-0)

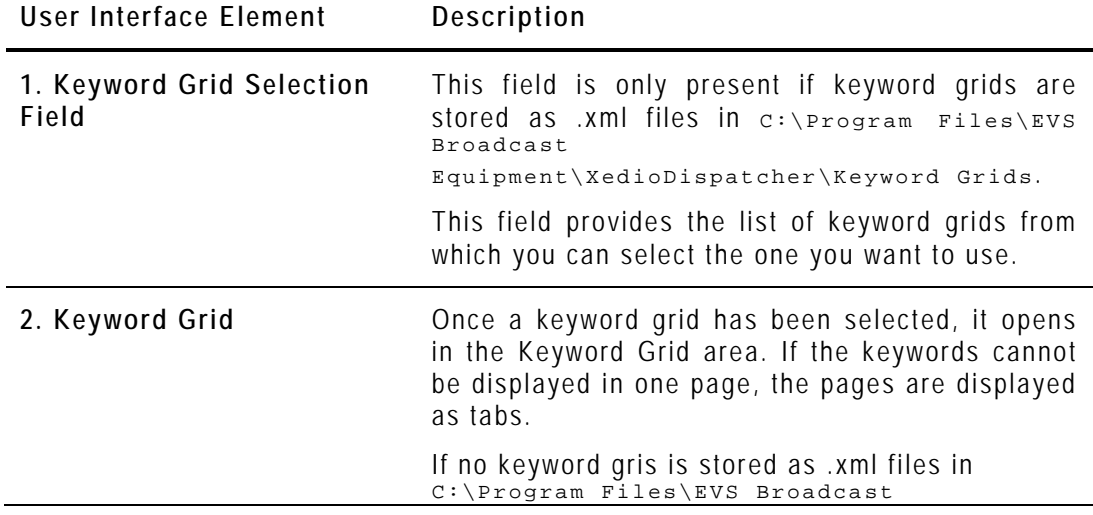

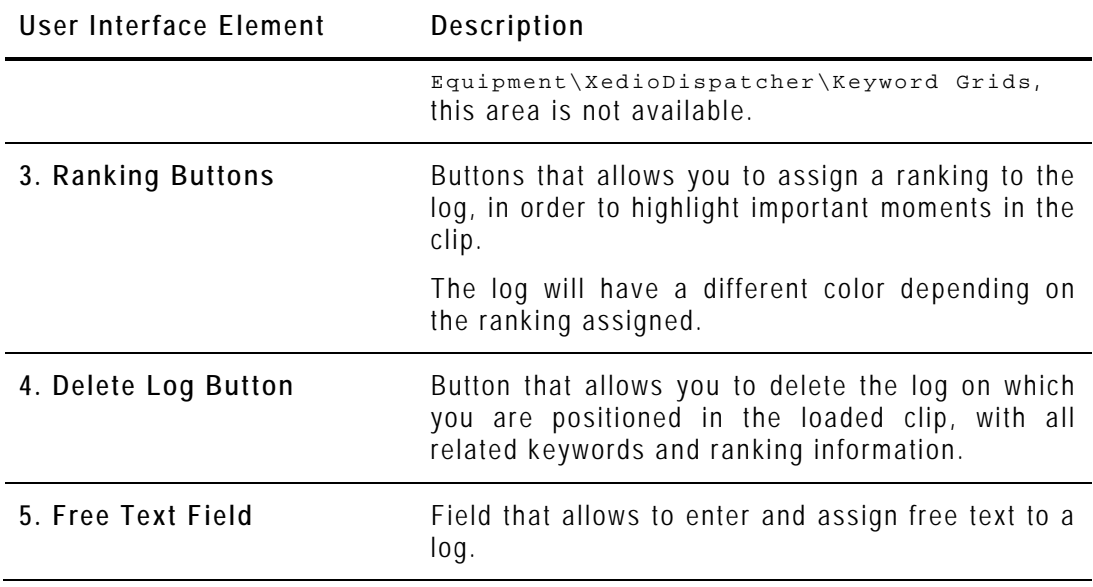

#### **4.6.3 EXPORT TOOL**

#### **INTRODUCTION**

The Export Tool is the panel where:

- you select the target profile you want to use during the export process.
- you create a new target using the Target wizard
- you prepare and execute the export of storyboards, but also source clips, or sub-clips.

The target profile is the definition of the destinations and codecs that will be used to export the selected storyboards. You select the target profile in the **Target** field. Each target profile is defined in an .xml file that has to be stored in C:\XedioDispatcherMS\Profiles\RTProf.

#### **OVERVIEW**

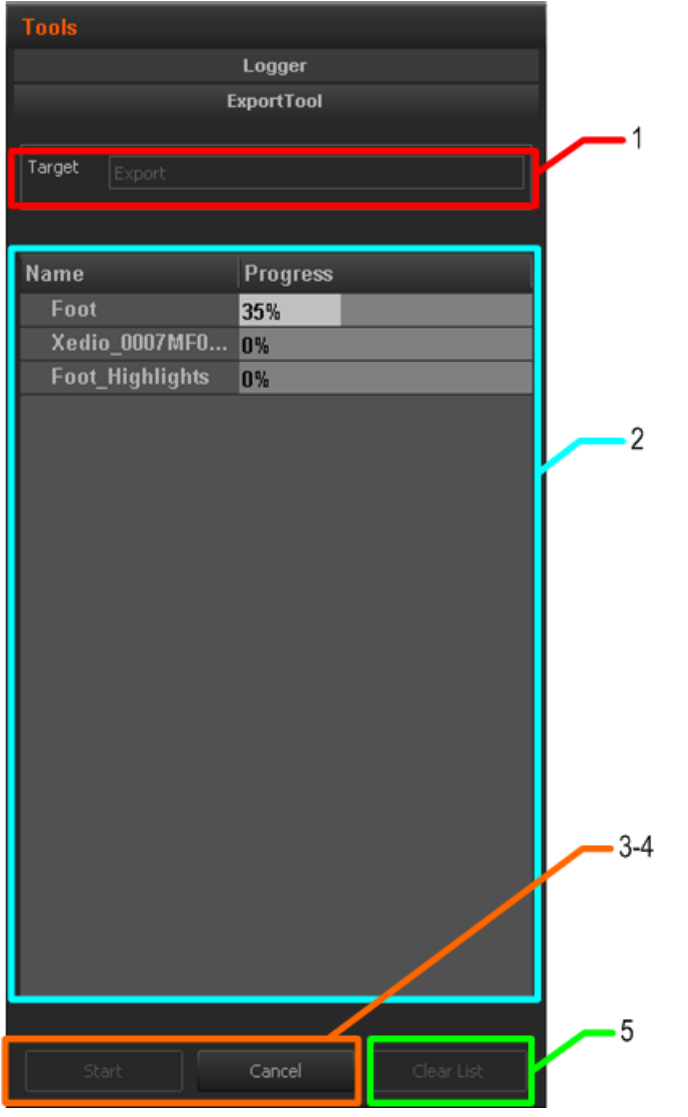

The following table provides a short description on the various areas highlighted in the Export Tool tab. You will find more detailed information in the section [5.9](#page-88-0) ['Exporting the Storyboard'](#page-88-0), on page [81:](#page-88-0)

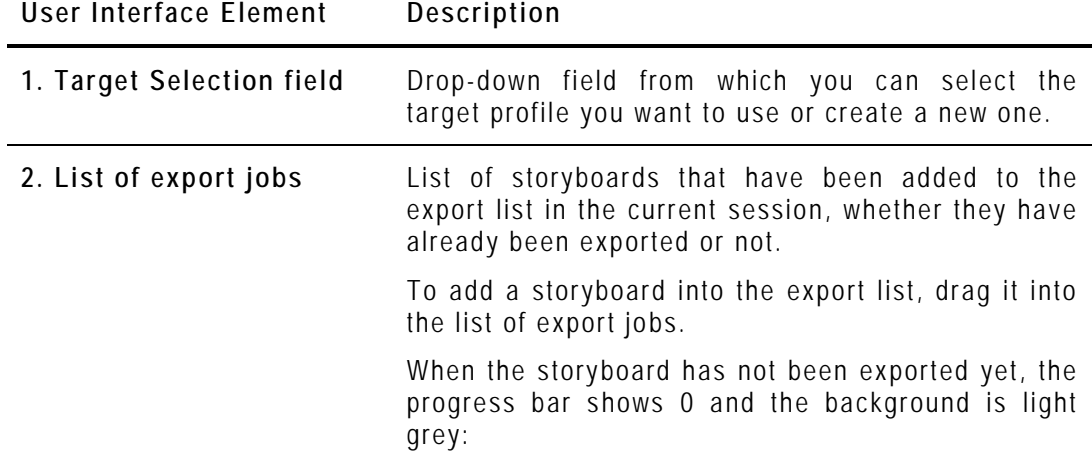

#### **User Interface Element Description**

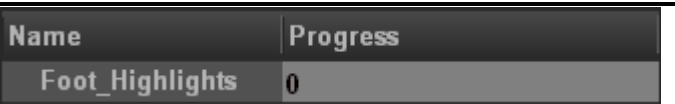

When the storyboard has been successfully exported, the progress bar displays **OK** and the background is green:

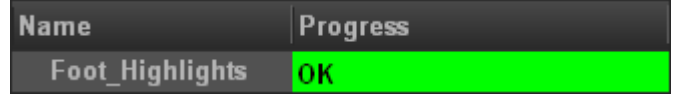

When the storyboard has not been successfully exported, the progress bar displays an error message and the background is blue:

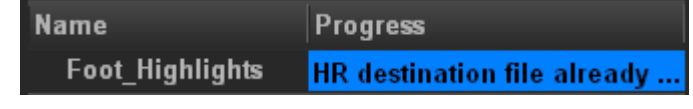

When the Export job has been cancelled, the progress bar displays **Cancelled** and the background is red:

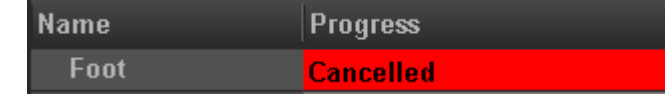

- **3. Start button** Starts the export process for the storyboards that are in the list and have not been exported yet.
- **4. Cancel button** Cancels the export process. Already finalized exports will not be canceled.
- **5. Clear List button** Clears the export list. The application asks you to confirm this action.

It does not clear the output of export jobs stored on the various destination folders.

# **4.7 STORYBOARD AREA**

#### **4.7.1 OVERVIEW**

In the Storyboard area, you can see all storyboards you have created in Xedio Dispatcher. Each storyboard is displayed as a tab (1) named according to the storyboard name.

When you click the tab corresponding to a storyboard, the storyboard opens: the tab name becomes underlined, and the storyboard clips (2) are displayed as thumbnails in the tab.

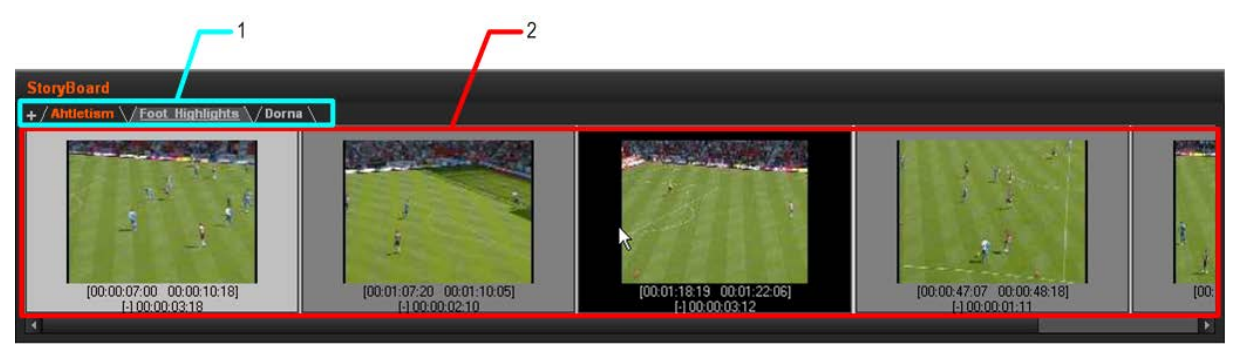

You can play the storyboard in the Storyboard Player view. For more information, refer to the section [5.8](#page-87-0) ['Checking the Storyboard'](#page-87-0), on page [80.](#page-87-0)

Other actions on the storyboard are managed via the contextual menus, from the Workspace area, Export tool or Logger tool.

# <span id="page-51-0"></span>**4.8 CLIP PLAYER AND STORYBOARD PLAYER**

#### **4.8.1 OVERVIEW**

This section describes in details the elements of the user interface specific to the Clip Player available in the Workspace area. The Clip Player is accessible via the

Clip Player button .

The Storyboard player shares many user interface elements with the Clip Player. For this reason, the section will also deal with the elements which are common to both players, and specific to the Storyboard Player. The Storyboard Player is

accessible via the Storyboard Player button

Besides the video display, the following fields and buttons, will be described in this section.

#### **TRANSPORT AND EDITING ZONES IN THE CLIP PLAYER**

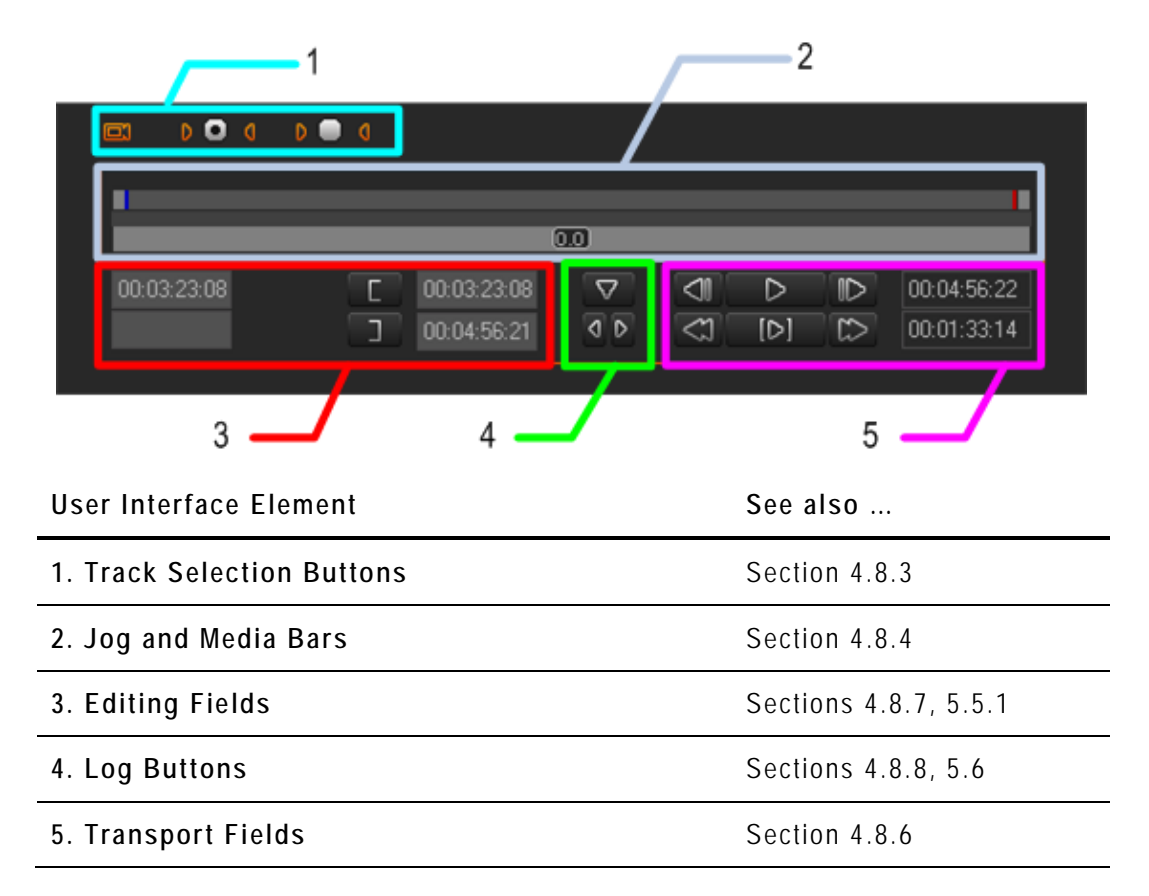

#### **TRANSPORT ZONES IN THE STORYBOARD PLAYER**

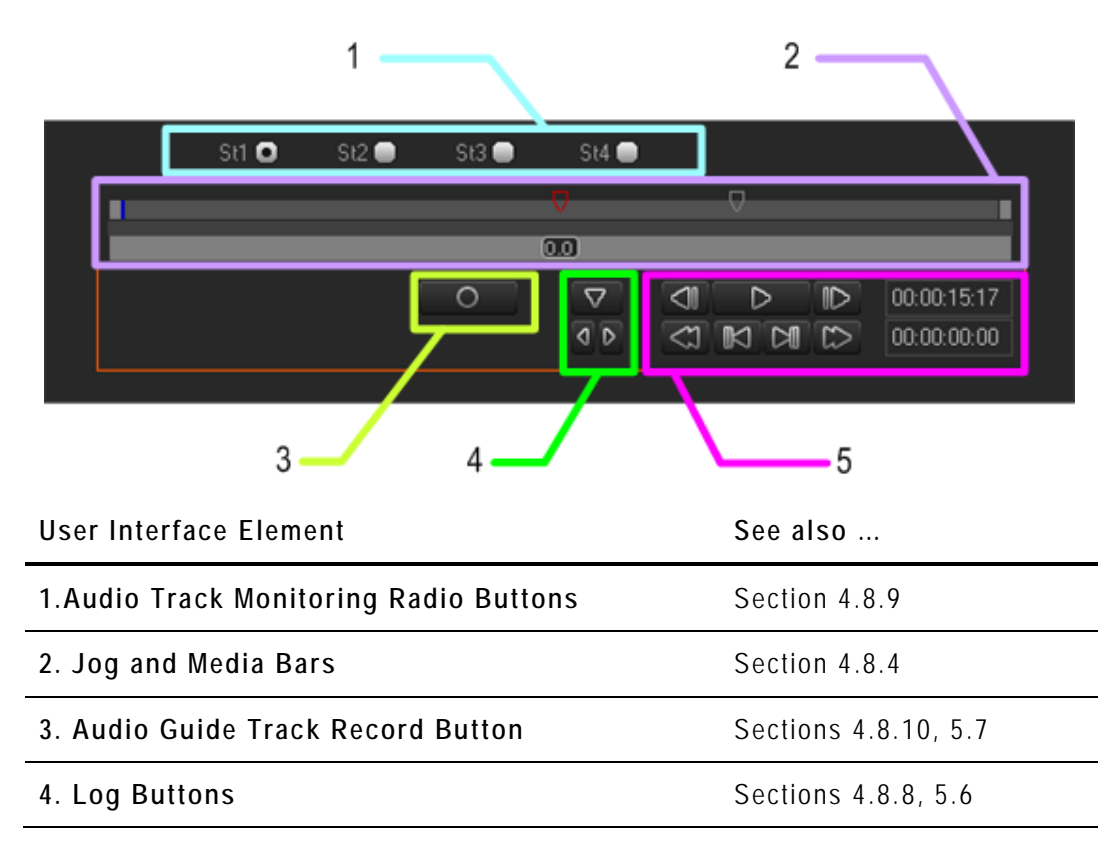

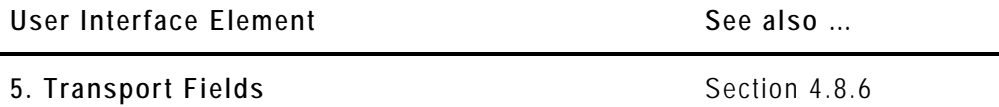

# <span id="page-53-0"></span>**4.8.2 VIDEO DISPLAY**

The video display is common to the Clip Player and Storyboard Player.

#### **ADJUSTING THE PLAYER VIDEO DISPLAY**

You can adjust the Player video display via a contextual menu. You call the contextual menu by right-clicking the Video Display zone on the Player area.

It gives the following display options for the video:

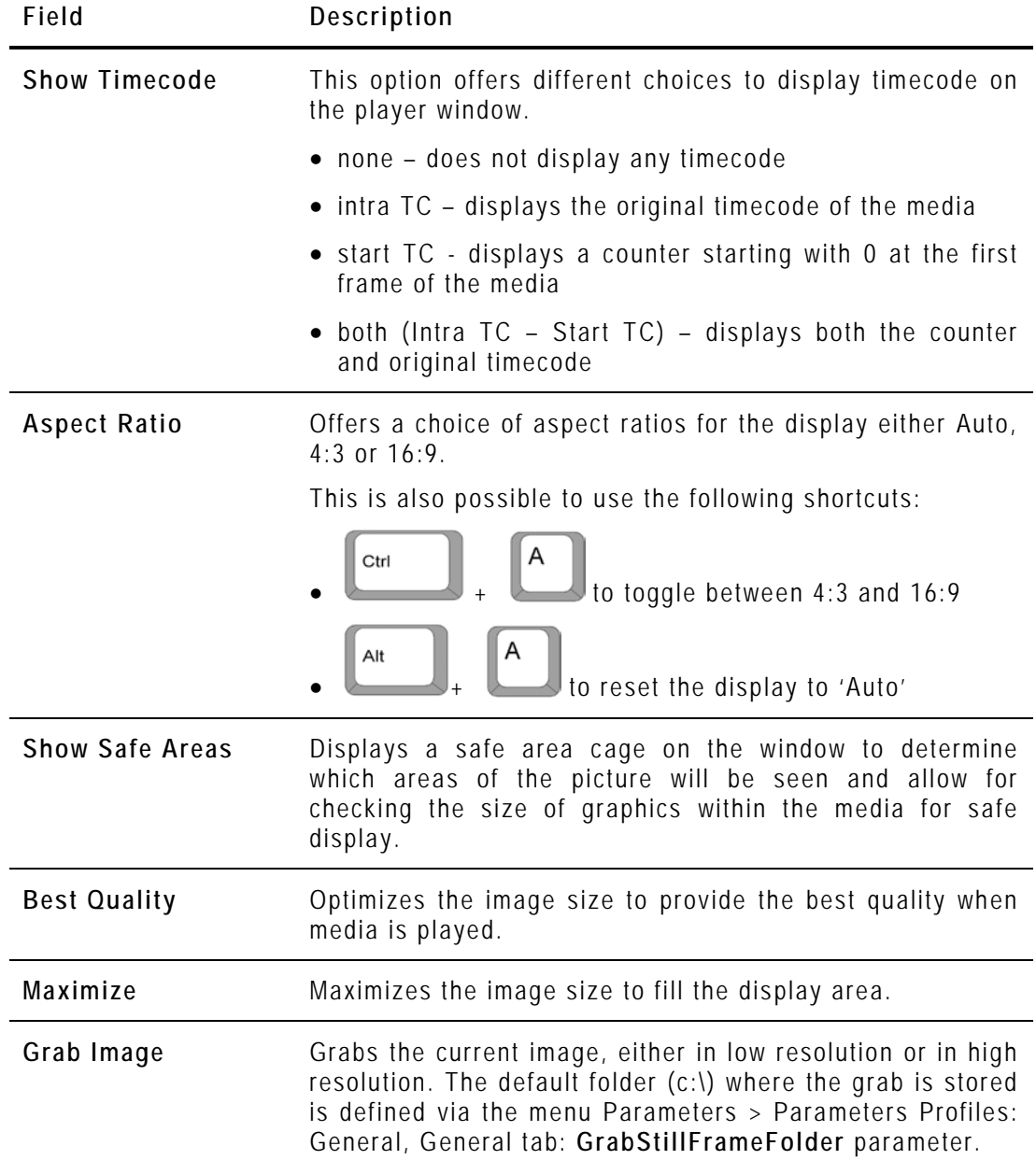

#### **MAKING THE PLAYER AREA FULL SCREEN**

To view the Player area as a full-screen image, press **F9** on the keyboard.

Press again **F9** to revert to the normal display.

## <span id="page-54-0"></span>**4.8.3 PLAYER TRACK SELECTION BUTTONS**

All the available audio sources from a media are displayed below the Video Display Clip Player. The Track Selection buttons are specific to the Clip Player.

#### **OVERVIEW OF THE TRACK SELECTION**

When you create a sub-clip, you need to select the video and requested audio tracks using the buttons underneath the Video Display zone:

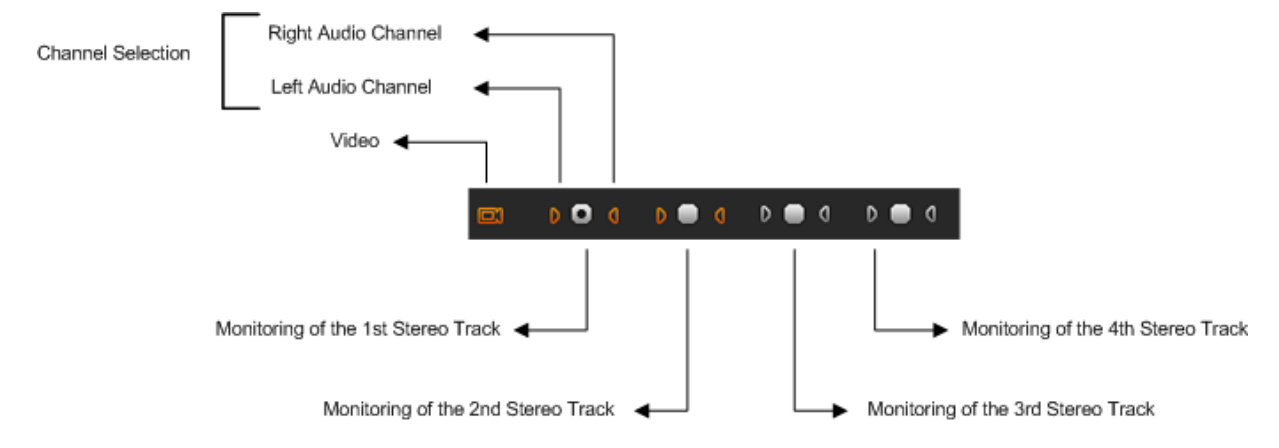

#### **VIDEO AND AUDIO SELECTION**

The channel selection (camera and triangle buttons) allows you to select the video and audio channels you want to include in the clip/sub-clip you will add to the storyboard.

Clicking on the Video button will remove the video from the Player window and disable it so that the clip made has no video: The displayed button will turn to white.

D C Clicking on the left or right triangle of an audio stereo track will disable respectively the left or right channel of the corresponding audio track: The displayed button will turn to white.

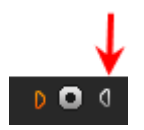

The table summarizes how the buttons look like depending on the selection:

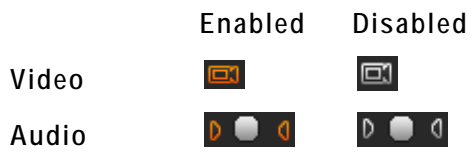

#### **AUDIO MONITORING SELECTION**

The radio buttons displayed between each pair of stereo audio channel buttons allow you to select which audio track you want to monitor when you play the loaded clip in the Clip Player.

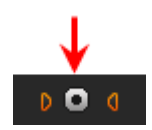

Audio meters located on the right side of the Video Display represent the monitored track.

Db values are displayed on each side. They correspond to the values defined in Parameters > Parameter Profiles > General > Vumeter for the top level, the saturation level, the warning level and the bottom level. Values for 0, -2, -4, -8 and -16 are shown as well if they do not overwrite the database values.

#### **EXAMPLES**

If a sub-clip has to be created without audio for the channels 1 and 2, disable the 2 buttons of those channels:

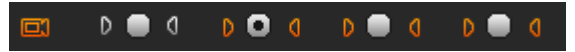

Clicking on the left audio button will remove the left audio component from the source so that the clip made has no left audio channel. In this case, the right channel will be output on the left and right.

Clicking in addition on the right audio button will remove the right audio component so that the clip made has no right audio channel.

#### <span id="page-55-0"></span>**4.8.4 JOG & MEDIA BARS**

The Jog and Media bars, as well as the nowline, mark IN and mark OUT points are common both to the Clip Player and Storyboard Player.

#### **JOG**

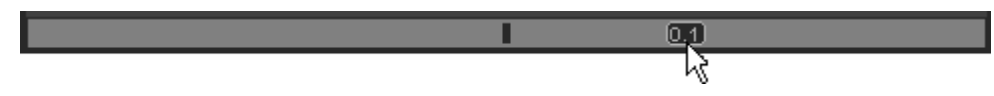

Dragging the jog bar allows you to move within the media at a variable speed depending on:

- the position of the speed indicator
- the speed range covered by the jog area. The default range is set from -200% to +200%. This is set via the menu Parameters > Parameters Profiles: Media Dispatcher > Default profile > Player tab: **JogRangeHI** and **JogRangeLO** parameters.

Audio can be heard when using the jog.

#### **MEDIA BAR**

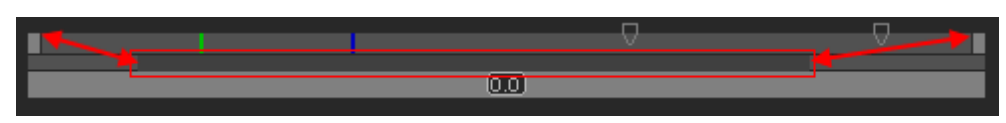

The top area on the bar represents the media, or a portion of it, currently loaded on the Player. The mark IN, mark OUT and nowline are displayed on this top area (See the section ['Nowline, Mark IN and Mark OUT'](#page-56-0), on page [49\)](#page-56-0).

The middle area includes a dark grey zone. This zone shows the portion of the media out of the whole media included in the top area and the position in the whole media:

When a media has just been loaded, the top area represents the whole media: The dark grey area covers the whole space in the middle area.

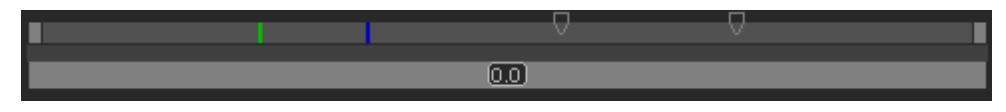

- If you position the mouse on the middle area and rotate the mouse wheel up or down, you respectively enlarge or reduce the dark grey area, hence increasing or reducing the portion of the media included in the top area.
- If you click on the dark grey area and drag it, you shift the portion of media included in the top area.

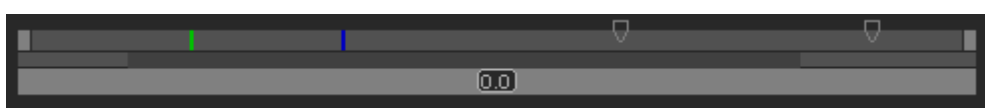

• When a mark IN and mark OUT are defined, double-clicking on the dark grey area will toggle the portion covered by the top area from the entire media length to the clip length (portion between mark IN and mark OUT).

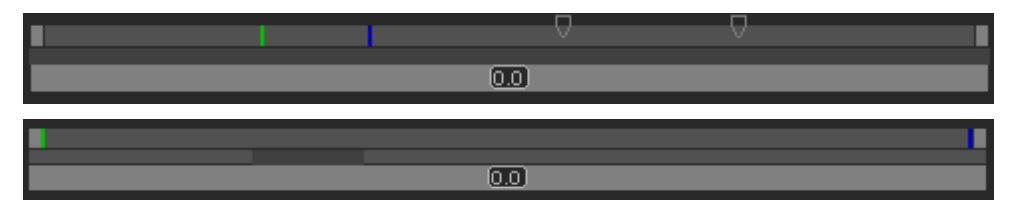

#### <span id="page-56-0"></span>**NOWLINE, MARK IN AND MARK OUT**

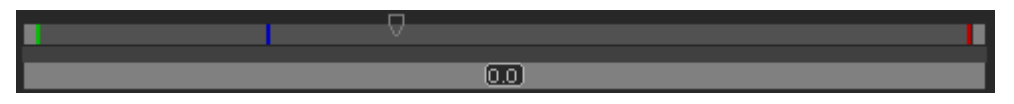

In the Clip Player, the (mark) IN, (mark) OUT points, and the nowline will be used in the media bar for transport and editing actions. In the Storyboard, only the nowline is relevant.

#### **Display**

An IN point, or mark IN point is shown as a green line on the media.

An OUT point, or mark OUT point is shown as a red line on the media.

The nowline, that is to say the current position within the media, is shown as a blue line on the media bar. To place the nowline at a given position, simply click at the requested position on the media bar.

#### **IN and OUT Points**

When the source clip is loaded from the Thumbnail view into the Clip Player, the IN point and OUT point correspond to the source clip boundaries.

When the source clip is loaded from the Storyboard view into the Clip Player, the IN point and OUT point correspond to the storyboard clip boundaries.

#### **Mark IN and Mark OUT Points**

In the Clip Player, click at the requested position on the media bar and click the

Mark IN button  $\begin{array}{|c|c|c|c|c|}\n\hline\n\textbf{I} & \textbf{I} & \textbf{I} & \textbf{I} & \textbf{I} \\
\hline\n\textbf{I} & \textbf{I} & \textbf{I} & \textbf{I} & \textbf{I} & \textbf{I} \\
\hline\n\textbf{I} & \textbf{I} & \textbf{I} & \textbf{I} & \textbf{I} & \textbf{I} \\
\hline\n\textbf{I} & \textbf{I} & \textbf{I} & \textbf{I} & \textbf{I} & \textbf{I} \\
\hline\n\textbf{I}$ 

In the Clip Player, click at the requested position on the media bar and click the

Mark OUT button  $\Box$  to add the mark OUT of a sub-clip.

#### **Moving Points**

To move the position of the mark IN, mark OUT or nowline, click on them with the mouse and drag them to the desired position.

#### **Nowline Outside Media Bar**

When the media is being played, the nowline moves along the top area of the media bar. If the portion of the top area covers only a part of the media, the nowline may disappear. In this case, a red indicator, on the left side or on the right side of the Media bar will be displayed. A click on the vertical indicator (on the left or right side) will re-centre the top area to the nowline.

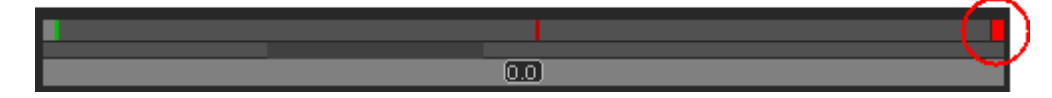

#### <span id="page-57-0"></span>**4.8.5 TRANSPORT COMMANDS IN THE CLIP PLAYER**

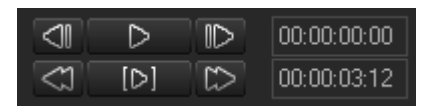

The following table shows an overview on the various transport control fields in the Clip Player. The table lists the most used commands when they can only be accessed via a shortcut key.

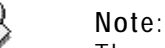

€

The user can customize the keyboard shortcuts via the menu Parameters > Keyboard Profiles. See also the section [4.3](#page-36-0) ['Menu Bar'](#page-36-0), on page [29.](#page-35-0)

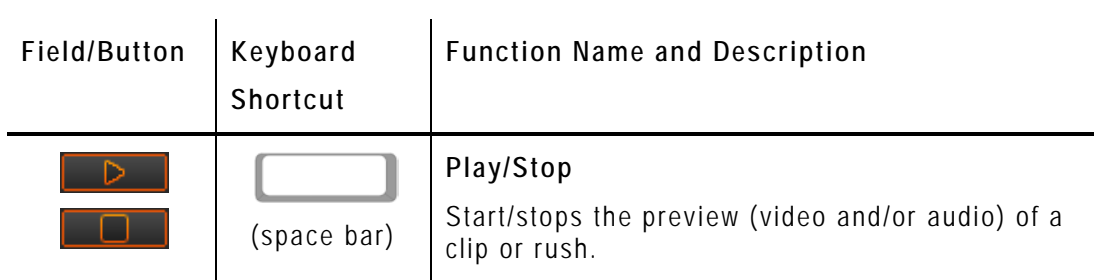

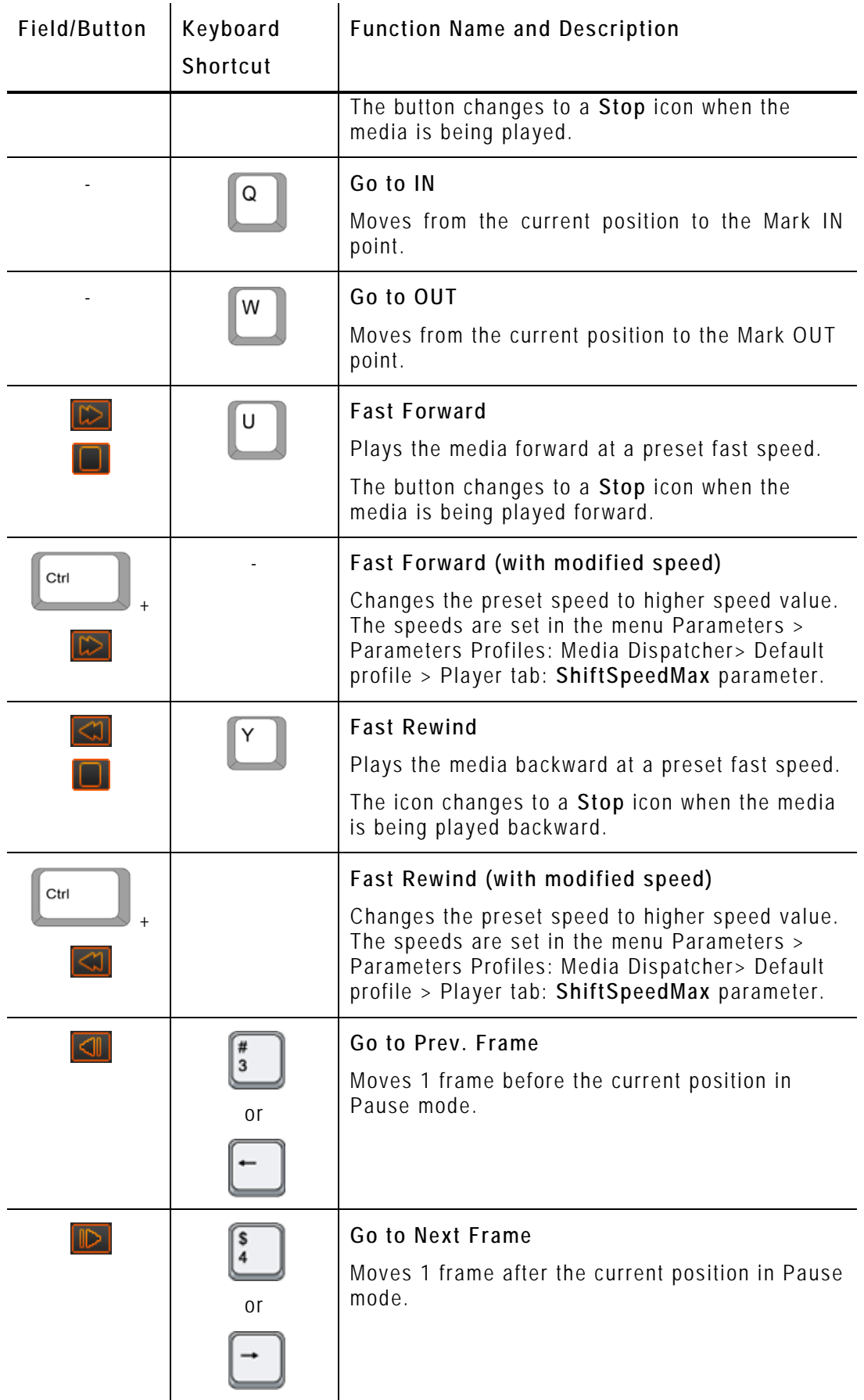

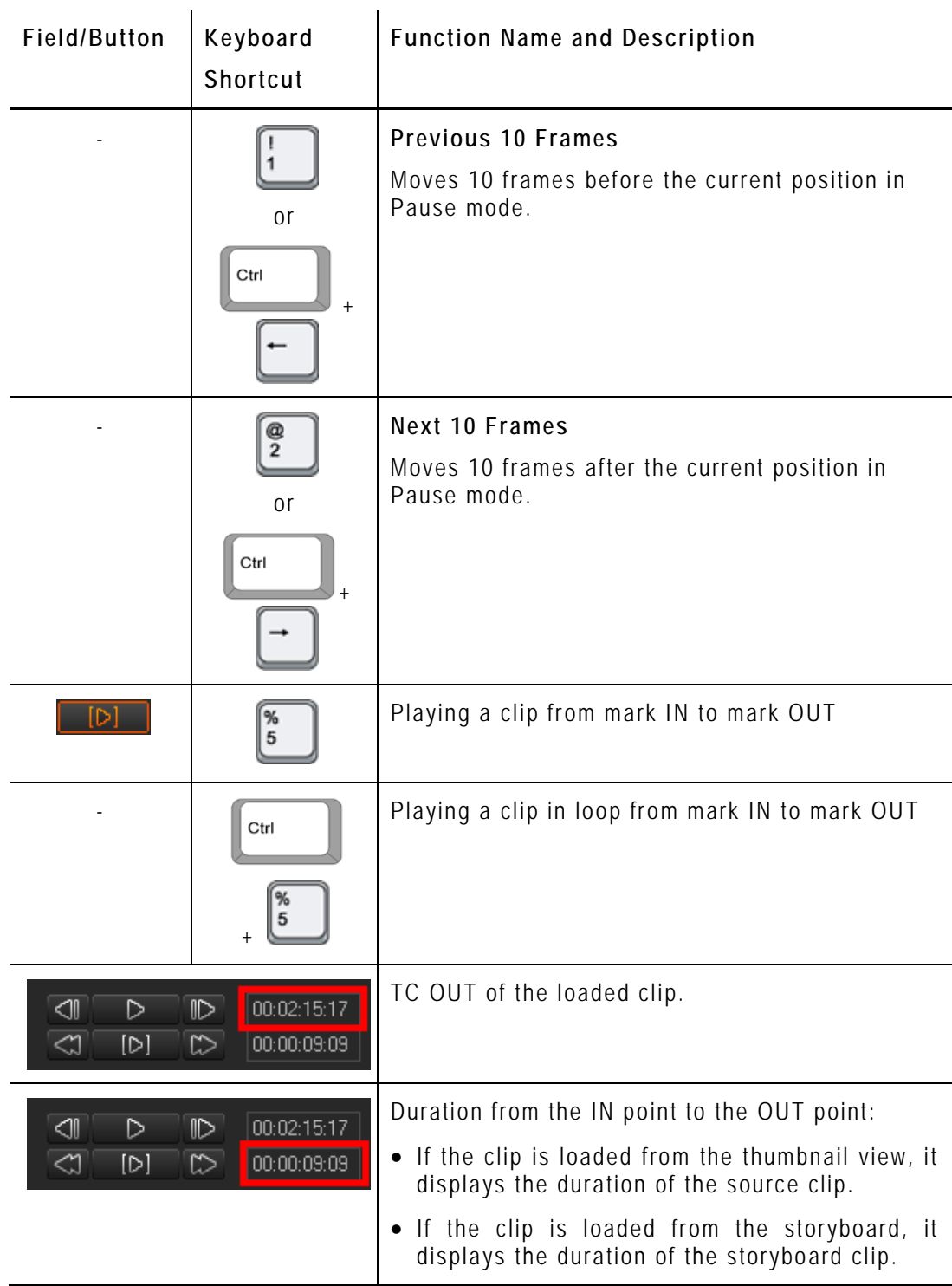

# <span id="page-59-0"></span>**4.8.6 TRANSPORT COMMANDS IN THE STORYBOARD PLAYER**

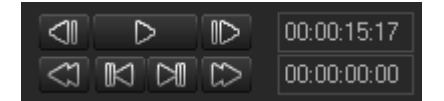

The following table shows an overview on the various transport control fields in the following table shows an overrien on the reflection their problems when they can<br>the Storyboard Player. The table lists the most used commands when they can only be accessed via a shortcut key.

♦

#### **Note**:

The user can define the keyboard shortcuts in Xedio Manager to perform transport control commands. The keys mentioned below are the default settings.

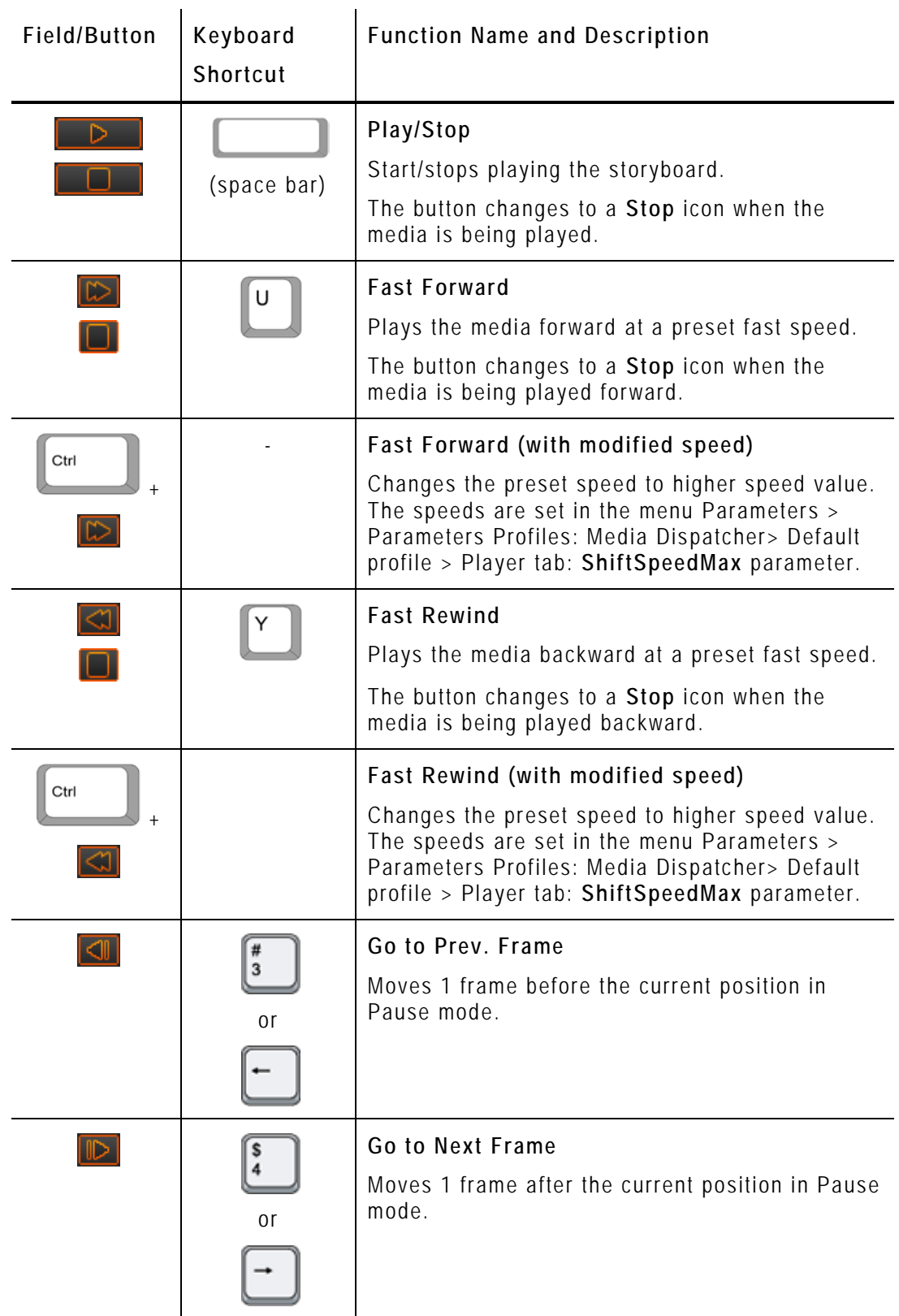

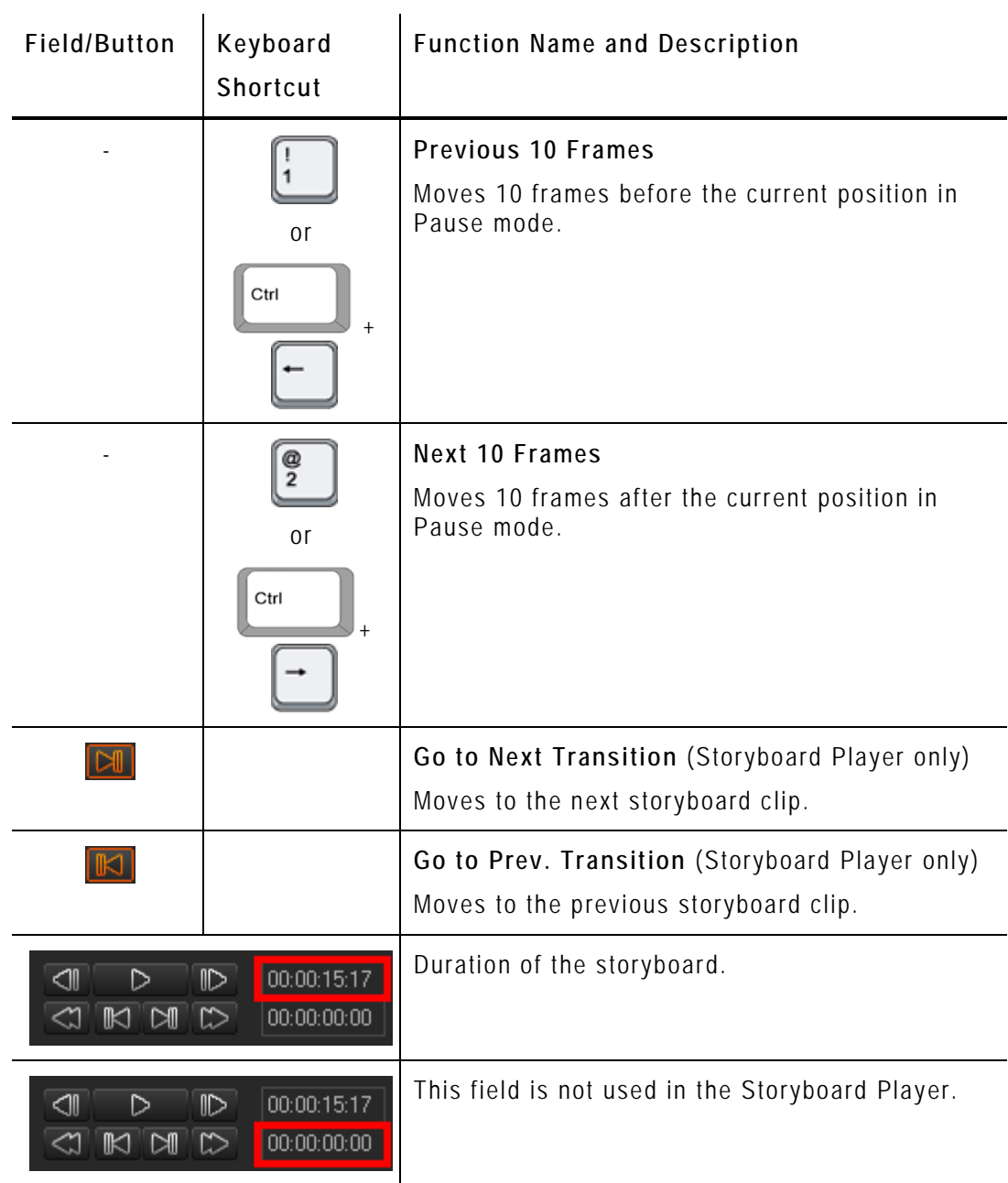

# <span id="page-61-0"></span>**4.8.7 CLIP CREATION FIELDS**

The Clip Creation fields are specific to the Clip Player. The storyboard clips can indeed not be modified once they are included in the storyboard.

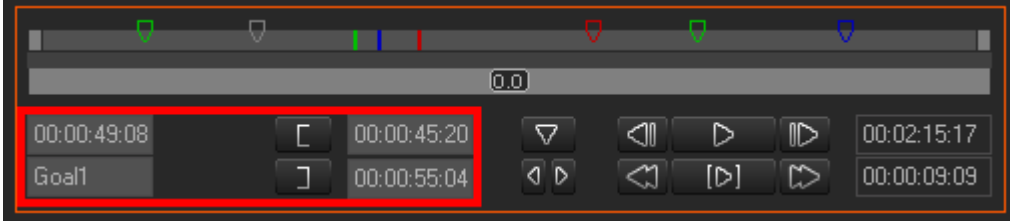

The following table describes the various fields that are used to create clips:

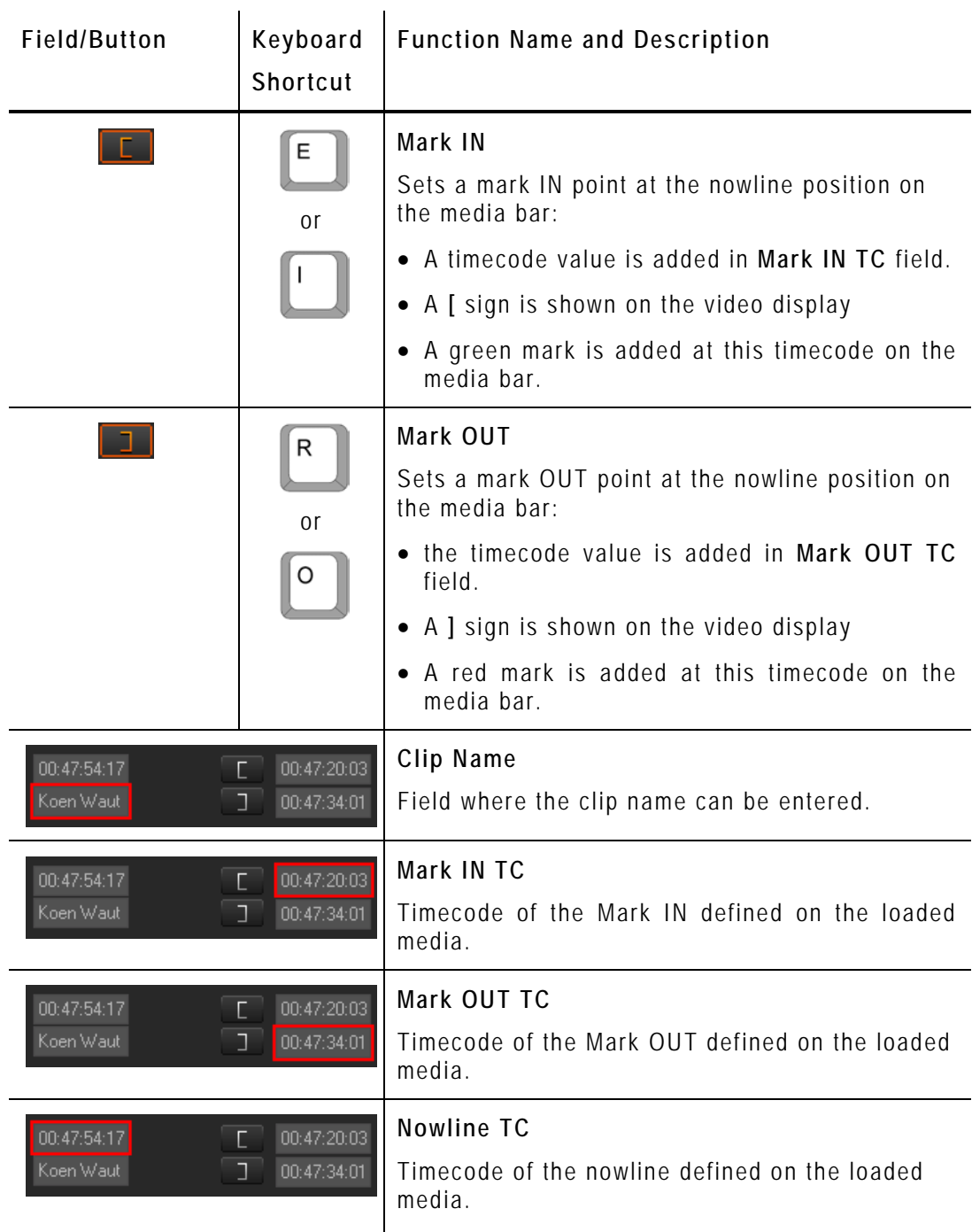

To move the mark IN, mark OUT or nowline to a given TC, type the timecode in the corresponding field and press **ENTER**.

You can edit hours, minutes, seconds or frames separately in the timecode fields:

- Double-click on the hours, minutes, seconds or frames area, and the corresponding area will be activated for editing.
- Simple-click in the timecode field, the cursor should blink on the right and you can type the full timecode value.

## <span id="page-63-0"></span>**4.8.8 LOG BUTTONS**

The Log buttons are common to the Clip Player and Storyboard Player.

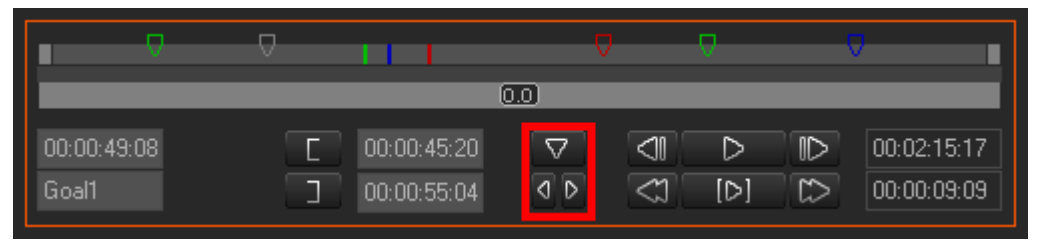

The logs are reference points to a specific frame in a video sequence. Their purpose is to mark points of interest on the media. The log is identified by a TC value, and relates to an action in a given event. It is associated to keywords and/or a ranking in Xedio Dispatcher. When no metadata is associated to them, they are named 'cue points'.

The three Log buttons are used to add and delete logs, as well as to move from one log to the other.

For more information on how to create and manage logs, refer to the section [5.6](#page-82-0) ['Adding Logs to a Clip'](#page-82-0), on page [75.](#page-82-0)

## <span id="page-63-1"></span>**4.8.9 AUDIO TRACK MONITORING BUTTONS**

The Audio Track Monitoring buttons are specific to the Storyboard Player.

-St1 **D**  $St2$  $St3$  $St4$ 

The radio buttons below the video display allow you to select the audio track you want to monitor.

## <span id="page-63-2"></span>**4.8.10 AUDIO GUIDE TRACK RECORD BUTTON**

The Audio Guide Track Record button is specific to the Storyboard Player.

#### $\circ$

The **Audio Guide Track Record** button allows you to record a voice-over sequence on one track of the storyboard.

You can only record one audio guide track for one storyboard. Once the audio guide track has been created, you cannot modify it. If you want to change it, you need to delete it and record a new one.

For more information on how to record an Audio Guide track, refer to the section [5.7](#page-86-0) ['Recording an Audio Guide Track'](#page-86-0), on page [79.](#page-86-0)

# 5. Operation

# **5.1 GENERAL WORKING PROCESS**

When you want to create and export a storyboard, you will usually apply the following steps. These steps are explained as simple procedures in the following sections. Click on the step to jump directly to the corresponding section.

- 1. [Creating an empty storyboard,](#page-64-0) on page [57](#page-64-0)
- 2. [Selecting media,](#page-66-0) on page [59](#page-66-0)
- 3. [Adding sub-clips to the storyboard,](#page-80-1) on page [73](#page-80-1)
- 4. [Adding logs to clips and/or storyboard](#page-82-0) (optional), on page [75](#page-82-0)
- 5. [Checking the storyboard,](#page-87-0) on page [80](#page-87-0)
- 6. [Exporting the storyboard,](#page-88-0) on page [81](#page-88-0)

# **5.2 MANAGING THE STORYBOARDS**

#### <span id="page-64-0"></span>**5.2.1 HOW TO CREATE AN EMPTY STORYBOARD**

To create a storyboard, proceed as follows:

1. Click the **+** sign in the top left corner of the Storyboard area.

This opens The Storyboard Name window.

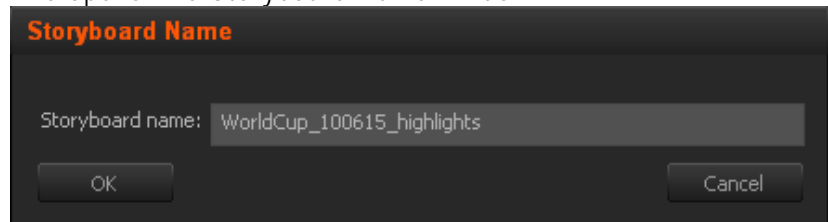

- 2. Type the name of the storyboard in the **Storyboard Name** field.
- 3. Click **OK**.

The new storyboard is now available in the Storyboard area as a new tab. The tab name is the storyboard name. When a storyboard is active, the tab is underlined in the Storyboard area.

## **5.2.2 OTHER POSSIBLE ACTIONS ON STORYBOARDS**

The following table describes the various actions you can perform on a storyboard:

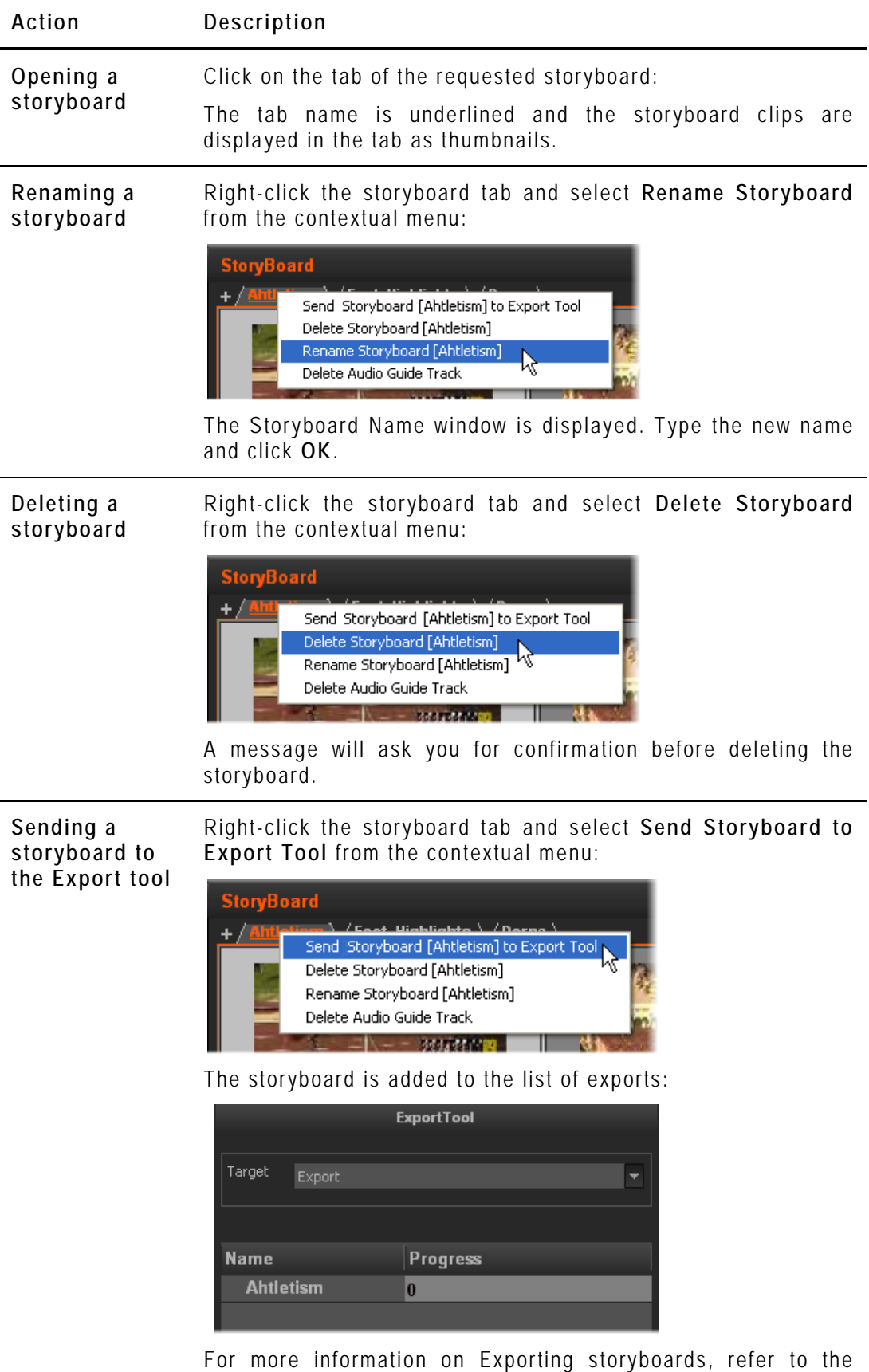

**Action Description**

section [5.9](#page-88-0) ['Exporting the Storyboard'](#page-88-0), on page [81.](#page-88-0)

# <span id="page-66-0"></span>**5.3 SELECTING RELEVANT MEDIA**

**Jew** 

## **5.3.1 DISPLAYING FOLDER CONTENT IN THE SOURCE DEVICE AREA**

XF drives or USB devices containing media backed up from EVS video servers on an event location can be used in Xedio Dispatcher.

#### **HOW TO ADD AND SCAN A FOLDER**

To display a folder content, proceed as follows:

1. In the Source Device area, right-click the Folders line.

A contextual menu appears.

2. Select **Add & Scan Folder**.

A window opens.

- 3. Type a device name.
- 4. Browse for the device folder to scan.
- 5. Click **OK**.

The folder is added to the Source Device area and its content is scanned and can be displayed in.the Workspace area.

#### **FOLDER DISPLAY PROPERTIES**

To change the root folder display, right-click the Folders area in the Source Device area. A contextual menu gives you several display options:

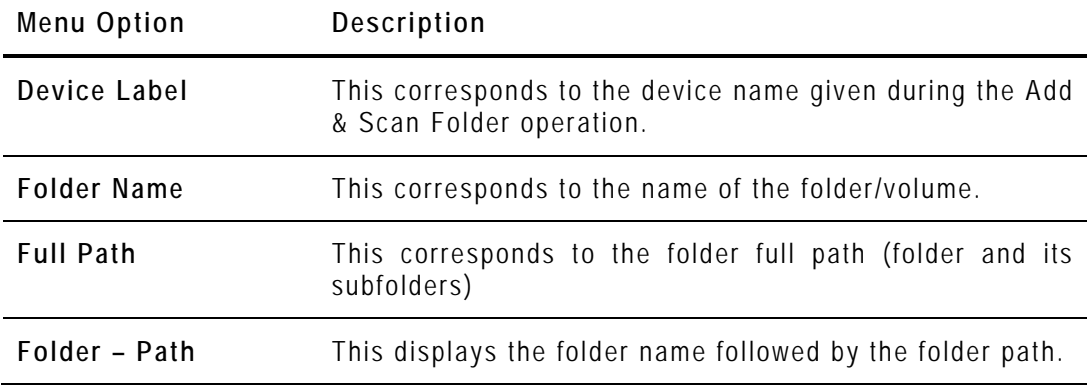

#### **MANAGING THE FOLDERS**

A right-click on a folder opens a menu providing options to add a scan folder, to rescan the selected folder, to change the properties of the selected folder or to delete the selected folder.

## **5.3.2 LISTING CLIPS IN THE WORKSPACE AREA**

You will create the storyboard clips on the basis of source clips included in the available media.

In the Workspace area, two views are available to display the content of selected devices or folders.

- the Thumbnail view
- the List view

#### **DISPLAYING THE SOURCE CLIPS IN THE THUMBNAIL VIEW**

Ticking the check box corresponding to a media in the Source Device area and

clicking the button to select the Thumbnail view will display thumbnails for each source clip included in this media on the Workspace area.

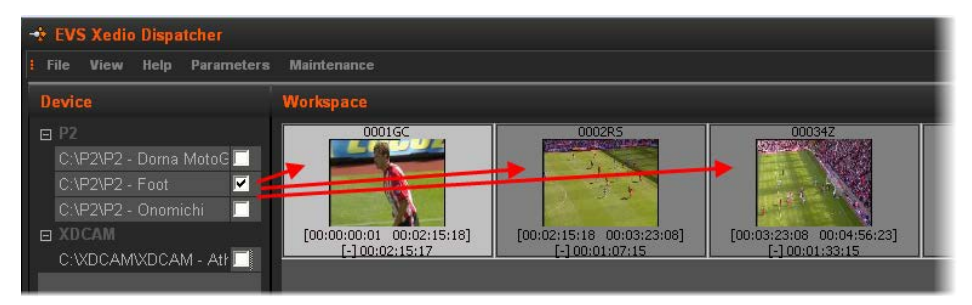

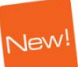

#### **LISTING THE SOURCE CLIPS IN THE LIST VIEW**

Ticking the check box corresponding to a media in the Source Device area and

clicking the button to select the List view will display the list of source clips included in this media and their associated metadata on the Workspace area.

<span id="page-68-0"></span>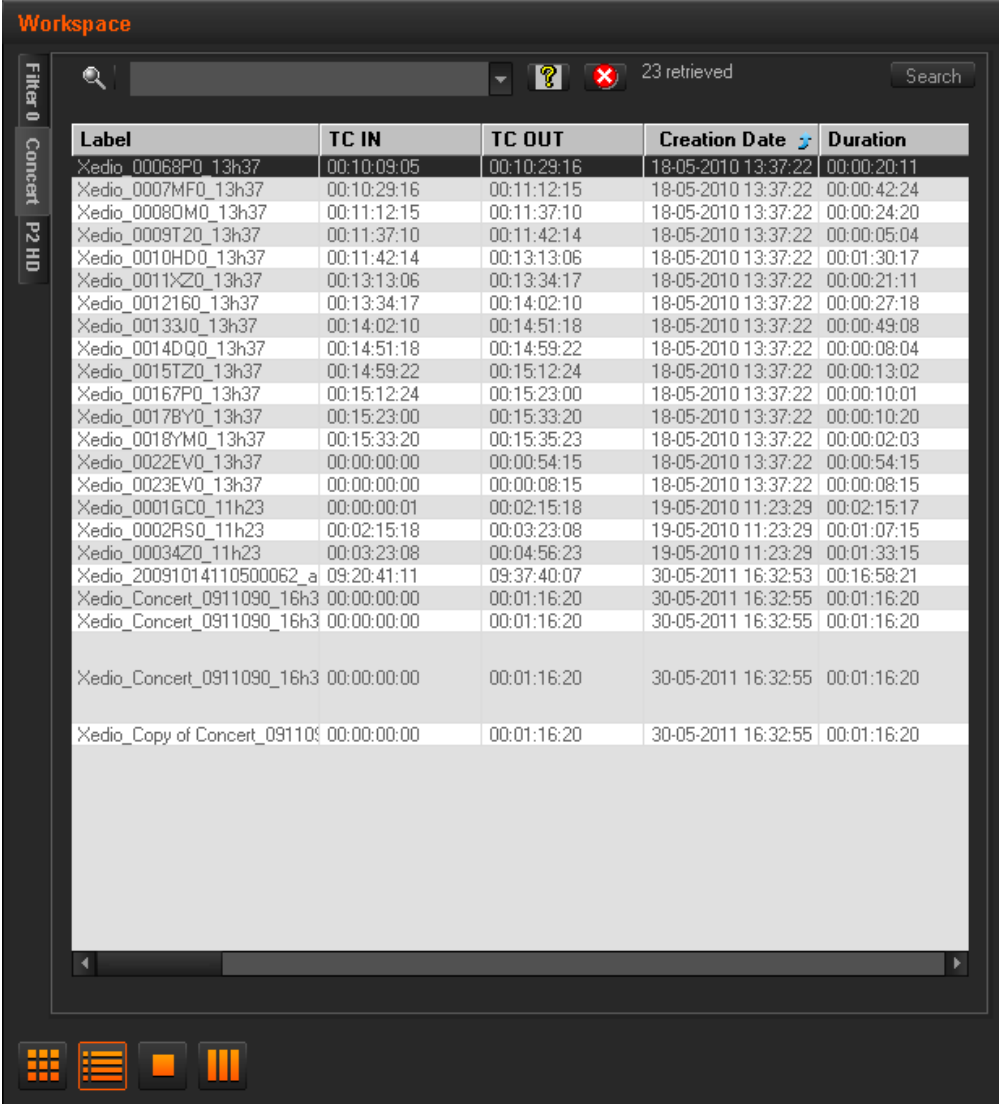

## **5.3.3 SEARCHING FOR CLIPS WITHIN THE LIST VIEW**

#### **INTRODUCTION**

When the Xedio Dispatcher displays large amounts of clips, it may become difficult to find a specific element. The List view offers several ways to speed up your search:

- quick text search
- filters on parameters

By default, the columns that are taken into consideration for the Quick Text Search are the ones currently visible in the grid.

If you wish to search in other columns, and view the string you are searching for in the columns, you can:

- add other columns to the element list view
- use Filters, as explained in section ['Advanced Filters'](#page-70-0) on page [63](#page-70-0)

These search tools are explained in detail below.

All these search tools can be combined and they can be saved for later use. These **Saved Filters** can then be applied in one click.

#### <span id="page-69-0"></span>**QUICK TEXT SEARCH**

#### *Introduction*

The **Quick Text Search** field is always available on the top of the content list:

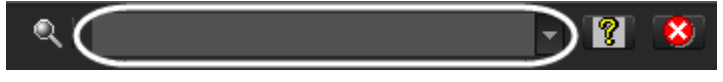

It allows searching for a string in the displayed columns.

The Quick Text Search option obeys specific rules which can be accessed via the **Help** button  $\mathbb{R}$  next to the **Quick Text Search** field.

For more details on these rules, refer to the section ['Quick Text Search Rules'](#page-70-1), on page [63.](#page-70-1)

#### *How to Perform a Quick Text Search*

To perform a Quick Text search, proceed as follows:

- **1.** Show the columns you wish to perform a quick search on.
- **2.** Type a search string in the **Quick Text Search** field, based on Quick Text search rules available from the **Help** button **8** and detailed in section ['Quick Text Search Rules](#page-70-1)' on page [63.](#page-70-1)

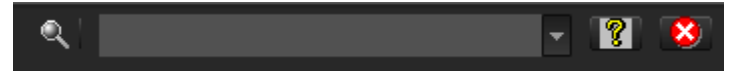

**3.** Press the **Search** button.

The Quick Text Search is applied and the search result is displayed in the grid.

- **4.** To clear the applied Quick Text Search, click the red "**X**" button to the right of the **Search** field or select **<empty>** from the **Quick Text Search** field.
- **5.** The **Quick Text Search** field is a combo box that gives access to the last 10 previously searched strings.

Select a filter from the list of the **Quick Text Search** field to apply a previous search.

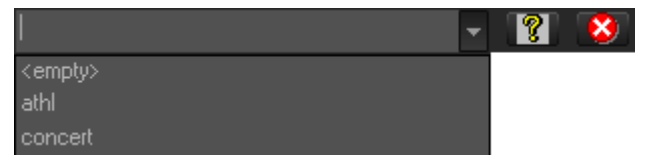

#### <span id="page-70-1"></span>*Quick Text Search Rules*

The string that you enter in the **Quick Text Search** field is analyzed according to the following set of rules, which can be accessed via the Help button **8** next to the **Quick Text Search** field.

The free text search is not a case sensitive operation.

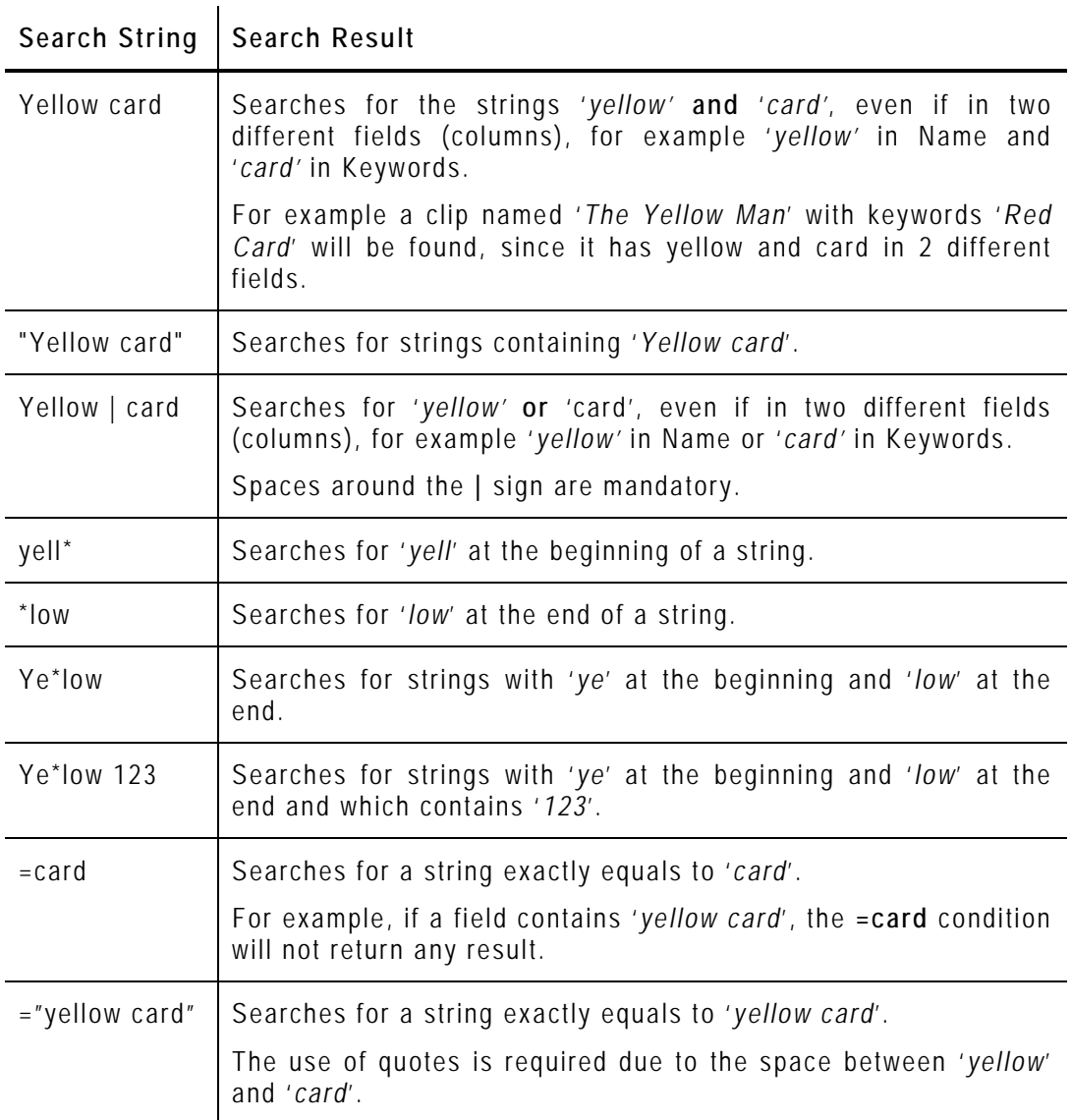

#### <span id="page-70-0"></span>**ADVANCED FILTERS**

Filters are available for more detailed search operations. The parameters available for filtering operations are the column headings and any metadata associated by the user.

#### *Filter Activation*

#### **Show/Hide Filter Button**

To display, or hide, the Filter extended area, click the **Show/Hide Filter** button over the grid.

**Filter Button Display Meaning**

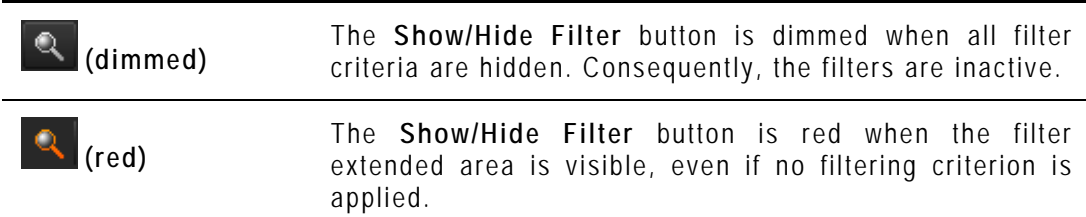

#### **Filter Extended Area**

The Filter extended area is as follows:

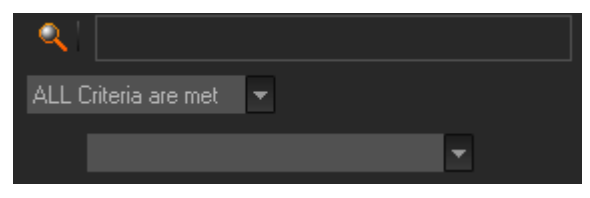

The first field under the **Show/Hide Filter** button lists three options for the combination of criteria to be taken into account during the filtering operation.

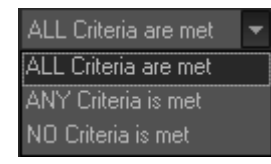

The second field is a filter field allowing the users to select a first filter parameter.

#### **Criteria Combination**

The available options are detailed in the table below:

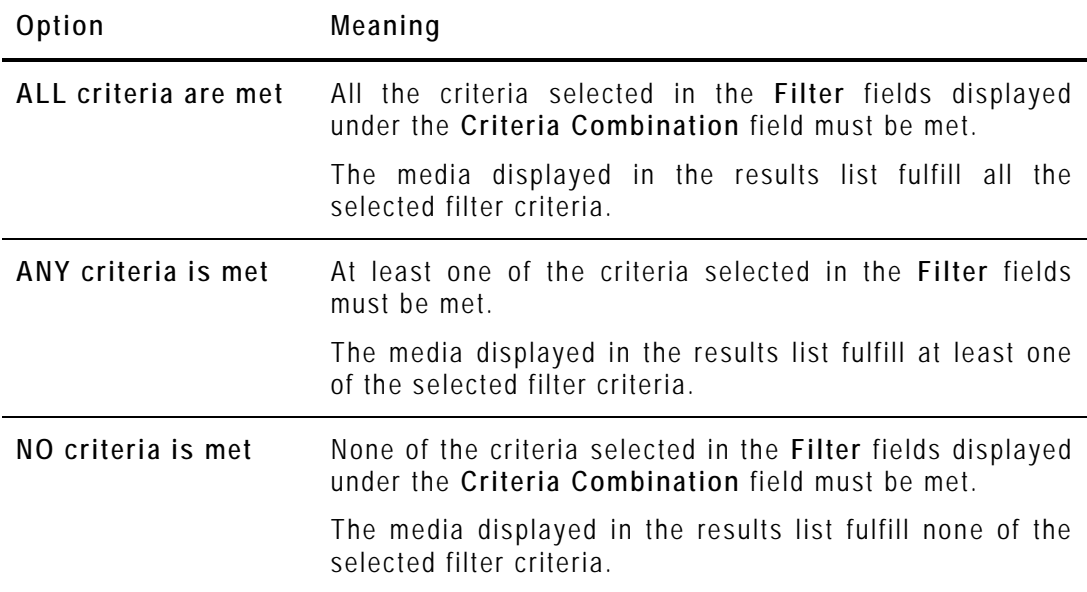

#### **Filter Fields**

Under the **Criteria Combination** field, the users will be able to select as many filter parameters as they want and to choose specific value(s) for these filter parameters. The use of **Filter** fields is explained in the next section.

64
### *Filter Fields*

The **Filter** field provides the list of all the parameters on which a search can be performed. The following screenshot is an example of such a list. The options may differ between the applications of the Xedio Suite.

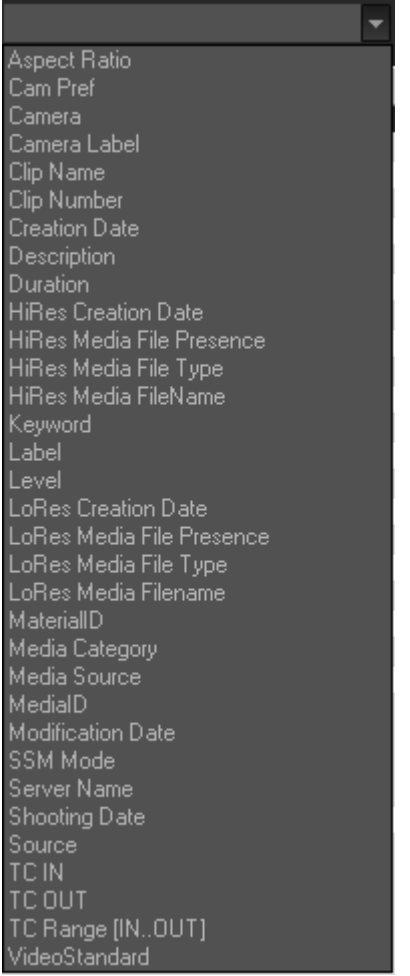

Once a parameter has been selected, an entire line is displayed.

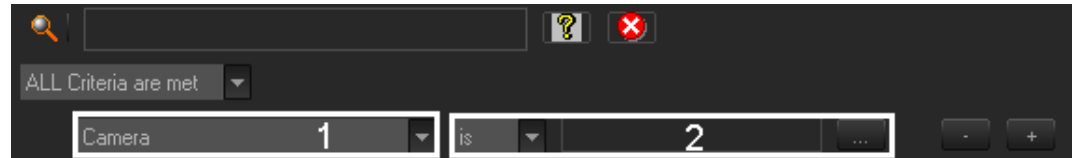

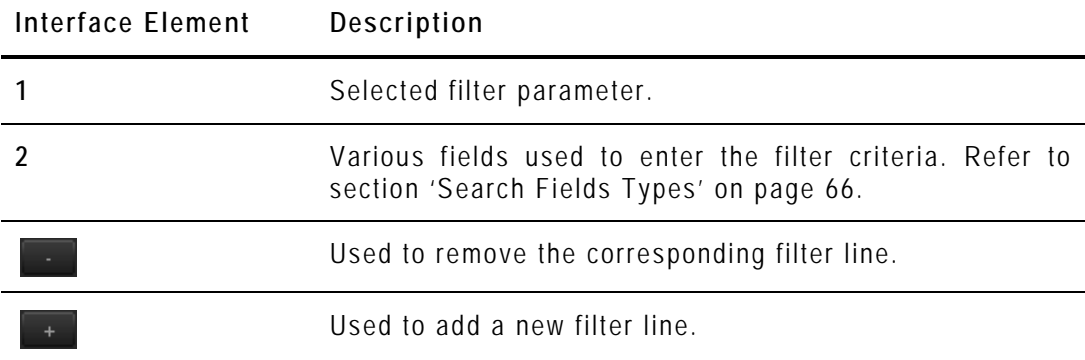

### <span id="page-73-0"></span>*Search Fields Types*

According to the selected filter parameter, different types of search fields will be displayed. They are detailed in the table below.

**Filter Parameter Displayed Criteria Fields Type**

| Timecode or<br>Duration<br>Parameter<br>Such as TC IN,<br>TC OUT,<br>Duration | 00:00:00:00<br>is<br>is<br>is not<br>is less than<br>is less than or equal to<br>is greather than<br>is greather than or equal to<br>$+/-$<br>Select a logical operator in the first field and then enter a<br>timecode or duration value in the second field.                                                                                                    |
|-------------------------------------------------------------------------------|----------------------------------------------------------------------------------------------------|
| Range<br>Such as<br>Timecode Range                                            | 00:00:00:00<br>contains<br>contains<br>does not contain<br>Select an option from the first field and then enter a timecode<br>value. This will include, or exclude, media containing the<br>specified timecode value.                                                                                                    |
| Date<br>Such as<br><b>Creation Date</b>                                       | Several Date Search filters exist. They are described below.<br>a. Select a condition or a logical operator in the first field<br>07/0ct/10<br>is<br>İs<br>is not<br>is less than<br>is less than or equal to<br>is greather than<br>is greather than or equal to<br>between<br>tomorrow<br>today<br>yesterday<br>next week<br>this week<br>last week<br>next month<br>this month<br>last month<br>b. This will condition the next step: |

• Search based on a specific date (e.g. with **is**…): a calendar will be displayed for the selection of a date.

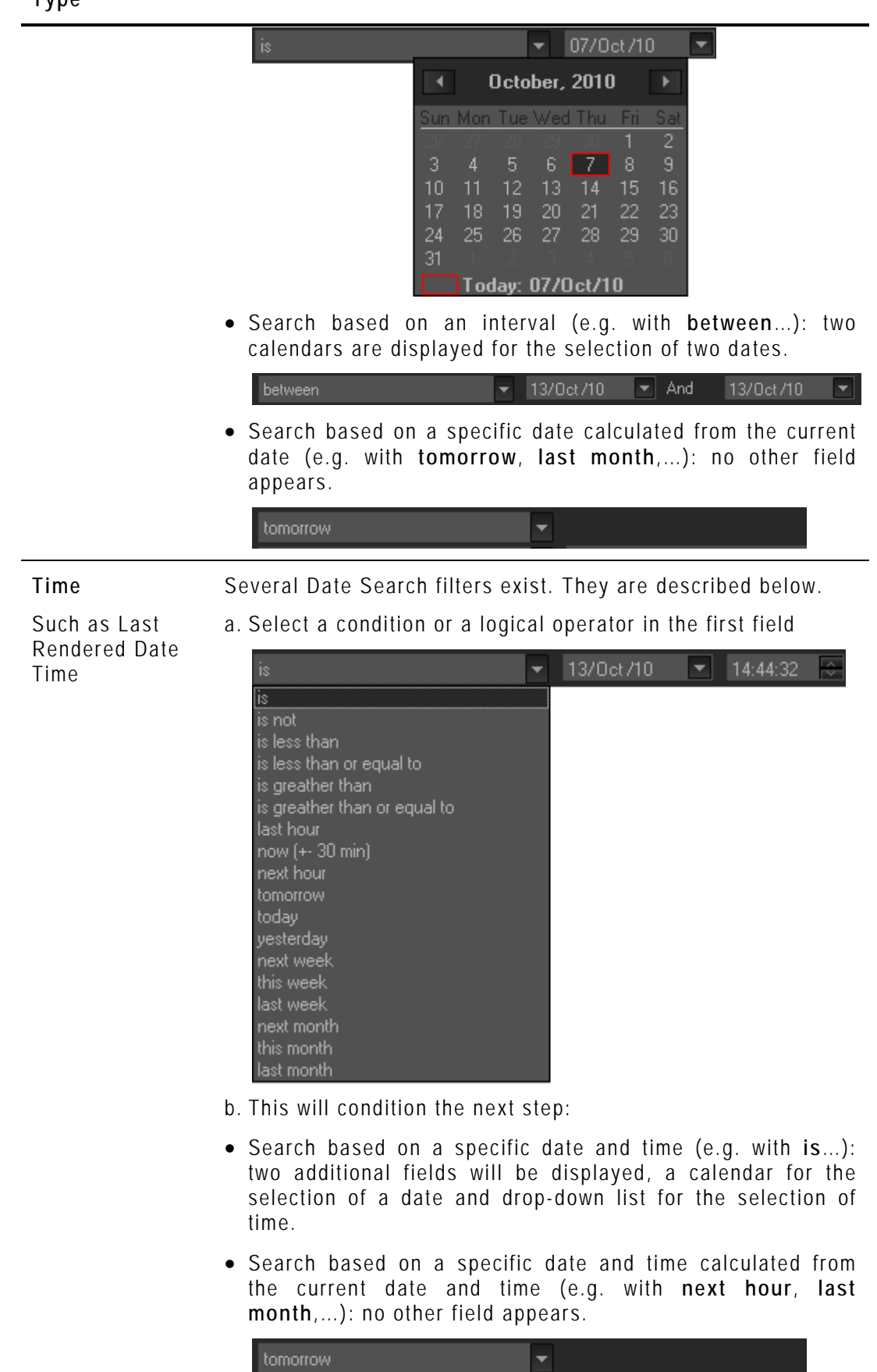

#### **Filter Parameter Displayed Criteria Fields Type**

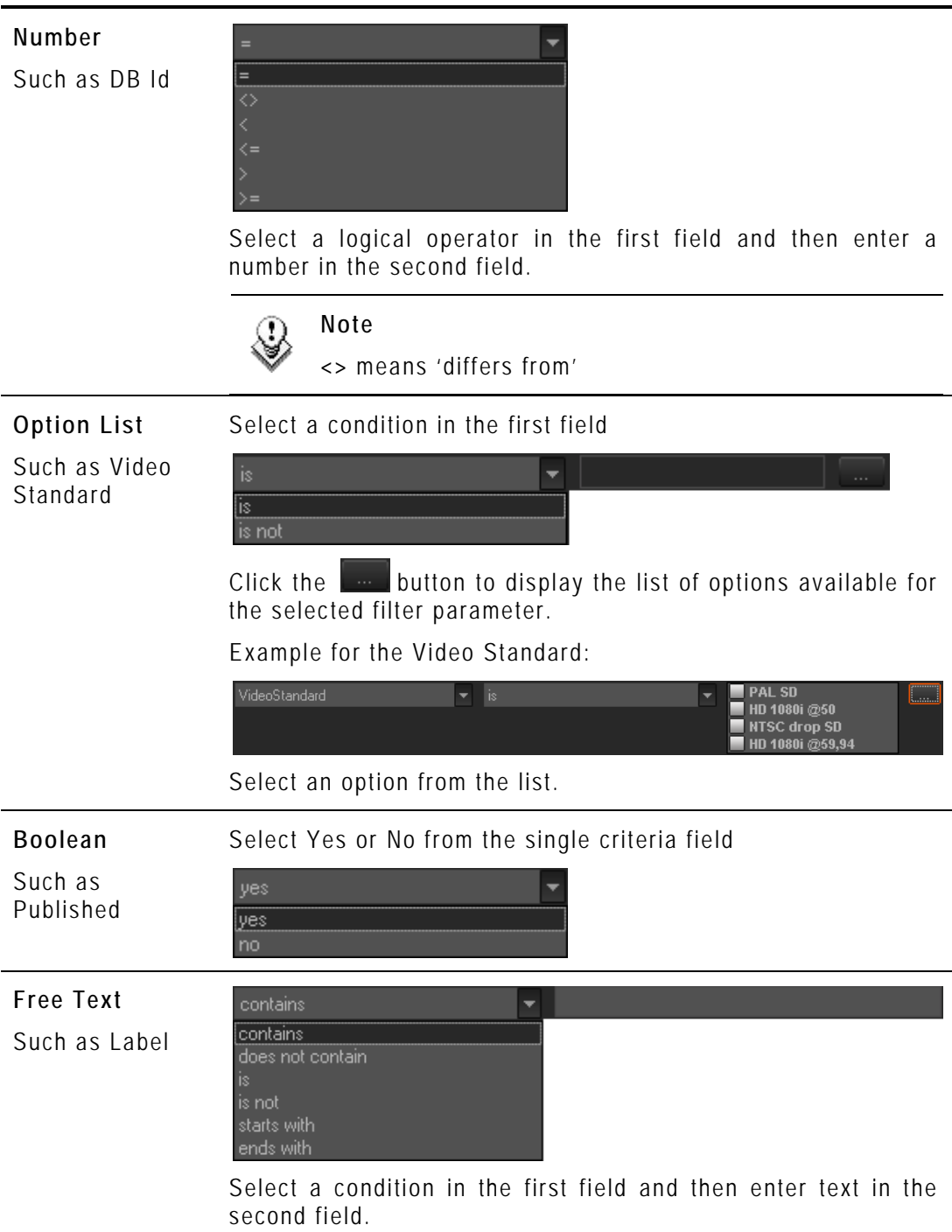

### **Filter Parameter Displayed Criteria Fields Type**

### *How to Perform a Search through Filter Fields*

To enter search values in the **Filter** fields, proceed as follows:

- **1.** Choose the columns you wish to perform a search on.
- **2.**  $\mathbf{\Omega}$ Click the **Show/Hide Filter** button The following Filter area is displayed:

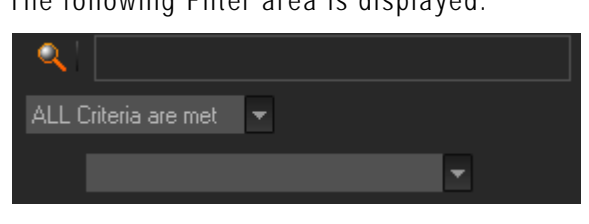

**3.** Select a criteria combination from the list:

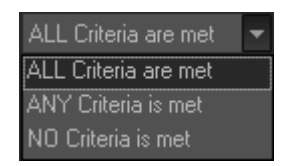

**4.** Select a filter parameter from the filter parameter list.

An entire line, corresponding to the selected filter parameter, is displayed:

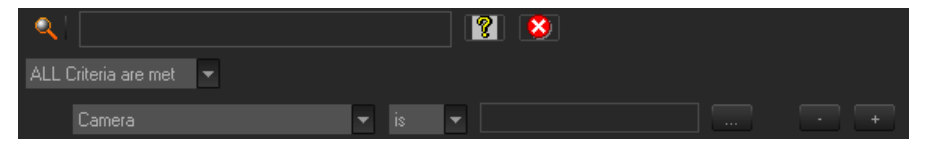

**5.** Enter filter criteria as explained in section ['Search Fields Types'](#page-73-0) on page [66.](#page-73-0)

For free text fields, press **ENTER** to apply the filter.

Otherwise, the results list is automatically restricted.

**6.** If required, click the **the button to add a filter parameter.** 

### **USING SAVED FILTERS**

Once you have defined a filter criterion, you may want to save it for later use. You will then be able to apply the same filter with a single click.

Right-clicking in the Filter 0 tab displays a contextual menu with the following options:

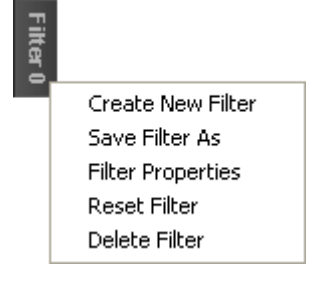

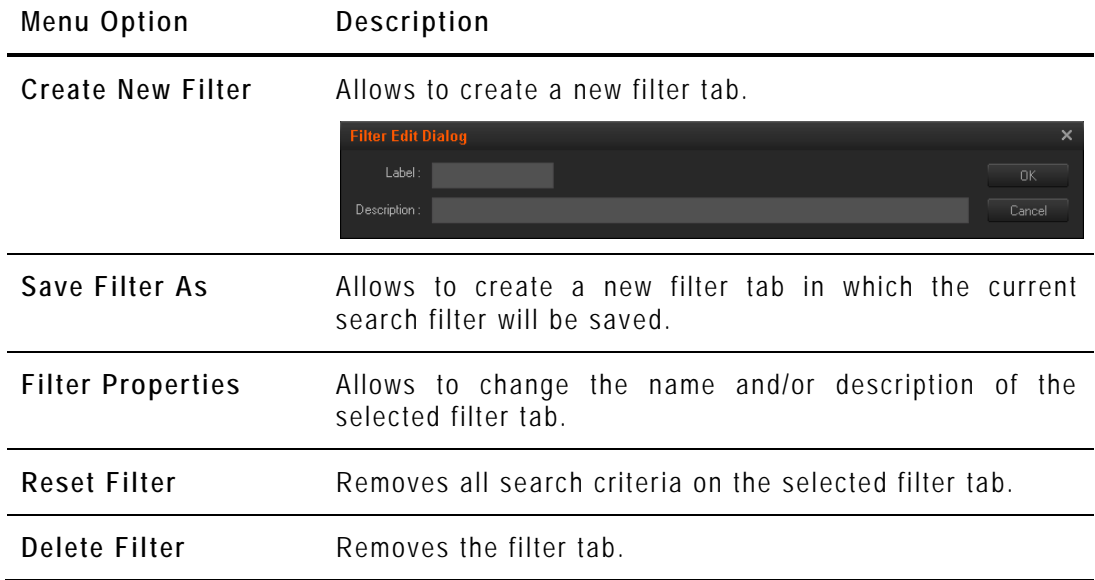

### *How to Save Filters*

To save filters, proceed as follows:

- **1.** Define the filter or filters combination you wish to save, as explained above.
- **2.** Right-click the Filter 0 tab.
- **3.** Select **Save Filter As** from the contextual menu. The Filter Edit Dialog box opens.
- **4.** Enter a label for the tab you are going to create and, if required, enter a description.
- **5.** Click **OK** to confirm.

The new filter tab is displayed on the left of the list.

### *How to Apply a Saved Filter*

To apply a saved filter, simply click the corresponding tab.

## **5.4 LOADING A SOURCE CLIP ON THE CLIP PLAYER**

## **5.4.1 PURPOSE**

A clip can be loaded on the Clip Player in different ways. You can then create subclips from the source clip and include them into the storyboard. For more information, refer to the section [5.5](#page-80-0) ['Adding Clips or Sub-Clips to the Storyboard'](#page-80-0), on page [73.](#page-80-0)

## <span id="page-78-0"></span>**5.4.2 HOW TO LOAD A CLIP IN THE CLIP PLAYER**

• To load a source clip from the Thumbnail view, double- click on it and the clip will display in the Clip Player.

The clip boundaries displayed are the ones of the source clip.

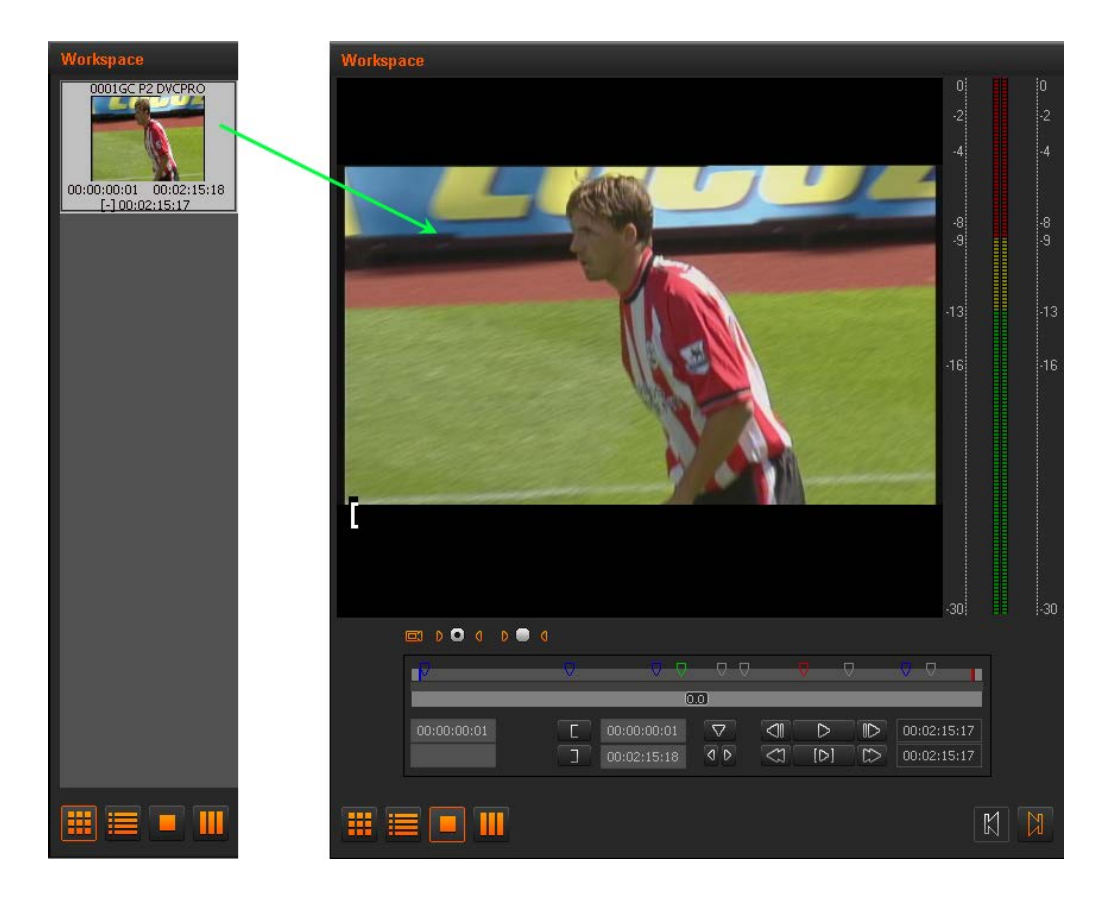

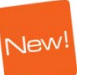

- To load a source clip from the List view, double-click on it and the clip will display in the Clip Player.
- To load the source clip on which a storyboard clip is based, double-click the storyboard clip in the storyboard and the clip will display in the Clip Player.

The clip boundaries displayed are the ones of the storyboard clip.

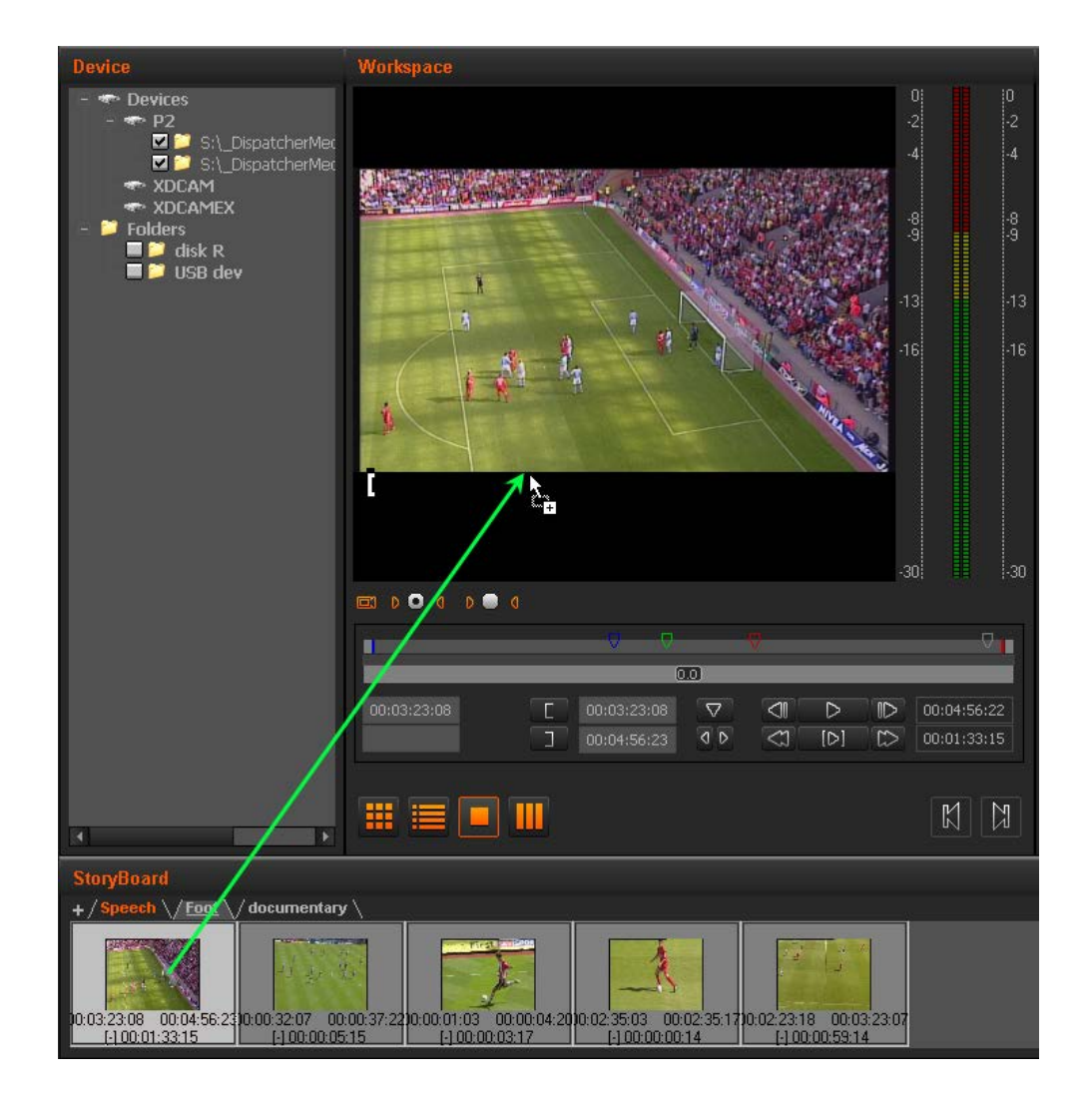

When you load a clip in the Clip Player, the Clip Player becomes automatically active, and the **Clip Player** button is selected :

## <span id="page-80-0"></span>**5.5 ADDING CLIPS OR SUB-CLIPS TO THE STORYBOARD**

You can create sub-clips of the source clips in the Clip Player, or take over the source clips, and add them to the open storyboard.

## **5.5.1 HOW TO CREATE A SUB-CLIP AND ADD IT TO THE STORYBOARD**

To create a sub-clip and add it to the storyboard, proceed as follows:

- 1. Ensure the requested storyboard is open in the Storyboard area (see section [5.2.1,](#page-64-0) on page [57\)](#page-64-0).
- 2. Open the requested source clip in the Clip Player view (see section [5.3,](#page-66-0) on page [59\)](#page-66-0).
- 3. Add a mark IN point in one of the following ways:
	- o Use the transport control buttons (see page [50\)](#page-57-0) to move the nowline to the requested frame and press **mark IN** button .
	- o Type the requested TC in the **TC Mark IN** field and press **ENTER**.
- 4. Add a mark OUT point in one of the following ways:
	- o Use the transport control buttons (see page [50\)](#page-57-0) to move the nowline to the requested frame and press **mark OUT** button .
	- o Type the requested TC in the **TC Mark OUT** field and press **ENTER**.
- 5. Enter a name in the **Clip Name** field, if requested.
- 6. Drag the sub-clip to the open storyboard and drop it either at the end of the storyboard, or between two storyboard clips. The position where the clip will be dropped when you release the mouse is shown with a vertical green bar:

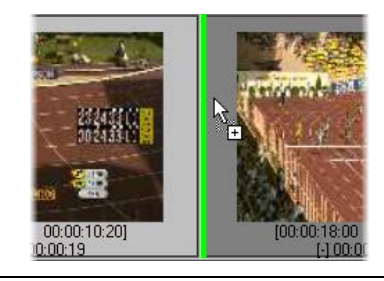

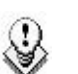

### **Note**

You cannot modify a storyboard clip once it is included in a storyboard. If you want to change the boundaries of the storyboard clip, you need to, add a new one with the requested boundaries and delete the storyboard clip (see p[.74\)](#page-81-0).

## **5.5.2 HOW TO ADD SOURCE CLIPS TO THE STORYBOARD**

To add a source clip to the storyboard, you can drag it from the Thumbnail view or from the List view of the workspace and drop it at the requested place in the Storyboard area.

To add several source clips at a time, you can select them thanks to the usual commands, as detailed in section ['Selecting Techniques'](#page-39-0) on page [32.](#page-39-0)

Clips are then added in chronological order.

## **5.5.3 HOW TO REPLACE A CLIP IN THE STORYBOARD**

To replace a clip in the storyboard by a source clip or a sub-clip, press the **CTRL** key while dragging the source clip or the sub-clip to the storyboard.

The storyboard element that is going to be replaced is surrounded by a green line:

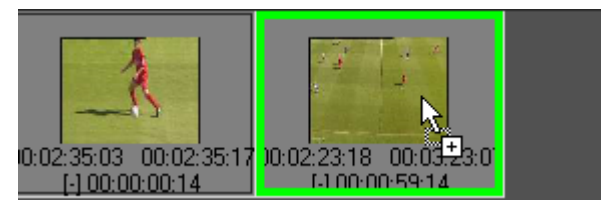

## <span id="page-81-0"></span>**5.5.4 HOW TO MODIFY THE STORYBOARD CLIP BOUNDARIES**

You cannot edit the boundaries of a storyboard clip. In this case you need to replace the storyboard clip.

To modify the boundaries of a storyboard clip, proceed as follows:

1. In the open storyboard, double- click the storyboard clip you want to replace.

This loads the source clip of the storyboard clip on the Clip Player. The displayed clip boundaries are the ones of the storyboard clip.

- 2. Modify the mark IN and/or mark OUT points to prepare the new sub-clip.
- 3. Drag the new sub-clip to the storyboard and drop it after the clip to be deleted.
- 4. Right-click the clip to be deleted in the storyboard and select **Delete Selected Edit Clip** from the contextual menu.

Vew

## **5.6 ADDING LOGS TO A CLIP**

## **5.6.1 INTRODUCTION**

Whenever you want, you can add logs to the material loaded in the Clip Player, or in the Storyboard Player. Even if you add the log in the Storyboard Player, the logs are in fact added to the source clip.

A cue point is a log without associated metadata.

When keyword grids are stored in c:\Program Files\EVS Broadcast Equipment\XedioDispatcher\Keyword Grids, the grids are automatically detected and are available in the Logger tab. Then keywords can be associated to a log.

Would keywords grids be available or not, a ranking level and/or free text can always be associated to the log.

## **5.6.2 HOW TO ADD A LOG TO A CLIP AND ASSOCIATE METADATA**

The following procedure explains the different ways to add logs and to associate metadata to them.

### **Preliminary Steps**

You first need to load a clip and position the nowline at the specific timecode:

- 1. Load the source clip in the Clip Player or the storyboard clip in the Storyboard Player. For more information, see the sections [5.4.2](#page-78-0) and [5.8.2.](#page-87-0)
- 2. Position the nowline on the frame where you want to add a log in one of the following ways:
	- o Using the transport buttons
	- o Dragging the nowline to the requested frame
	- o Typing the requested TC in the nowline TC field (in Clip Player only) and pressing **ENTER**.

### **Add a Cue Point**

If you want to add a cue point, which is a log with no associated metadata, simply click the Add Log button

A white triangle is displayed on the media bar at the cue point timecode.

### **Add a Log with Metadata**

A log can be added with one or a combination of the following metadata:, free text, ranking level and keywords.A log can be entered in one of the following ways:

• In the Logger tab of the Tools area, click the requested **Ranking** button (from no star to three stars) to assign a ranking level to the log

**New** 

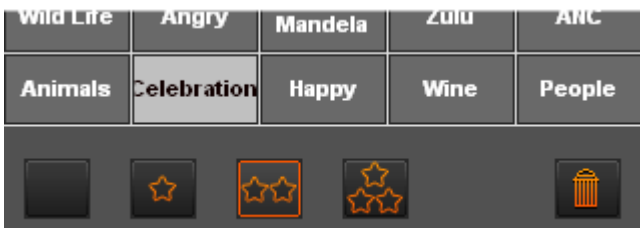

A colored triangle is displayed on the media bar.

• In the Logger tab of the Tools area, enter some text in the free text field to add free text to the log,

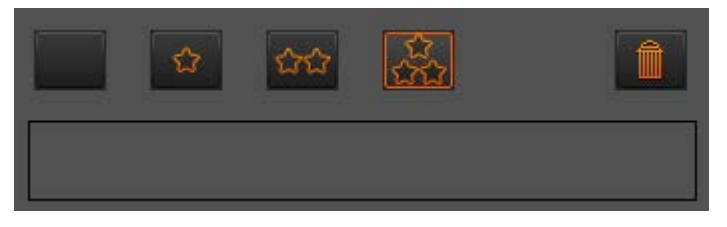

A white triangle is displayed on the media bar.

- If keywords grids have been detected by Xedio Dispatcher, they are available from the Logger tool. Then, proceed as follows:
	- **1.** Click the Keyword Grid Selection field.

The list of available keyword grids is displayed:

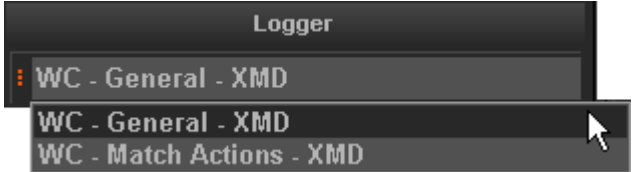

- **2.** Select the keyword grid you want to use.
- **3.** Click the keywords you want to associate to your log

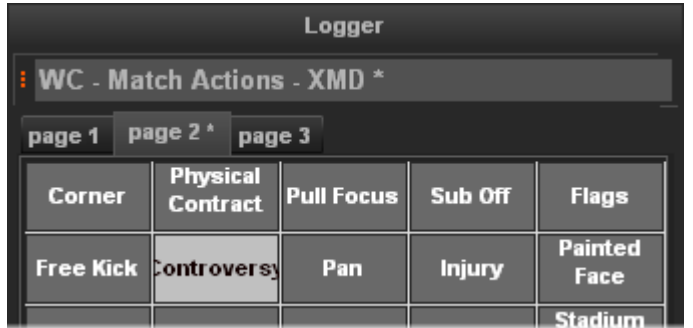

A white triangle is displayed on the media bar.

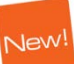

## **5.6.3 LOG AND METADATA DISPLAY**

The log created is added to the media bar, but the log and its associated metadata are displayed in different ways in the user interface.

### **LOG COLOR AND RANKING**

The log will have a different color depending on the ranking assigned:

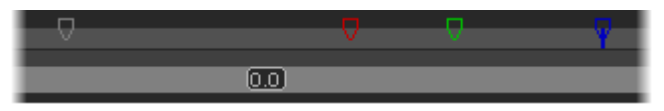

- White log for no- star ranking (default) or for a cue point (no associated metadata)
- Blue log for 1-star ranking
- Green log for 2-star ranking
- Red log for 3- star ranking

### **KEYWORDS ASSOCIATED TO A LOG**

### **Player Area**

Once the nowline is positioned on a log timecode, the keywords associated to this log are listed below the video display and are displayed as a tool tip when you roll the mouse over the log:

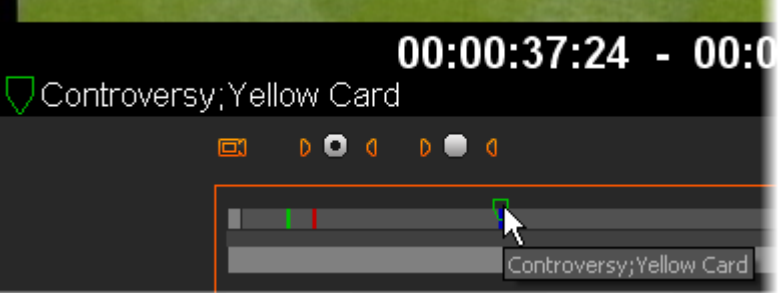

### **Logger Area**

When the nowline is positioned on a log, you can easily find back the keywords assigned to this log in the Logger area as:

- The keyword grid and keyword grid pages that contain keywords assigned to the selected log are displayed with an asterisk.
- The keywords assigned to the selected log are displayed on a lighter background, like 'Controversy' in the next screenshot.

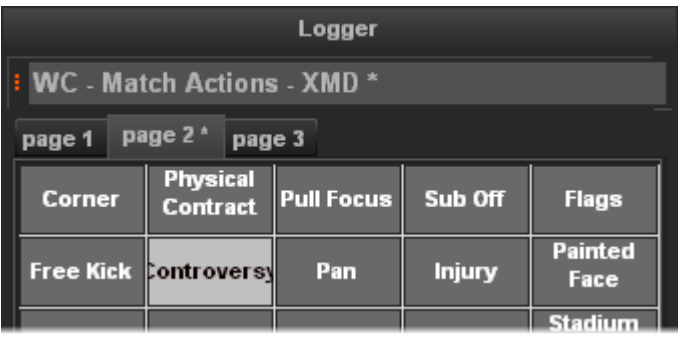

## **5.6.4 OTHER POSSIBLE ACTIONS ON LOGS**

The following table describes shortly other possible actions on logs:

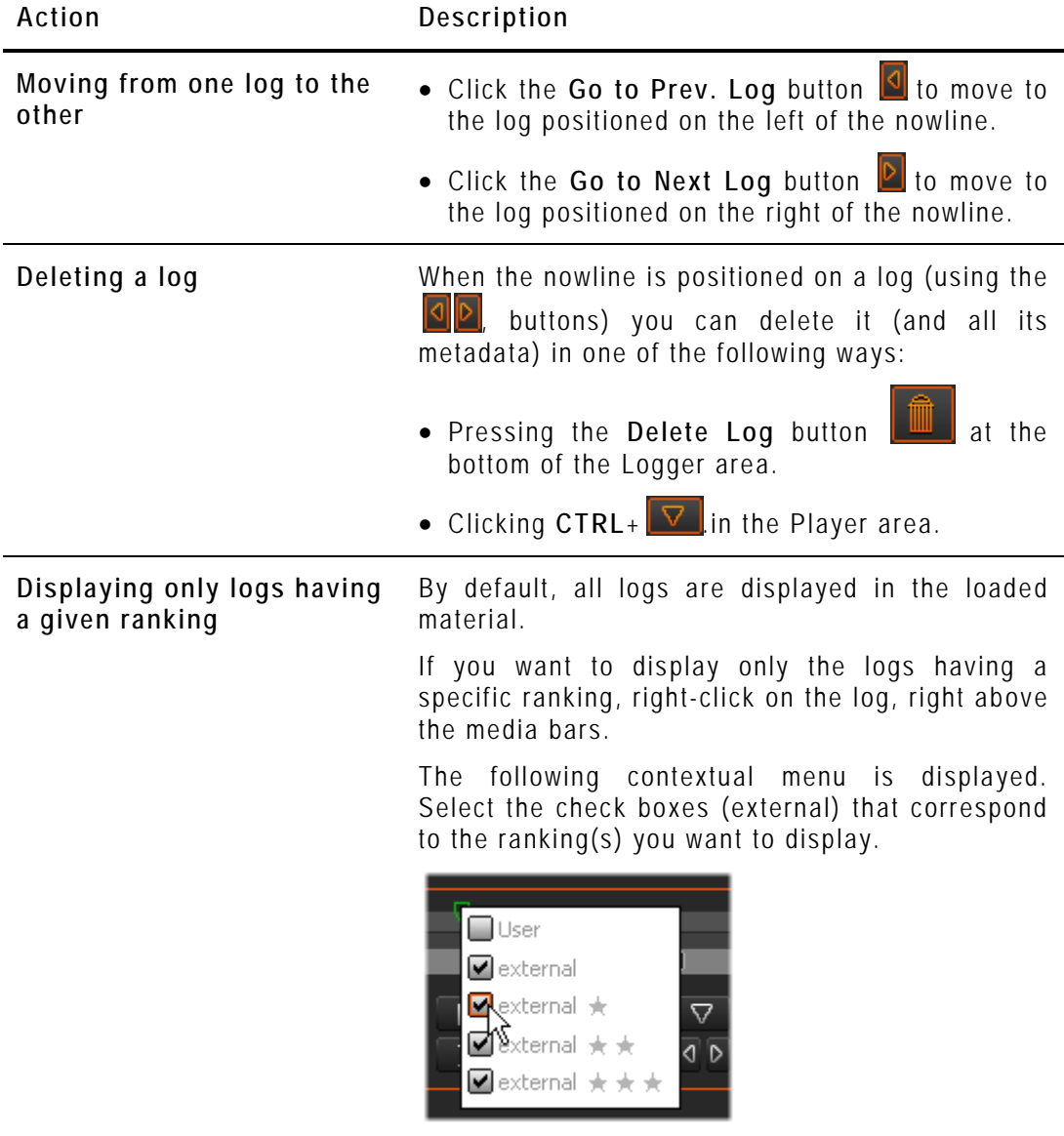

Do the reverse operation to redisplay all logs.

## **5.7 RECORDING AN AUDIO GUIDE TRACK**

## **5.7.1 INTRODUCTION**

You have the possibility to record a voice-over sequence on one track of the storyboard.

You can only record one audio guide track for one storyboard. Once the audio guide track has been created, you cannot modify it. If you want to change it, you need to delete it and record a new one.

By default, the audio guide track is stored and exported on the stereo track 3 of the storyboard. The track on which it is stored is defined via the menu Parameters > Parameter Profiles: Media Dispatcher > Default parameter profile > Storyboard tab: **AudioGuideTrackOutput** setting. Audio guide track will be mixed over any existing audio on this audio track.

## **5.7.2 HOW TO RECORD AN AUDIO GUIDE TRACK**

The storyboard on which you want to add the audio guide track is already loaded in the Storyboard Player (see section [5.8.2](#page-87-0) ['How to Load a Storyboard in the](#page-87-0)  [Storyboard Player'](#page-87-0) on page [80\)](#page-87-0).

To record an Audio Guide Track on the storyboard, proceed as follows:

- 1. Position the nowline where you want to start the audio guide sequence.
- 2. Click the **Start Audio Guide** button **. O**

A countdown (default 3-second preroll) starts and is shown on the button

. It indicates the number of seconds before the recording process starts and allows you to get ready for the recording.

- 3. Start speaking when the button turns red .
- 4. Click the button again when the voiceover sequence is finished.

The record button becomes the Delete Audio Guide button **: Clube 1**: click on this button if you are not satisfied with the recorded audio guide, and create a new one.

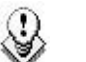

### Note

The default value for the Audio Track Guide Preroll can be modified in the AudioGuideTrackPreRoll setting defined via the menu Parameters > Parameter Profiles: Media Dispatcher > Default parameter profile > Storyboard tab.

## **5.8 CHECKING THE STORYBOARD**

## **5.8.1 INTRODUCTION**

Once the storyboard is created, you can check the result by loading the storyboard in the Storyboard Player.

## <span id="page-87-0"></span>**5.8.2 HOW TO LOAD A STORYBOARD IN THE STORYBOARD PLAYER**

To load a storyboard in the Storyboard Player, proceed as follows:

- 1. Click the **Storyboard Player** button **the Storyboard Player.**
- 1. Drag the tab of the requested storyboard to the Storyboard Player:

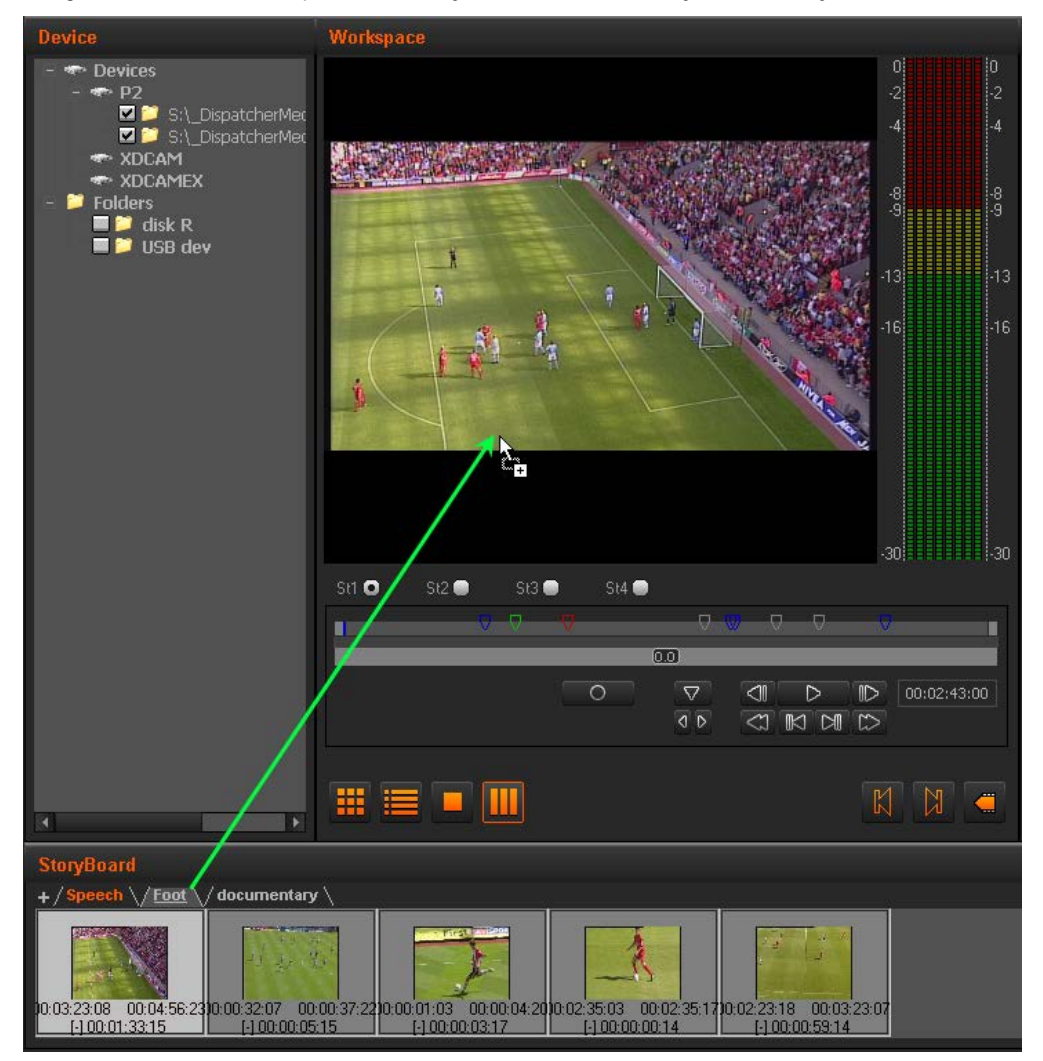

The storyboard is open in the Storyboard player. In play mode, the frame around the storyboard clip will turn black when the corresponding clip is being played:

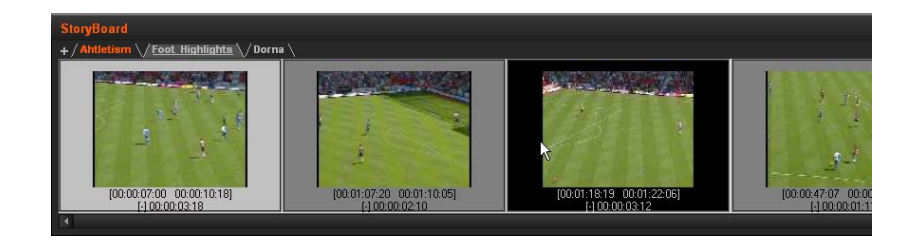

## **5.9 EXPORTING THE STORYBOARD**

## **5.9.1 INTRODUCTION**

Once your storyboard is finalized, you can export it to multiple destinations and to multiple formats at the same time. The destination folders and formats are defined in the target profiles you can select before you launch the export process. For more information on creating new target profiles, refer to the section [3.1](#page-15-0) ['Export](#page-15-0)  [Target Profiles'](#page-15-0), on page [8.](#page-15-0)

## **5.9.2 HOW TO EXPORT A STORYBOARD**

To export a storyboard open in the Storyboard area, proceed as follows:

- 1. Click the ExportTool tab in the Tools area to expand the Export Tool area.
- 2. In the **Target** field, select the name of the Target Profile you want to use to export the storyboard.

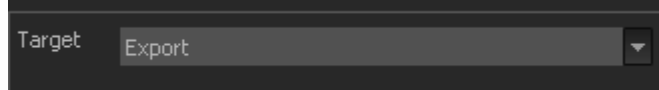

- 3. From the Storyboard area, add the storyboard to the list of export jobs in one of the following ways:
	- o Right-click in the Storyboard area, and select the **Send Storyboard to Export Tool** command in the contextual menu:

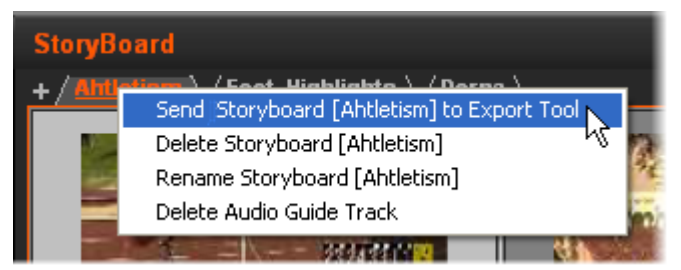

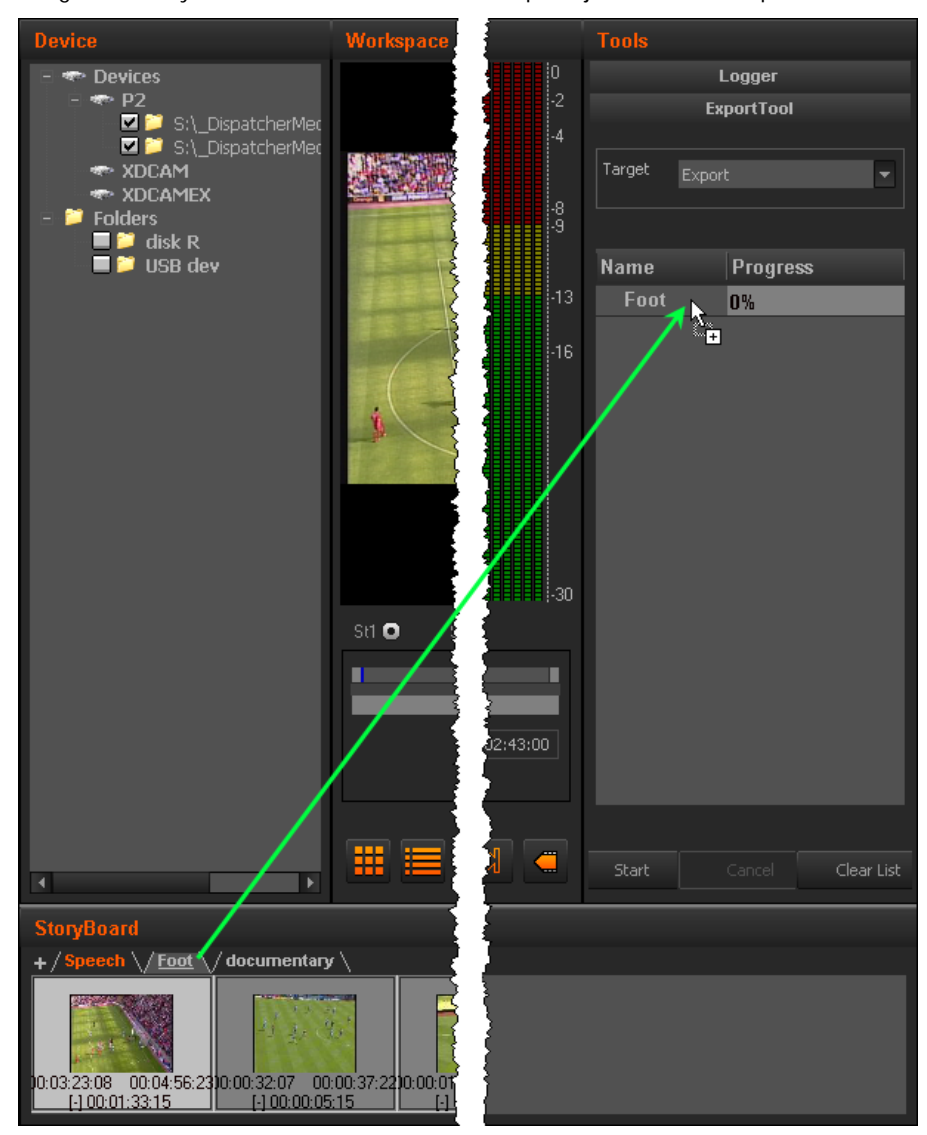

o Drag the storyboard tab to the List of export jobs in the Export tool:

- 4. The storyboard name is added to the list of export jobs.
- 5. Click **Start** at the bottom of the Export tool.

The storyboard is exported as defined in the selected target profile.

The progress of the export job is displayed in the List of export jobs:

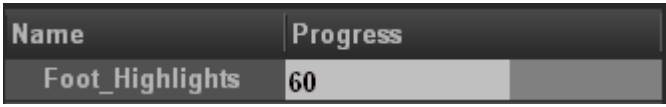

When the export has been successful, **OK** is displayed on a green background:

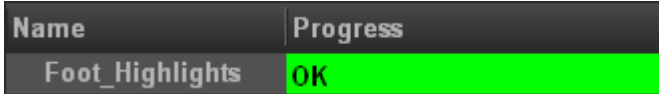

The storyboards added to the list will remain available in the list, whether they have been exported or not, until the end of the user session.

## **5.9.3 EXPORTING CLIPS AND SUB-CLIPS**

You can also export individual source clips, or sub-clips using the Export tool. Proceed in the same way as for storyboards for exporting clips and sub-clips.

To add a source clip, drag the thumbnail of the source clip from the Thumbnail view or from the List view of the workspace to the list of export jobs in the Export tool. To add several source clips at a time, you can select them thanks to the usual commands, as detailed in section ['Selecting Techniques'](#page-39-0) on page [32.](#page-39-0) Clips are then added in chronological order.

To add a sub-clip created in the Clip Player, define the IN and OUT points, and possibly name for the sub-clip in the Clip Player, and drag it to the list of export jobs in the Export tool.

## **5.9.4 RESULT OF EXPORT JOB**

Exporting a storyboard generates the following output files for each codec/format, and destination folder defined in the target profile.

- The file that contains the A/V material. It is generated in the defined codec and format.
- An .evs.xml file that contains the definition of storyboard.
- An .xml file that contains the log information. This file can then be imported to and used in IPDirector.

## **5.9.5 OTHER POSSIBLE ACTIONS ON EXPORT JOBS**

The following table describes other possible actions on export jobs:

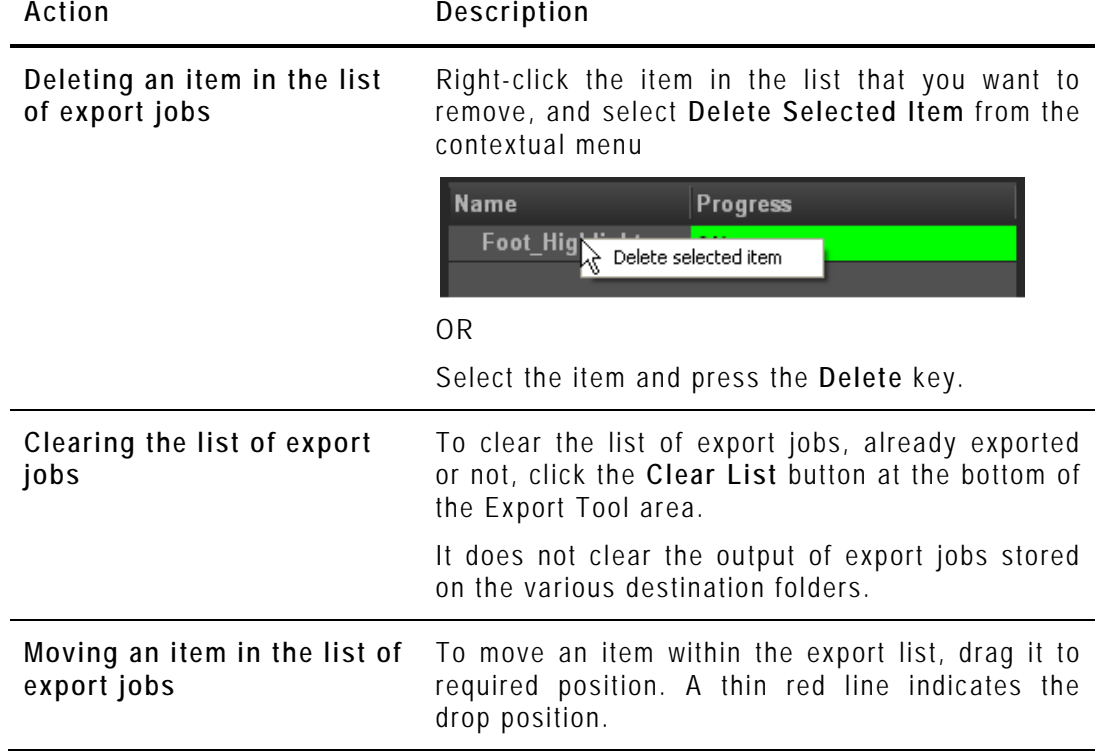

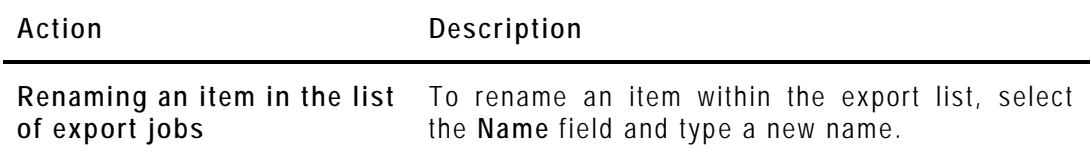

# **Glossary**

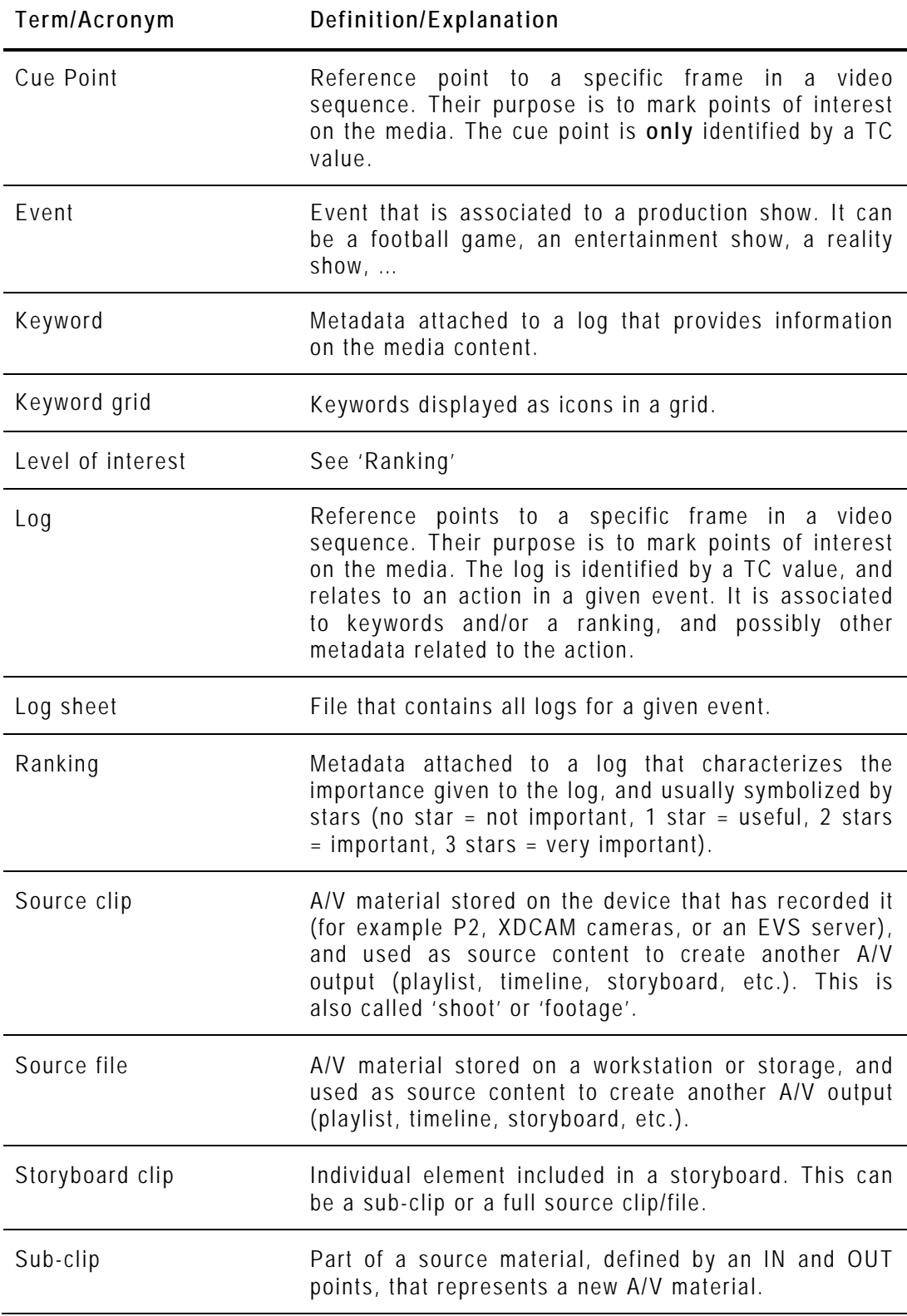

# Index

### *A*

Areas device · 30 Export tool · 41 Logger · 39 storyboard · 44 workspace · 31 Audio Guide Track **button** · 38, 56 enable · 21 record · 79

### *C*

Cleanup DB · 29 Clip loading · 71 Clip Player clip creation fields · 54 description · 44 transport commands · 50 view · 31, 35 Codecs supported for export · 1 for source files · 1

### *D*

**DB** cleanup · 29 **parameters** · 18 Definition export target profile · 8 Device area · 30

### *E*

Enable Audio Guide Track · 21 Match Frame · 21 Export clip · 83 result · 83 storyboard · 81 **Export job clear list** · 83 **delete** · 83 **move item** · 83 rename item · 84

Export jobs clear output files · 83 Export Target Profile · 8 creation · 8 **selection** · 42 Export tool · 41

### *F*

Fast Forward · 51 Fast Rewind · 51 Formats supported · 1

### *G*

Go to IN/OUT · 51 Next frame · 51 Prev. frame · 51

### *H*

 $HD \cdot 4$ 

### *I*

Import Key File · 5 IN point · 49 Installation · 6

### *J*

Jog bar · 48

### *K*

Keyboard profiles · 29 Keyword display · 77 display used keywords · 77 Keyword grids · 39 availability · 12

### *L*

Launch Xedio Dispatcher · 27 Licenses · 5

List view · 33 list clips  $\cdot$  60 Loading  $clip \cdot 71$ Log  $add \cdot 75$ color · 77 description · 56 **display based on ranking** · 78 displayed information · 77 **move between logs** · 78 Logger · 39

### *M*

Mark IN point · 49, 55 Mark OUT point · 49, 55 Match Frame **button** · 38 enable · 21 Media bar  $\cdot$  48 Menu bar · 29 Moving points · 50, 55

### *N*

**Next/Previous clip** · 36 **storyboard** · 38 nowline · 49

### *O*

OUT point · 49

### *P*

Parameter AllowAudioGuideTrack · 21 AllowMatchFrame · 21 JogRangeHI · 20 Parameter Profiles · 13 Play · 50, 52

### *R*

ranking · 39 Ranking log color · 77 Requirements hardware · 4 software · 4 source files · 3 RTProf · 8

### *S*

 $SD \cdot 4$ search grid filters · 63 Settings · 13 video display · 46 Source clips display metadata · 60 display thumbnails · 60 load · 71 Start Xedio Dispatcher · 27 Stop · 50 Storyboard add clips · 73 **adding to export list** · 58 check · 80 create · 57 **delete** · 58 delete clip · 74 export · 81 modify clip · 73, 74 **open** · 58 overwrite clip · 74 **rename** · 58 selecting tracks · 47 Storyboard area · 44 Storyboard Player description · 44 view · 31, 37 Supported formats · 1

### *T*

Target Profile definition · 8 Thumbnail view · 31, 32 open clips · 60 Track selection · 47

### *V*

Video display · 46 Views in workspace · 31

### *W*

Workspace area · 31

### *X*

Xedio Dispatcher launch · 27 overview · 27 working process · 57 XSecure · 5

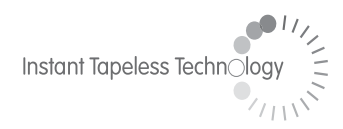

#### **EVS Broadcast Equipment**  Liège Science Park 16, rue Bois St Jean B-4102 Ougrée Belgium

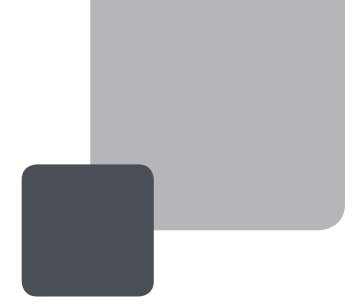

Corporate Headquarters **+32 4 361 7000**

North & Latin America **Headquarters +1 973 575 7811**

Asia & Pacific **Headquarters +852 2914 2501** Other regional offices available on

EVS

To learn more about EVS go to **www.evs.tv**